# <span id="page-0-0"></span>Novell Open Enterprise Server

www.novell.com

December 23, 2005

NOVELL REMOTE MANAGER ADMINISTRATION GUIDE FOR LINUX\*

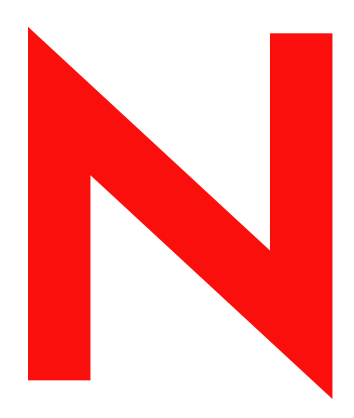

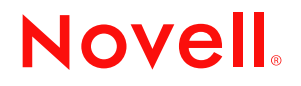

#### **Legal Notices**

Novell, Inc. makes no representations or warranties with respect to the contents or use of this documentation, and specifically disclaims any express or implied warranties of merchantability or fitness for any particular purpose. Further, Novell, Inc. reserves the right to revise this publication and to make changes to its content, at any time, without obligation to notify any person or entity of such revisions or changes.

Further, Novell, Inc. makes no representations or warranties with respect to any software, and specifically disclaims any express or implied warranties of merchantability or fitness for any particular purpose. Further, Novell, Inc. reserves the right to make changes to any and all parts of Novell software, at any time, without any obligation to notify any person or entity of such changes.

Any products or technical information provided under this Agreement may be subject to U.S. export controls and the trade laws of other countries. You agree to comply with all export control regulations and to obtain any required licenses or classification to export, re-export or import deliverables. You agree not to export or re-export to entities on the current U.S. export exclusion lists or to any embargoed or terrorist countries as specified in the U.S. export laws. You agree to not use deliverables for prohibited nuclear, missile, or chemical biological weaponry end uses. Please refer to www.novell.com/info/exports/ for more information on exporting Novell software. Novell assumes no responsibility for your failure to obtain any necessary export approvals.

Copyright © 2004-2005 Novell, Inc. All rights reserved. No part of this publication may be reproduced, photocopied, stored on a retrieval system, or transmitted without the express written consent of the publisher.

Novell, Inc. has intellectual property rights relating to technology embodied in the product that is described in this document. In particular, and without limitation, these intellectual property rights may include one or more of the U.S. patents listed at http://www.novell.com/company/legal/patents/ and one or more additional patents or pending patent applications in the U.S. and in other countries.

Novell, Inc. 404 Wyman Street, Suite 500 Waltham, MA 02451 U.S.A. www.novell.com

*Online Documentation:* To access the online documentation for this and other Novell products, and to get updates, see www.novell.com/documentation.

#### **Novell Trademarks**

eDirectory is a trademark of Novell, Inc.

NetWare Core Protocol and NCP are trademarks of Novell, Inc.

NetWare is a registered trademark of Novell, Inc., in the United States and other countries.

Novell is a registered trademark of Novell, Inc., in the United States and other countries.

Novell Directory Services and NDS are registered trademarks of Novell, Inc., in the United States and other countries.

Novell iFolder is a registered trademark of Novell, Inc., in the United States and other countries.

QuickFinder is a trademark of Novell, Inc.

SUSE is a registered trademark of Novell, Inc., in the United States and other countries.

#### **Third-Party Materials**

All third-party trademarks are the property of their respective owners.

## **Contents**

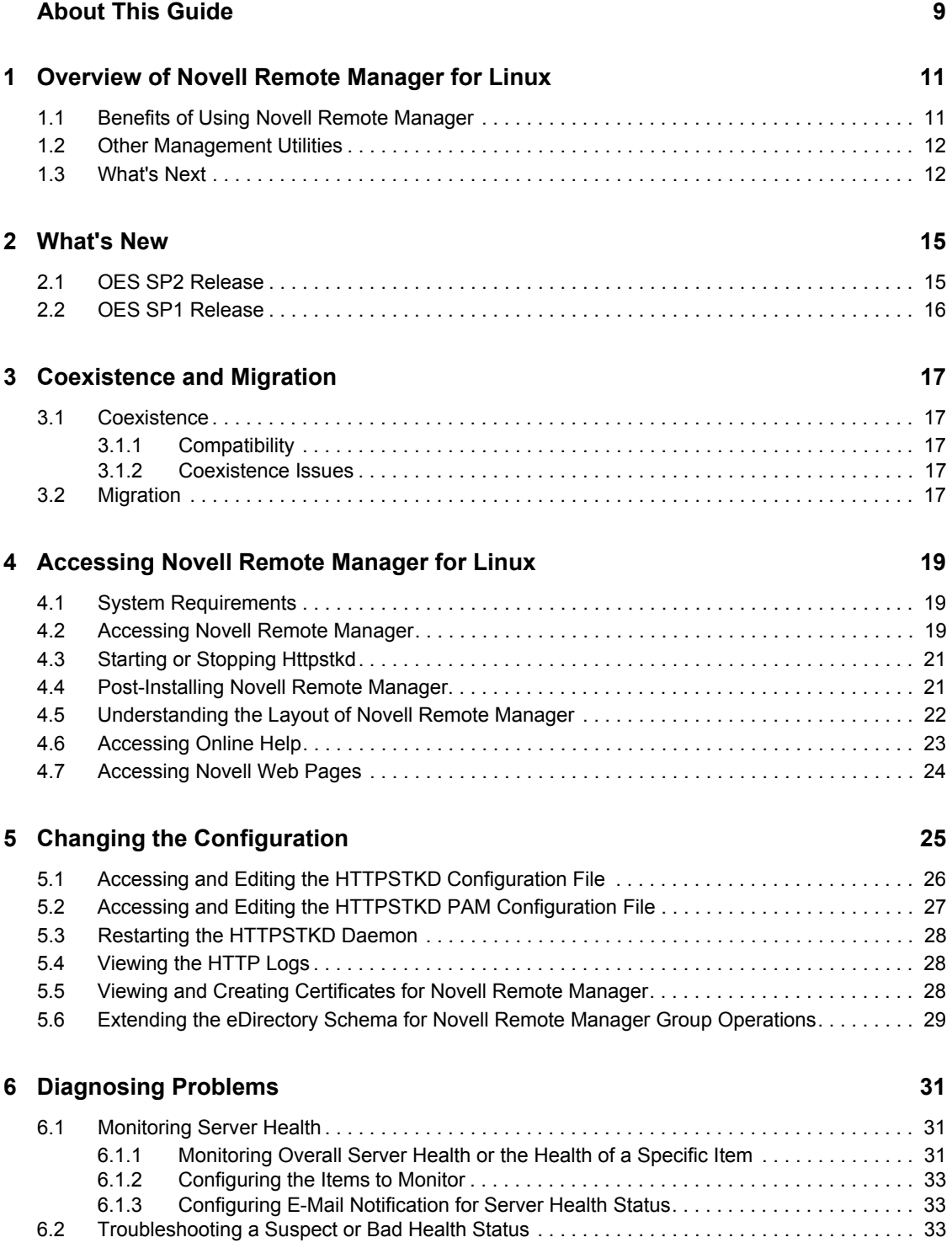

#### **[7](#page-34-0) Viewing File Systems 35**

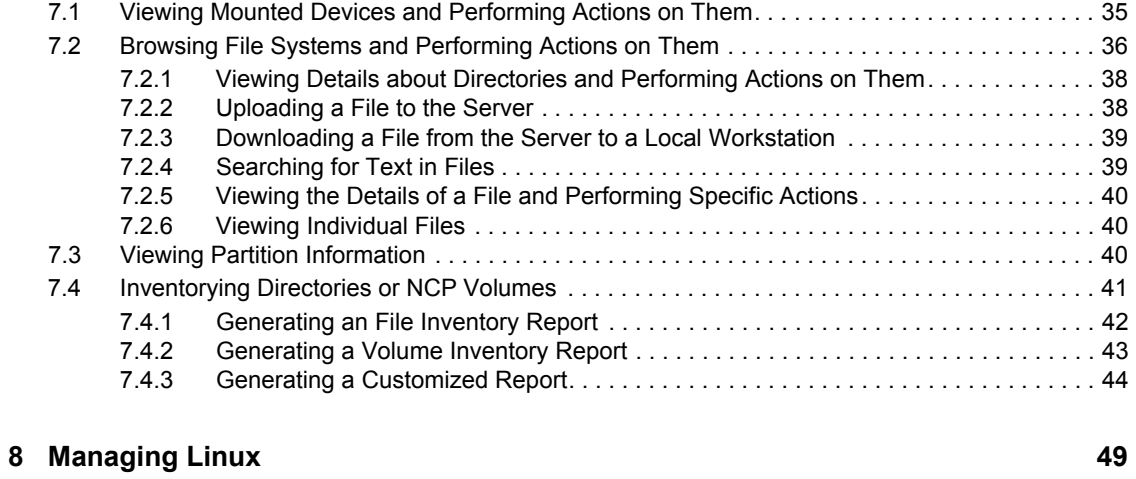

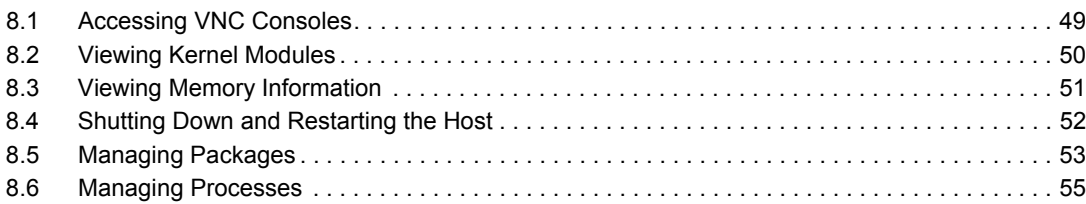

#### **[9](#page-56-0)** Managing Hardware 57

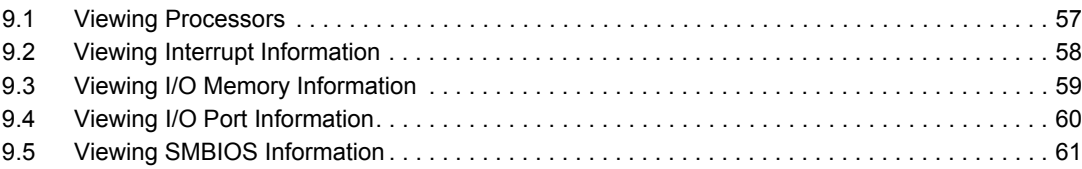

#### **[10](#page-62-0)** Using Group Operations 63

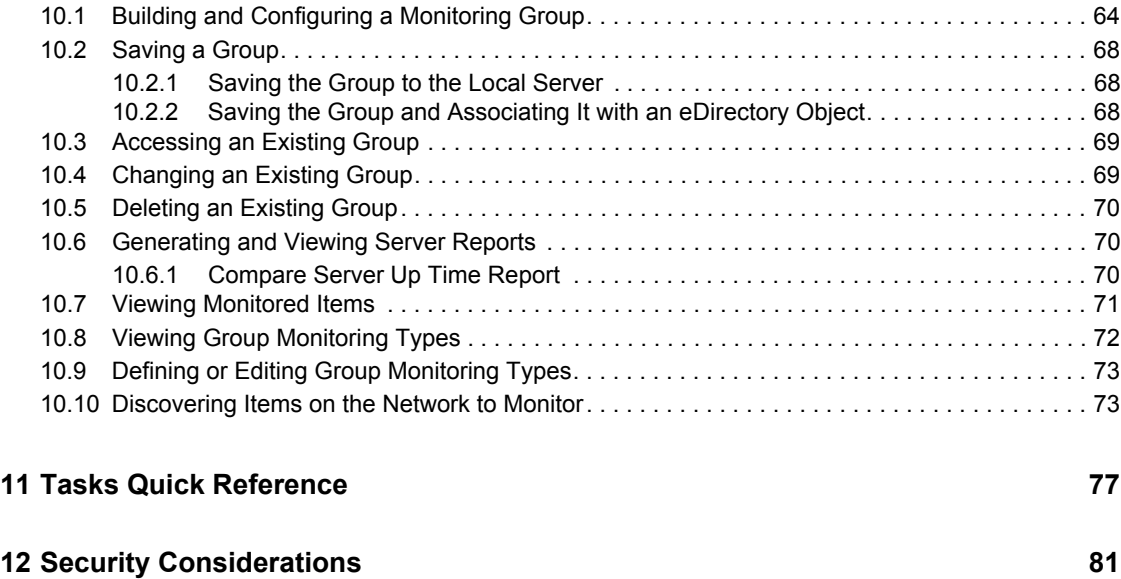

[12.1 Security Features . . . . . . . . . . . . . . . . . . . . . . . . . . . . . . . . . . . . . . . . . . . . . . . . . . . . . . . . . . . 81](#page-80-1)

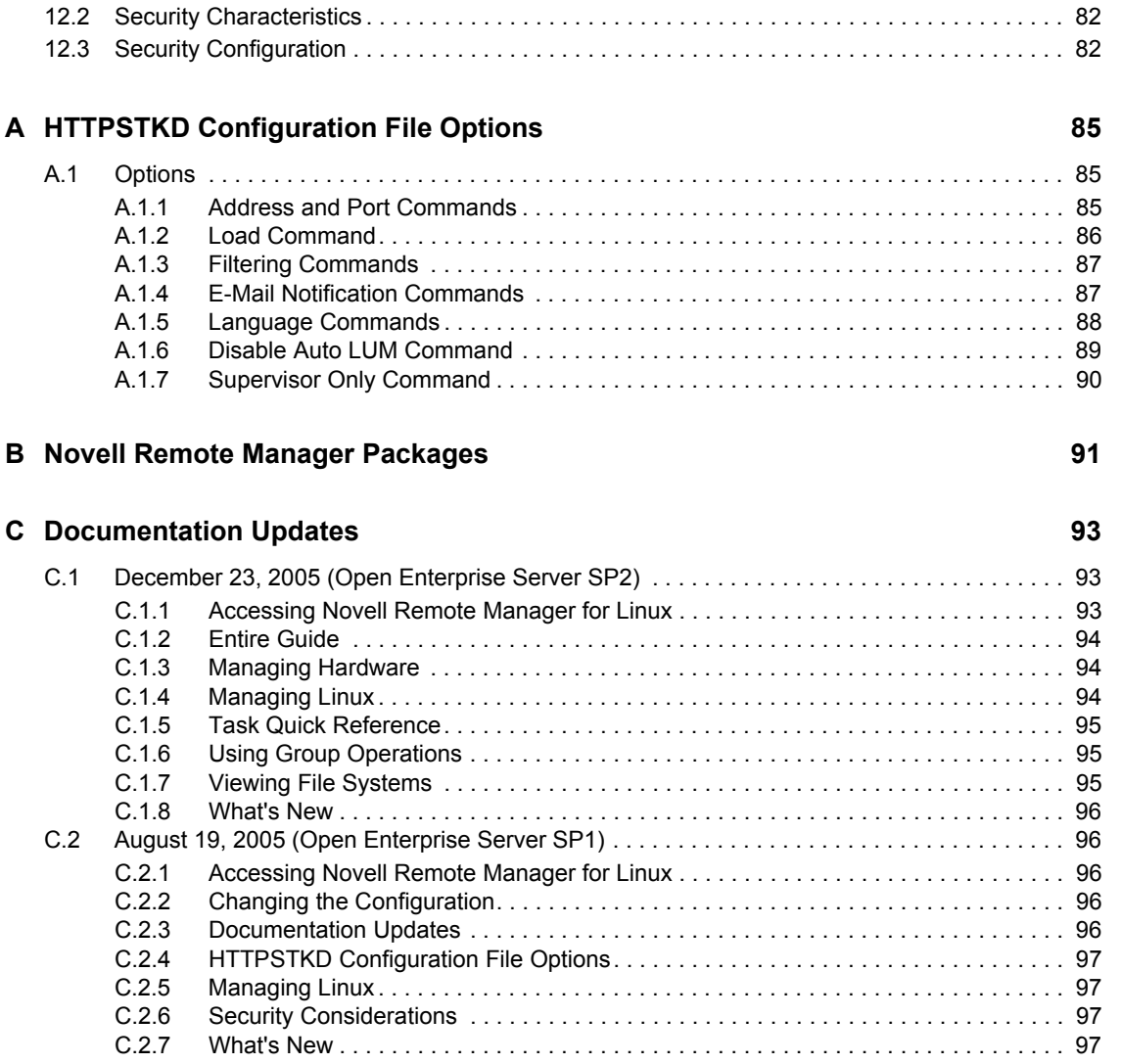

# <span id="page-8-0"></span>**About This Guide**

This guide describes how to access and use Novell® Remote Manager on a host that is running the Linux operating system. This guide includes the following information:

- ["Overview of Novell Remote Manager for Linux" on page 11](#page-10-0)
- ["What's New" on page 15](#page-14-0)
- ["Coexistence and Migration" on page 17](#page-16-0)
- ["Accessing Novell Remote Manager for Linux" on page 19](#page-18-0)
- ["Changing the Configuration" on page 25](#page-24-0)
- ["Diagnosing Problems" on page 31](#page-30-0)
- ["Viewing File Systems" on page 35](#page-34-0)
- ["Managing Linux" on page 49](#page-48-0)
- ["Managing Hardware" on page 57](#page-56-0)
- ["Using Group Operations" on page 63](#page-62-0)
- ["Tasks Quick Reference" on page 77](#page-76-0)
- ["Security Considerations" on page 81](#page-80-0)
- ["HTTPSTKD Configuration File Options" on page 85](#page-84-0)
- ["Novell Remote Manager Packages" on page 91](#page-90-0)
- ["Documentation Updates" on page 93](#page-92-0)

#### **Audience**

This guide is intended for network administrators.

#### **Feedback**

We want to hear your comments and suggestions about this manual and the other documentation included with this product. Please use the User Comments feature at the bottom of each page of the online documentation, or go to www.novell.com/documentation/feedback.html and enter your comments there.

#### **Documentation Updates**

For the most recent version of the *Novell Remote Manager Administration Guide for Linux, visit* the [Open Enterprise Server online documentation Web site](http://www.novell.com/documentation/oes/index.html?page=/documentation/oes/remotemgr_lx/data/front.html#bktitle) (http://www.novell.com/documentation/oes/ index.html?page=/documentation/oes/remotemgr\_lx/data/front.html#bktitle).

#### **Documentation Conventions**

In Novell documentation, a greater-than symbol  $(>)$  is used to separate actions within a step and items in a cross-reference path.

A trademark symbol  $(\mathbb{R}, \mathbb{M}, \text{etc.})$  denotes a Novell trademark. An asterisk  $(*)$  denotes a third-party trademark.

When a single pathname can be written with a backslash for some platforms or a forward slash for other platforms, the pathname is presented with a backslash. Users of platforms that require a forward slash, such as Linux or UNIX\*, should use forward slashes as required by your software.

# <span id="page-10-0"></span><sup>1</sup>**Overview of Novell Remote Manager for Linux**

Novell® Remote Manager for Linux is a browser-based utility that you can use to manage one or more Linux servers from a remote location.

You can use Novell Remote Manager to monitor your server's health, change the configuration of your server, or perform diagnostic and debugging tasks.

The advantages of using Novell Remote Manager for server management are that:

- It does not require a special client.
- It provides a graphical interface that makes interpreting diagnostic information much more comprehensive and easier to manage.
- It provides added functionality that is not available in the other management utilities.

This section explains the following:

- [Section 1.1, "Benefits of Using Novell Remote Manager," on page 11](#page-10-1)
- [Section 1.2, "Other Management Utilities," on page 12](#page-11-0)
- [Section 1.3, "What's Next," on page 12](#page-11-1)

## <span id="page-10-1"></span>**1.1 Benefits of Using Novell Remote Manager**

Organizations usually don't have a technician physically located at the server when it needs attention. Servers are frequently placed in remote or distributed locations and, in the case of service providers, at many different companies. The ability to centrally monitor, diagnose, and repair (or preventively avoid) server problems is a significant advantage. It is also a major benefit to be able to provide technical service from any location—any point in the world—across the Internet.

Novell Remote Manager provides IT staff and service providers the ability to monitor and control a complete selection of server controls and functions through a standard Web browser.

The management power and flexibility now available simplifies network administration and allows fewer staff to effectively manage more resources. Novell Remote Manager lets you do the following:

- Securely access and manage a Linux server from any location. With proper login credentials and Internet access, administrators can control servers from any location.
- Group servers for collective management, allowing you to manage multiple servers through the same interface and application.
- Quickly locate and assess problems. An intuitive graphical user interface provides a control dashboard with indicators for server health and status.
- Manage servers comprehensively. Novell Remote Manager provides control for viewing or managing Linux servers, directories, processes, and hardware.

1

While using Novell Remote Manager, you can perform the following major tasks:

- Monitor and manage your server's health
	- Monitor the health status of one or more servers
	- Build a group of servers and items to be monitored together
	- Access server and configuration logs
- Configure your server
	- View information about all hardware adapters, hardware resources, and processor data
	- Upload and replace files
	- Monitor memory resources
	- Access files
	- Shut down or reset a server
- Troubleshoot server problems
	- Find high memory users
	- Monitor server processes

# <span id="page-11-0"></span>**1.2 Other Management Utilities**

Novell Remote Manager does not replace the need for other management utilities that are available in Open Enterprise Server. For an understanding of which utilities are best used for the task you need to perform, see "OES Utilities and Tools" in the *[Novell OES SP2 Planning and](#page-0-0)  [Implementation Guide](#page-0-0)*.

## <span id="page-11-1"></span>**1.3 What's Next**

Now that you have learned some of the benefits of using Novell Remote Manager, use the information in [Table 1-1](#page-11-2) to help you access and use it.

| <b>For Information About</b>                                                                                                    | <b>See</b>                                                                                                    |
|----------------------------------------------------------------------------------------------------|----------------------------------------------------------------------------------------------------|
| Accessing and understanding the layout of<br>Novell Remote Manager                                                                           | "Accessing Novell Remote Manager for Linux" on<br>page 19                                                                                                    |
| Determining whether Novell Remote Manager<br>for Linux is compatible with other operating<br>systems and how it fits in your current network | "Coexistence and Migration" on page 17                                                                                                    |
| Changing the configuration of Novell Remote<br>Manager                                                                                       | "Changing the Configuration" on page 25                                                                                                    |
| Using Novell Remote Manager to monitor and<br>manage your Linux servers                                                                      | • "Diagnosing Problems" on page 31<br>• "Viewing File Systems" on page 35<br>• "Managing Linux" on page 49<br>• "Managing Hardware" on page 57<br>"Using Group Operations" on page 63 |

<span id="page-11-2"></span>*Table 1-1 Information About Novell Remote Manager*

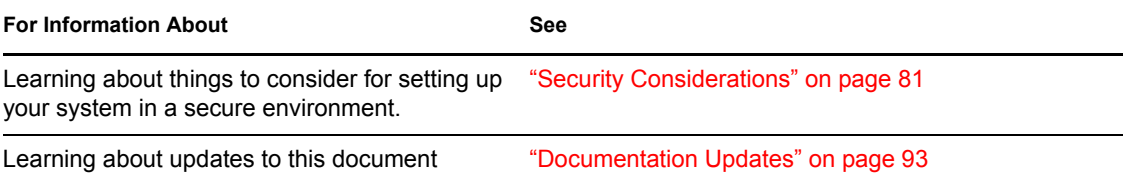

# <span id="page-14-0"></span><sup>2</sup>**What's New**

This section includes the features that were updated in Novell® Remote Manager (NRM) since its release in Open Enterprise Server.

# <span id="page-14-1"></span>**2.1 OES SP2 Release**

The following new features are available in Novell Remote Manager on OES Linux in OES SP2:

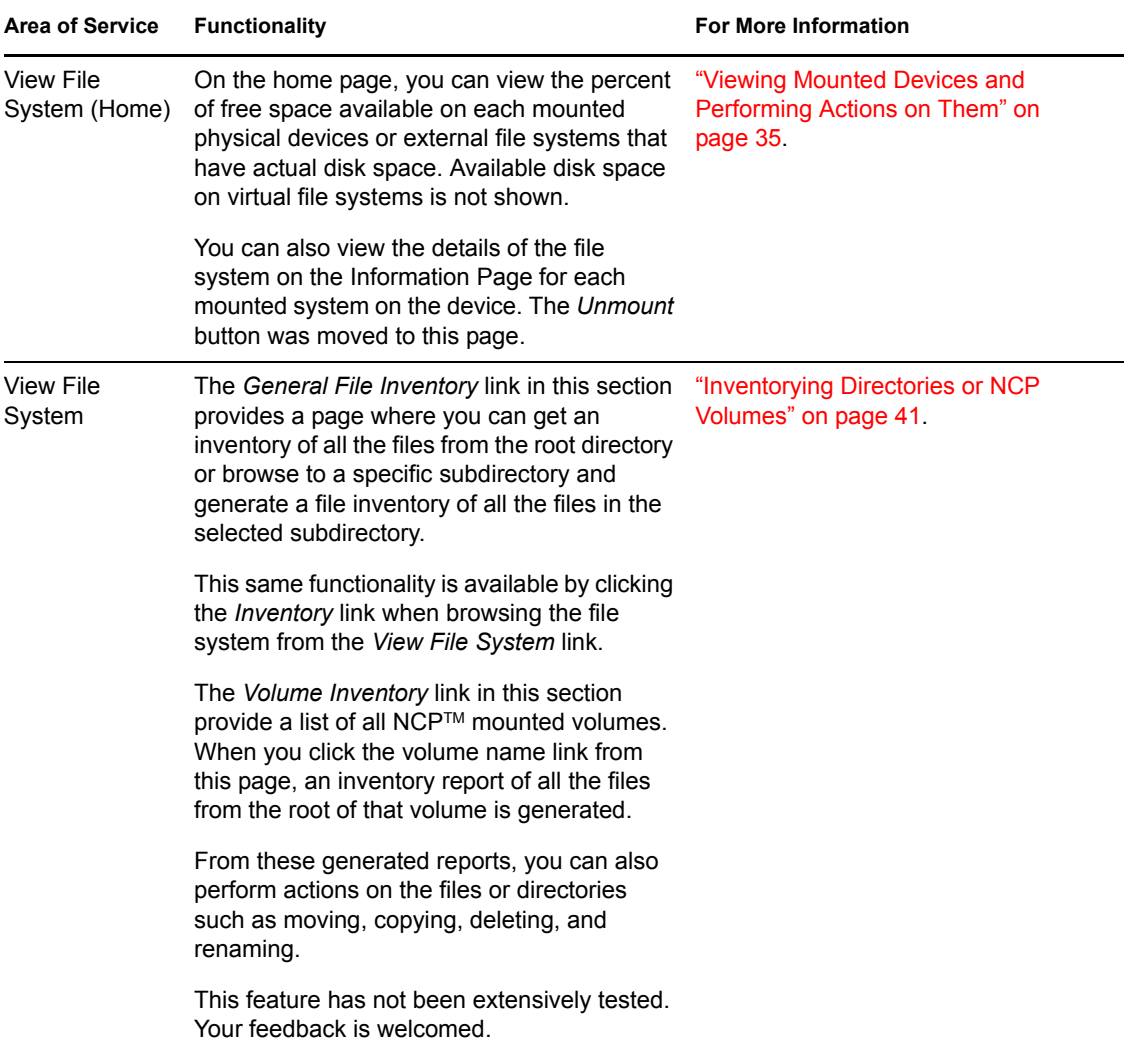

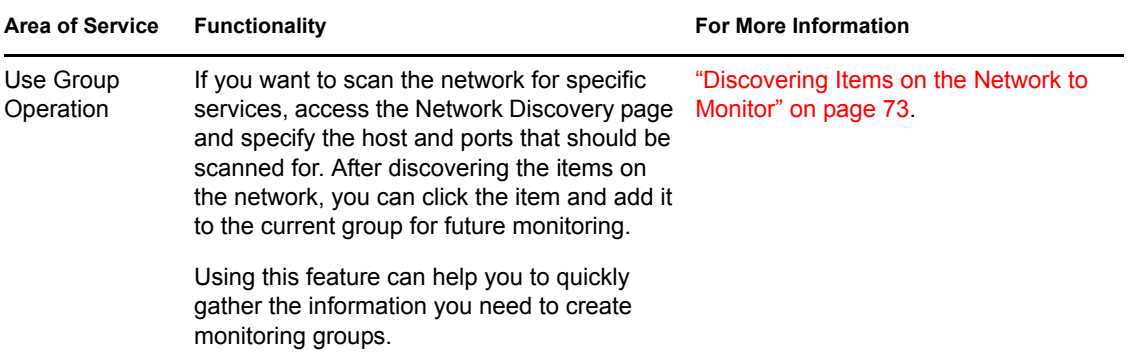

### <span id="page-15-0"></span>**2.2 OES SP1 Release**

The following new features are available in Novell Remote Manager on OES Linux in OES SP1:

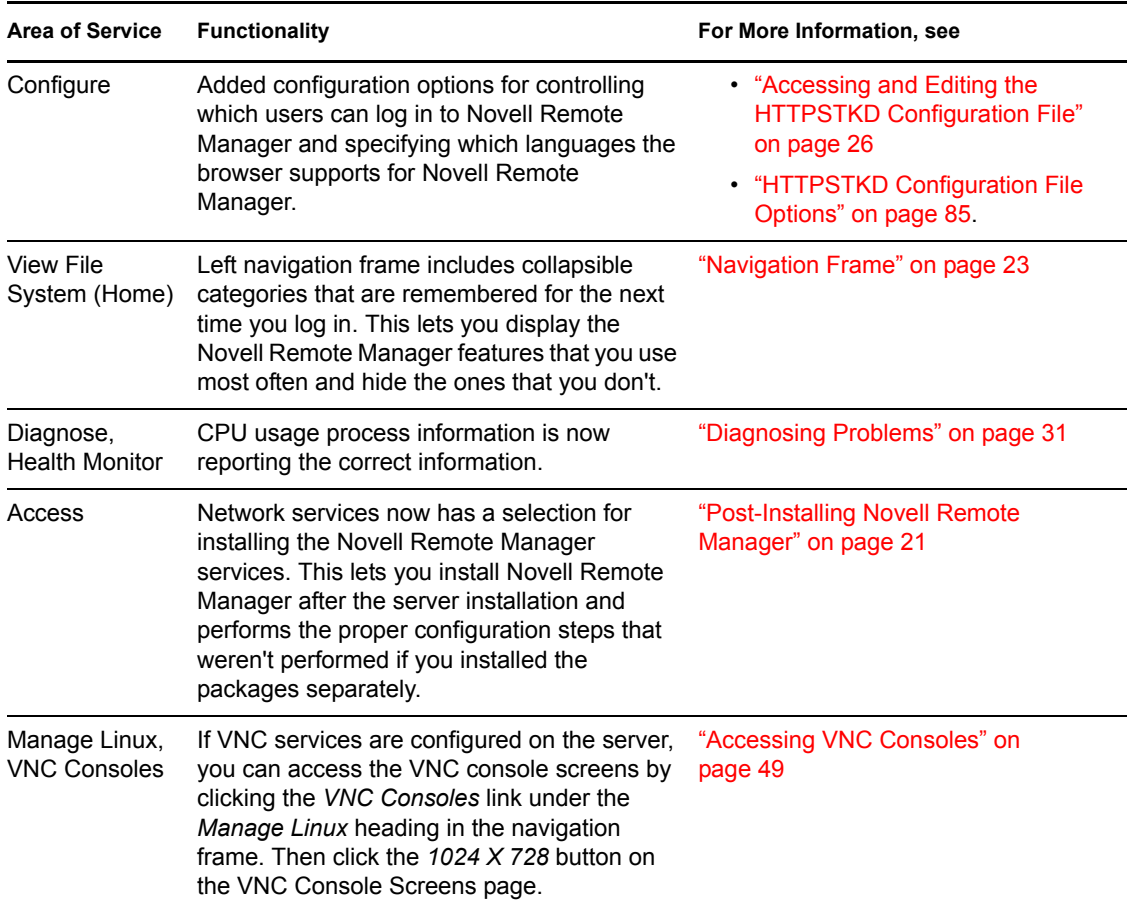

# <span id="page-16-0"></span><sup>3</sup>**Coexistence and Migration**

This section contains information about the following:

- [Section 3.1, "Coexistence," on page 17](#page-16-1)
- [Section 3.2, "Migration," on page 17](#page-16-4)

## <span id="page-16-1"></span>**3.1 Coexistence**

This section provides information regarding the compatibility and coexistence of Novell® Remote Manager for Linux with existing networks containing NetWare<sup>®</sup> or Linux platforms.

### <span id="page-16-2"></span>**3.1.1 Compatibility**

When you create a group, you can get server health status from a NetWare server running NetWare 6.0 or later or from a Linux server running Novell Open Enterprise Server (OES).

You can access the Novell Remote Manager on Linux only on servers with OES services installed. See ["System Requirements" on page 19.](#page-18-3)

### <span id="page-16-3"></span>**3.1.2 Coexistence Issues**

Monitoring on Linux servers that are not running the owcimomd module can report only an Up/ Down status.

# <span id="page-16-4"></span>**3.2 Migration**

Novell Remote Manager for Linux is a new service in Novell Open Enterprise Server.

# <span id="page-18-0"></span><sup>4</sup>**Accessing Novell Remote Manager for Linux**

This section includes information about the following:

- [Section 4.1, "System Requirements," on page 19](#page-18-1)
- [Section 4.2, "Accessing Novell Remote Manager," on page 19](#page-18-2)
- [Section 4.3, "Starting or Stopping Httpstkd," on page 21](#page-20-0)
- [Section 4.4, "Post-Installing Novell Remote Manager," on page 21](#page-20-1)
- [Section 4.5, "Understanding the Layout of Novell Remote Manager," on page 22](#page-21-0)
- [Section 4.6, "Accessing Online Help," on page 23](#page-22-0)
- <span id="page-18-3"></span>• [Section 4.7, "Accessing Novell Web Pages," on page 24](#page-23-0)

## <span id="page-18-1"></span>**4.1 System Requirements**

- Mozilla\* Firefox\* 1.0, Microsoft\* Internet Explorer 6 or later, Mozilla 1.7 (SLES 9 SP1 and Linux Professional 9.2), KDE 3.2 Konqueror (limited functionality), or Safari\* 1.2 (limited functionality)
- The HTTPSTKD module loaded and running on the server. This module is installed and configured with a default configuration when you install any component of the default Open Enterprise Server software selection on Linux or any of following software selections:
	- Novell iFolder<sup>®</sup>
	- Novell iPrint
	- Novell QuickFinder<sup>™</sup>
	- Novell Virtual Office

For details, see ["Novell Remote Manager Packages" on page 91](#page-90-0).

# <span id="page-18-2"></span>**4.2 Accessing Novell Remote Manager**

- **1** Open a Web browser.
- **2** Point the browser to the URL of the server you want to manage by entering the following in the Address (URL) field:

http://server's\_TCP/IP\_address:8008

For example:

http://172.16.123.11:8008

If you have Domain Name Services (DNS) installed on your network for server name-to-IP address resolution, you can also enter the server's DNS name instead of the IP address.

**3** Accept the SSL certificate.

You need to have SSL 2.0 and SSL 3.0 (where available) enabled in your browser. Otherwise, the browser displays an error indicating that the page cannot be displayed.

**4** When the login dialog box appears, provide the required information.

Log in as user Root, a local Linux user, or as an eDirectory<sup>TM</sup> user that is Linux User Management enabled.

If you have Linux User Management enabled in your tree and have it installed and configured on the local server, you can log in to Novell Remote Manager using your eDirectory credentials. For instructions on enabling Linux, see the *Novell Linux User Management Technology Guide*.

If you log in as a local Linux user or as a non-Admin eDirectory user, you can see only the information that the user you log in as has rights to view.

Two specific things to remember when logging in as an eDirectory user to Novell Remote Manager:

• For users to log in as user Admin or equivalent, the Admin user must either be associated to the group that has the Supervisor right for the Entry Rights property for the UNIX Workstation object or have the Supervisor right for the Entry Rights to the NCP™ object that represents the Linux server in the eDirectory tree.

**IMPORTANT:** eDirectory users that have the Supervisor right to one of these objects have rights equivalent to Root on the Linux server.

If eDirectory and LUM are installed on the local server, the eDirectory user Admin can log in to Novell Remote Manager using its fully distinguished name (admin.context) because this user is enabled for Linux User Management by default in this case.

• For non-Admin users to log in using eDirectory credentials, they must be users enabled for Linux User Management.

Users that are enabled for Linux User Management have a Linux Profile tab on their Modify User page in iManager and an eDirectory object that is associated with the UNIX Workstation object that represents the Linux server.

You can use iManager or the LUM command line utility namuseradd to enable users for Linux User Management. For instructions, see "Overview" in the *Novell Linux User Management Technology Guide*.

After logging in, your session for Novell Remote Manager remains open until you close all your browser windows at that workstation.

## <span id="page-20-3"></span><span id="page-20-0"></span>**4.3 Starting or Stopping Httpstkd**

When you install Open Enterprise Server (OES) on Linux, Novell Remote Manager is installed and started by default.

A script for starting and stopping the Novell Remote Manager/Linux components is in  $/etc/$ init.d/novell-httpstkd. Enter the following commands at a console shell prompt to perform the desired action:

*Table 4-1 Commands for Starting, Stopping, or Checking the Status of Novell Remote Manager*

| Task                                 | Command                            |
|--------------------------------------|------------------------------------|
| To see whether the module is running | rcnovell-httpstkd status           |
|                                      | or                                 |
|                                      | /etc/init.d/novell-httpstkd status |
| To start HTTPSTKD                    | rcnovell-httpstkd status           |
|                                      | or                                 |
|                                      | /etc/init.d/novell-httpstkd status |
| To stop HTTPSTKD                     | rcnovell-httpstkd stop             |
|                                      | or                                 |
|                                      | /etc/init.d/novell-httpstkd stop   |

### <span id="page-20-2"></span><span id="page-20-1"></span>**4.4 Post-Installing Novell Remote Manager**

If you selected Minimum System, Minimum Graphical System, Full, or Default when you installed OES Linux, you can do the following to post-install only Novell Remote Manager:

- **1** Open YaST.
- **2** Click *Network Services* > *Novell Remote Manager*.

If you have only Novell Remote Manager installed, then you can log in to Novell Remote Manager only as user Root or a local Linux user.

If you log in as a local Linux user, you can see only the information that the user you log in as has rights to view.

If you want to install Novell Remote Manager and ensure that eDirectory and Linux User Management are configured correctly, you can do the following:

**1** In the YaST control center, click *Network Services* and then click any OES product components such as *eDirectory*, *NCP server*, *iFolder*, or *Health Monitoring*.

This post-installs and configures eDirectory and installs novell-nrm and other required RPM files.

**2** In the YaST control center, click *Security and Users* > *Linux User Management*.

This post-installs and configures Linux User Management.

### <span id="page-21-0"></span>**4.5 Understanding the Layout of Novell Remote Manager**

The Web pages for Novell Remote Manager have three main frames: the header frame (top), the navigation frame (left), and the main content frame (right). They also contain the *Overall Health Indicator* and online help.

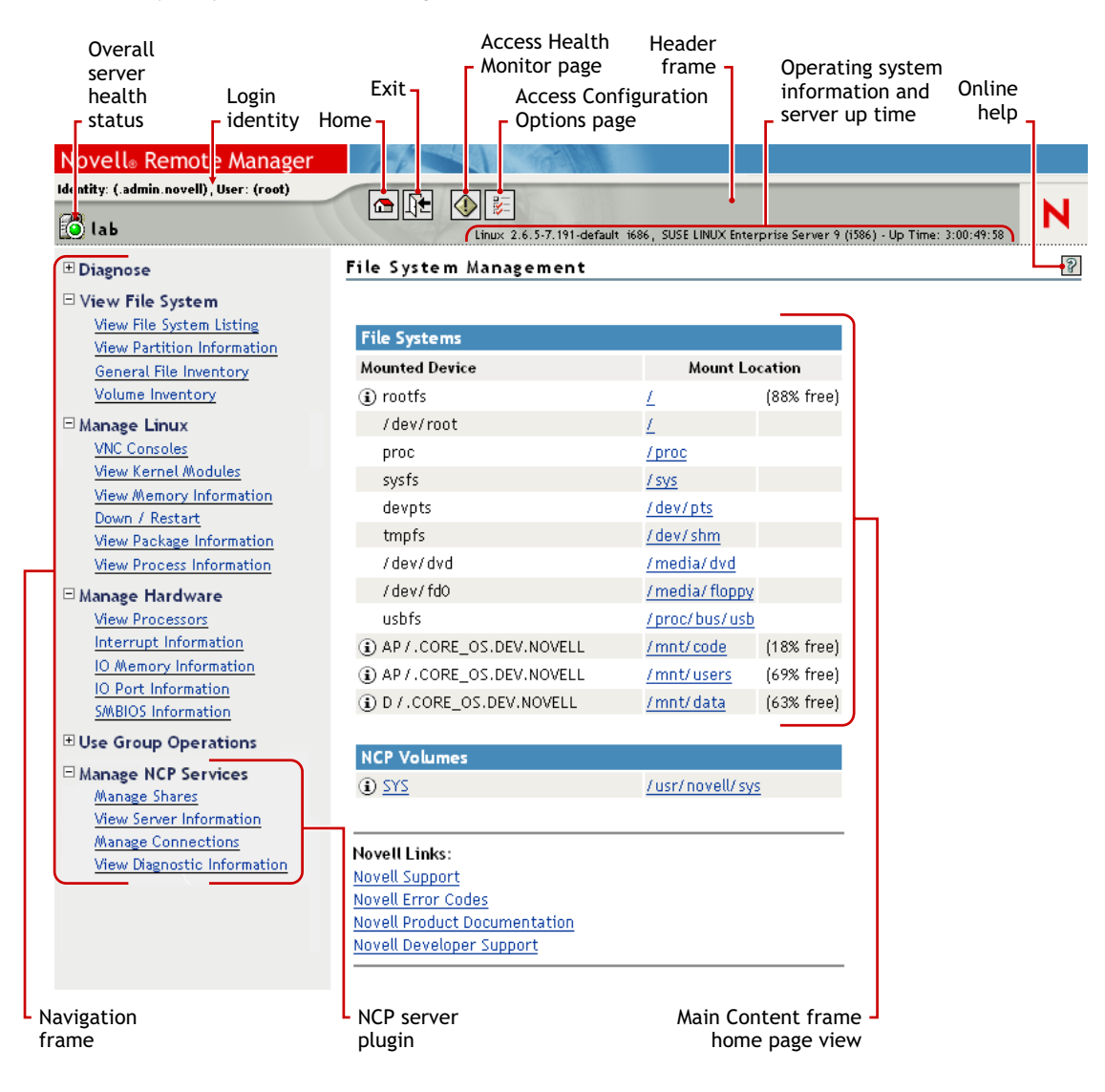

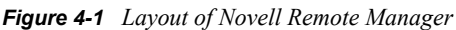

#### **Header Frame**

Contains general information about the server as well as links to the Health Monitor and Configuration pages and an *Exit* link to close the browser window. The File System Management page is considered the Home page.

The general information about the server includes the following:

- Overall server health status as one of the following:
	- Green (good)
	- Yellow (suspect)  $\bigotimes$
	- Red (bad)  $\mathbb{S}$
	- White with black X (no connection)  $\mathbb{R}$
- Server name
- Name of the user you are logged in to Novell Remote Manager as
- Version of the operating system running on the server and the amount of time the server has been running

#### <span id="page-22-1"></span>**Navigation Frame**

Lists general tasks that you can do using Novell Remote Manager as well as links to specific pages for performing those tasks. The left navigation frame includes collapsible categories that are remembered for the next time you log in. This lets you display the Novell Remote Manager features that you use most often and hide some of the ones that you don't.

The links in the navigation frame change depending on the plug-in programs that are installed on the server.

#### **Main Content Frame**

The information in this frame changes depending on which link you click in the header or navigation frame.

#### **Overall Health Indicator**

Shows the overall health for the server as determined by the selections on the Health Monitoring page. Clicking the *Server Health* icon **b** also takes you to the Health Monitoring page where you can view or configure the specifics of the server's health.

#### **Online Help**

When a *Help* icon **a** appears in the upper right corner of a page in the main content frame, you can view help for the page that is displayed.

## <span id="page-22-0"></span>**4.6 Accessing Online Help**

Online help, which provides detailed information and instructions for using Novell Remote Manager features, is available for most management tasks and settings.

To access the online help, click the *Help* icon  $\mathbb{R}$  on the upper-right portion of the page or next to the specific item link.

## <span id="page-23-0"></span>**4.7 Accessing Novell Web Pages**

Novell Links on the Home (File System Management) page provide quick access to the following:

- *[Novell Support Web](http://www.novell.com/support/)* [page](http://www.novell.com/support/) (http://www.novell.com/support/) links directly to the Novell Support Web site, where you can get current server patch kits and updates or find troubleshooting information. You can also access this link by clicking the word *Novell* in the upper-right area of the header frame.
- *[Novell Error Codes](http://www.novell.com/documentation/nwec/index.html)* [documentation Web page](http://www.novell.com/documentation/nwec/index.html) (http://www.novell.com/documentation/nwec/ index.html) links directly to the information about Novell Error Codes, including what they mean and possible causes and actions for them.
- *[Novell Product Documentation](http://www.novell.com/documentation)* [Web page](http://www.novell.com/documentation) (http://www.novell.com/documentation) links directly to the product documentation for all shipping Novell products.
- *[Novell Developer Support](http://developer.novell.com/wiki/index.php/Developer_Home)* [Web page](http://developer.novell.com/wiki/index.php/Developer_Home) (http://developer.novell.com/wiki/index.php/ Developer Home) links directly to the Novell Developer Support Web site where you can find tips and suggestions beyond the basics for managing, troubleshooting, and diagnosing your server.

# <span id="page-24-0"></span><sup>5</sup>**Changing the Configuration**

When Novell<sup>®</sup> Remote Manager (NRM) is installed, it sets up a small Web server on your server. The interface and module is called HTTPSTKD. Its basic configuration parameters that allow it to work are set.

You might need to configure Novell Remote Manager after the initial installation for a variety of reasons. For example, you might want to bind additional IP addresses to HTTPSTKD, set up stronger security, set up mail notification for health events, or extend the eDirectory schema for Group Monitoring.

You can perform these tasks using the options on the Novell Remote Manager Configuration Options page. To access this page, click the *Configure* ightarrow in the header frame.

*Figure 5-1 The Novell Remote Manager Configuration Options Page*

#### Novell Remote Manager Configuration Options

**HTTP Interface Management** 

WARNING: You must restart httpstkd in order to apply changes in these config files.

Edit httpstkd config file

Edit httpstkd PAM config file

**Daemon Restart** 

Restart httpstkd

**HTTP Logs** 

View last 100 log entries View entire log

Novell Remote Manager Certificate Management

WARNING: You will need to restart the httpstkd daemon and you may need to change httpstkd config file to use any new certificates created.

View Certificate(s)

Create Certificate

Novell Remote Manager Schema Management

Extend NDS Schema for Group Operations.

On this page you can perform the following tasks:

- [Section 5.1, "Accessing and Editing the HTTPSTKD Configuration File," on page 26](#page-25-0)
- [Section 5.2, "Accessing and Editing the HTTPSTKD PAM Configuration File," on page 27](#page-26-0)
- [Section 5.3, "Restarting the HTTPSTKD Daemon," on page 28](#page-27-0)
- [Section 5.4, "Viewing the HTTP Logs," on page 28](#page-27-1)
- [Section 5.5, "Viewing and Creating Certificates for Novell Remote Manager," on page 28](#page-27-2)
- <span id="page-25-1"></span>• [Section 5.6, "Extending the eDirectory Schema for Novell Remote Manager Group](#page-28-0)  [Operations," on page 29](#page-28-0)

### <span id="page-25-0"></span>**5.1 Accessing and Editing the HTTPSTKD Configuration File**

Anytime you want to change the following interactions with Novell Remote Manager, access the httpstkd.conf file and make the applicable changes:

| <b>Functionality</b>                                                                                         | Information On How to Change                                                                                              |
|----------------------------------------------------------------------------------------------------|----------------------------------------------------------------------------------------------------|
| Which network board Novell Remote Manager is<br>bound to or add additional IP address that it is<br>bound to | "Address and Port Commands" on page 85                                                                                    |
| The certificates Novell Remote Manager is using<br>for authentication                                        | • "Viewing and Creating Certificates for Novell<br>Remote Manager" on page 28<br>• "Address and Port Commands" on page 85 |
| Which plug-ins are loaded                                                                                    | "Load Command" on page 86                                                                                                 |
| Which workstations can access Novell Remote<br>Manager                                                       | "Filtering Commands" on page 87                                                                                           |
| Whether e-mail notification is sent for health<br>monitoring or who receives it                              | "E-Mail Notification Commands" on page 87                                                                                 |
| Which users can log in to Novell Remote Manager                                                              | • "Disable Auto LUM Command" on page 89<br>• "Supervisor Only Command" on page 90                                         |
| The language the browser supports                                                                            | "Language Commands" on page 88                                                                                            |

*Table 5-1 Information for Changing the Functionality of Novell Remote Manager*

To access and edit this file:

- **1** Click the *Configure* icon  $\mathbb{E}$  in the navigation frame.
- **2** Click *Edit Httpstkd Config File*.
- **3** Make the changes.
- **4** Click *Save Changes*.

or

With an editor that saves files to a UNIX format, edit the /etc/opt/novell/ httpstkd.conf file.

After making changes to this file and saving it, restart the HTTPSTKD daemon. See ["Restarting the](#page-27-0)  [HTTPSTKD Daemon" on page 28](#page-27-0).

### <span id="page-26-0"></span>**5.2 Accessing and Editing the HTTPSTKD PAM Configuration File**

Linux uses PAM (Pluggable Authentication Modules) in the authentication process as a layer that mediates between user and application. PAM modules are available on a system-wide basis, so they can be requested by any application.

Every program that relies on the PAM mechanism has its own configuration file in the directory / etc/pam.d/program\_name. These files define the PAM modules that are used for authentication. In addition, there are global configuration files for most PAM modules under  $/etc/$ security directory, which define the exact behavior of these modules (examples are pam\_env.conf, pam\_pwcheck.conf, pam\_unix2.conf, and time.conf). Every application that uses a PAM module actually calls a set of PAM functions, which then processes the information in the various configuration files and returns the results to the calling application.

This file controls the authentication to Novell Remote Manager on an OES Linux server. The default configuration should work. If you want to change the way your users authenticate to Novell Remote Manager, you can edit this file.

To access and edit this file:

- **1** Click the *Configure* icon  $\mathbb{E}$  in the navigation frame.
- **2** Click *Edit Httpstkd PAM Config File*.
- **3** Make the changes.
- **4** Click *Save Changes*.

or

With an editor that saves files to a UNIX format, edit the  $/etc/pam.d/https{tkd}$  file.

These are the lines that enable Novell Remote Manager integration with user management:

```
auth sufficient /lib/security/pam_nam.so
account sufficient /lib/security/pam_nam.sos
password sufficient /lib/security/pam_nam.so
session optional /lib/security/pam_nam.so
```
After making changes to this file, restart the HTTPSTKD daemon. See ["Restarting the HTTPSTKD](#page-27-0)  [Daemon" on page 28.](#page-27-0)

For more information about the PAM configuration file and the options available, see "PAM - Pluggable Authentication Modules" in the *[SUSE LINUX Enterprise Server 9 Administration Guide](#page-0-0)*.

### <span id="page-27-0"></span>**5.3 Restarting the HTTPSTKD Daemon**

After making changes to the HTTPSTKD configuration file or the HTTPSTKD PAM configuration file, restart the HTTPSTKD daemon.

To restart the HTTPSTKD daemon, click *Restart Httpstkd* on the Novell Remote Manager Configuration Options page.

You can also restart it manually. See ["Starting or Stopping Httpstkd" on page 21.](#page-20-3)

## <span id="page-27-1"></span>**5.4 Viewing the HTTP Logs**

The Novell Remote Manager Configuration Options page contains a link for all the HTTPSTKrelated messages contained in the var\log\messages file.

This information is valuable for seeing who logged in through Novell Remote Manager, when they logged in, the pages being viewed, log failures, etc.

You can view the last 100 entries of the log or the entire log.

To view this log:

- **1** Click the *Configure* icon  $\mathbb{E}$  in the navigation frame.
- **2** Under the *HTTP Logs* heading, click either *View Last 100 Log Entries* or *View Entire Log*.

The logging to this file is controlled by the Syslog options. To change these default syslog options, edit the etc/sysconf/syslog file.

### <span id="page-27-2"></span>**5.5 Viewing and Creating Certificates for Novell Remote Manager**

Novell Remote Manager uses the default certificates created during the installation to secure access through it to the server. This certificate is bound to the first network board found in the server configuration.

You can create new certificates and modify the httpstkd.conf file to use any certificates other than the default certificate file for any reason. You should create a new certificate in cases such as the following:

- The default certificate does not meet the level of security required by your organization
- The default certificate was bound to a DHCP address
- You have changed the server's IP address
- You want to bind a new certificate to a different network board

To view the certificates being used:

- **1** Click the *Configure* icon  $\boxed{\mathbb{E}}$  in the navigation frame.
- **2** Under the Novell Remote Manager Certificate Management heading, click *View Certificate(s)*.

To create a new certificate:

- **1** Click the *Configure* icon  $\mathbb{E}$  in the navigation frame.
- **2** Under the *Novell Remote Manager Certificate Management* heading, click *Create Certificate*.
- **3** On the Create a Certificate for Novell Remote Manager page, specify the required information in the *Certificate Information* fields.

This creates a new certificate and automatically replaces the current certificate at  $/etc$  /opt/ novell/httpstkd/server.pem.

If you want to create the certificate in a different location or with a different name, change the filename or path in the *Certificate File* field.

- **4** Click *Create*.
- **5** (Conditional) If you changed the name of the certificate file or the path to it from the default location, edit the httpstkd.conf before restarting HTTPSTKD.
- **6** Restart HTTPSTKD by clicking the *Restart Httpstkd* button on the Novell Remote Manager Configuration Options page.

To bind Novell Remote Manager to an additional IP address to or to a different certificate:

- **1** Click the *Configure* icon  $\boxed{\mathbb{E}}$  in the navigation frame.
- **2** Click *Edit Httpstkd Config File*.
- **3** In the Address and Port portion of the file, specify the new IP address or certificate path and name.

For example, if you had two network boards that you wanted to bind Novell Remote Manager to, you would create or have two separate certificates and then make these entries in the httpstkd.conf file:

```
addr 192.27.1.123:8008
addr 192.27.1.123:8009 keyfile=/etc/opt/novell/httpstkd/server.key 
certfile=/etc/opt/novell/httpstkd/server1.pem
```
addr 192.27.1.124:8008

```
addr 192.27.1.124:8009 keyfile=/etc/opt/novell/httpstkd/server.key 
certfile=/etc/opt/novell/httpstkd/server2.pem
```
You can put the certificate in any location as long as the entry in the httpstk.conf points to the correct location and filename.

### <span id="page-28-0"></span>**5.6 Extending the eDirectory Schema for Novell Remote Manager Group Operations**

When you use Group Operations and want to save the groups that you have created, Novell Remote Manager requires you to save the file on the server locally or assign it to an eDirectory™ object.

Before you can save it to an eDirectory object, you must extend the eDirectory schema to access the attributes for Novell Remote Manager group operations at least once in the eDirectory tree that you are saving to.

You can do this easily by clicking either the *Extend the NDS Schema for NRM* link on the Novell Remote Manager Configuration Options page any time before you create a group or the link in the failure error message displayed when saving the group. As with all schema extensions, you must have the necessary rights to extend the schema.

The message NDS schema extension complete is displayed on this page when the operation is done. Then you can save the group.

# <span id="page-30-0"></span><sup>6</sup>**Diagnosing Problems**

Novell® Remote Manager for Linux includes several tools to assist you in monitoring the health and status of your server. When you are familiar with the normal health and status of your server, diagnosing problems with your server becomes easier.

Performing the following tasks can help you to become familiar with the health and status of your servers:

- [Section 6.1, "Monitoring Server Health," on page 31](#page-30-1)
- [Section 6.2, "Troubleshooting a Suspect or Bad Health Status," on page 33](#page-32-2)

## <span id="page-30-1"></span>**6.1 Monitoring Server Health**

Monitoring the health of your server can help prevent it from getting to a state in which your users cannot access the server or the data on it. Monitoring your server's health involves the following tasks:

- [Section 6.1.1, "Monitoring Overall Server Health or the Health of a Specific Item," on page 31](#page-30-2)
- [Section 6.1.2, "Configuring the Items to Monitor," on page 33](#page-32-0)
- [Section 6.1.3, "Configuring E-Mail Notification for Server Health Status," on page 33](#page-32-1)

### <span id="page-30-2"></span>**6.1.1 Monitoring Overall Server Health or the Health of a Specific Item**

Using Novell Remote Manager, you can monitor the server's overall health and the health of a specific item.

The server's overall health is indicated by the color of the circle displayed next to the *Server* icon in the header frame for Novell Remote Manager. The following table lists and explains each health status that might be displayed.

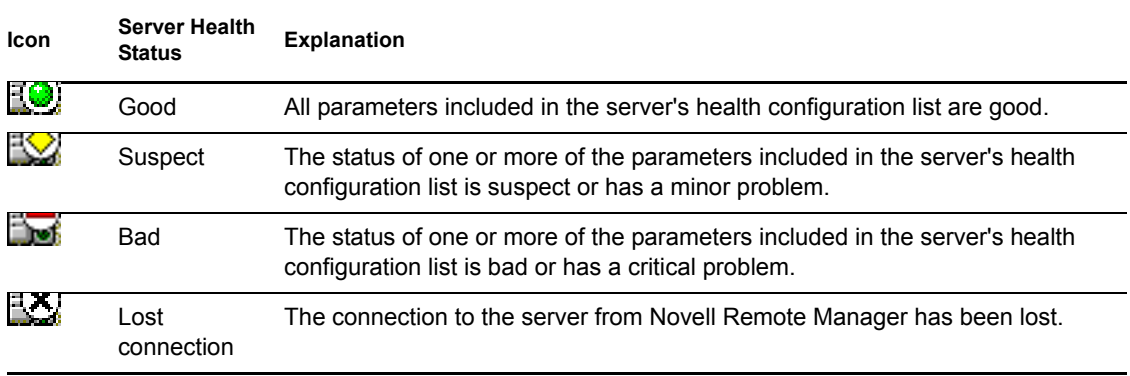

*Table 6-1 Server Health Status*

The server's overall health is determined by items that are selected in the *Include* list on the detailed Server Health page as shown in [Figure 6-1](#page-31-0). By default, all items are selected.

If the status of any item that is selected in the *Include* list changes to yellow (suspect) or red (bad), the health status indicator light in the header frame changes to indicate there is a problem. If more than one item changes, the worst status indicates the server's overall status. When the status for all items returns to green (good), then the health light indicator changes back to green (good).

The server's health status, reported by the health status indicator, is updated every five seconds, but the graphic refreshes only if the status changes.

The Server Health page shows the health status (green/good, yellow/suspect, or red/bad) for all known components of the system, as well as current, peak, and maximum values. When an item is not selected in the *Include* column, it is not included when determining the overall server health and the values for *Status*, *Current*, *Peak*, and *Max* are not displayed.

 $\mathcal{P}$ 

<span id="page-31-0"></span>*Figure 6-1 Server Health Page*

#### Server Health

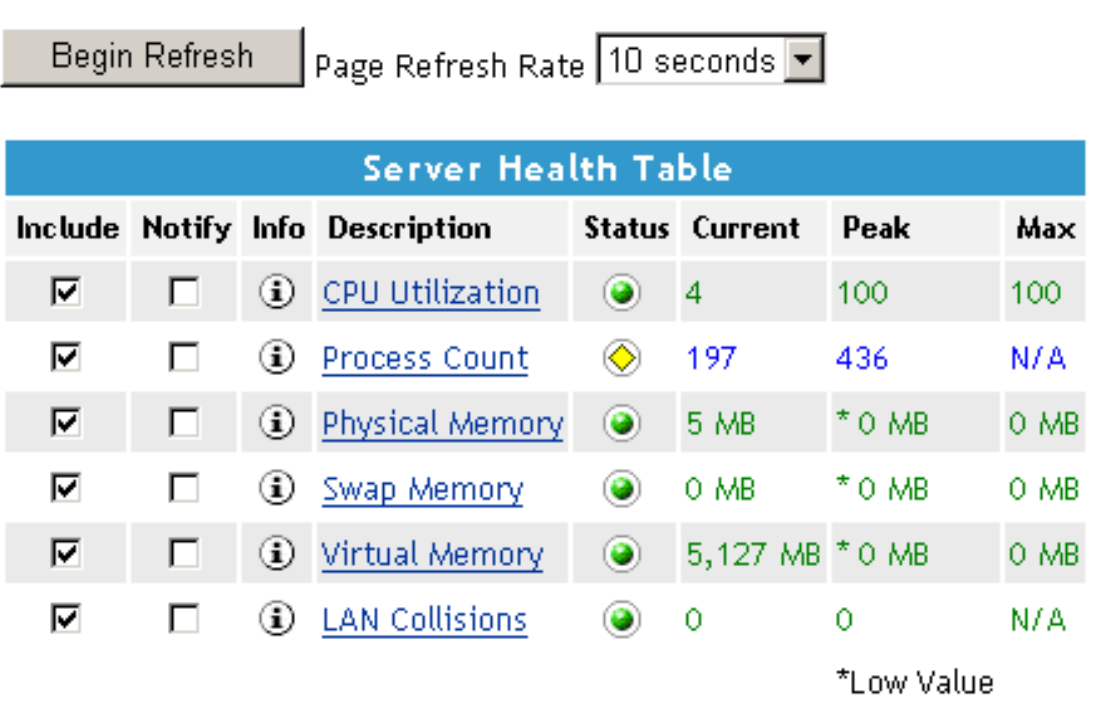

#### APPLY SETTINGS

The following items are key indicators of your server's health:

- CPU Utilization (for each processor, if there is more than one)
- Process Count
- Available Memory
- Physical, Swap, and Virtual Memory
- LAN Collisions

In this release, you cannot change the thresholds for the *Suspect* and *Critical* values of these indicators. See the online help for each parameter to see the set thresholds.

To access the Health Monitoring page, click one of the following links:

- *Overall server health status indicator* icon
- *Health Monitor* icon in the header frame
- *Diagnose > Health Monitor* link in the navigation frame

### <span id="page-32-0"></span>**6.1.2 Configuring the Items to Monitor**

As stated in the previous section, the server's overall health is determined by items that are selected in the *Include* list on the detailed Server Health page. By default, all of the items are selected.

Therefore, if you have a server that has specific parameters that you know will cause a suspect or bad status and you want to be notified only when other parameters have changed, you can remove the items with the suspect or bad parameters from the *Include* and *Notify* lists by deselecting them and clicking *Apply Settings*.

### <span id="page-32-1"></span>**6.1.3 Configuring E-Mail Notification for Server Health Status**

Rather than manually checking the status, you can configure Novell Remote Manager to send an email to notify you when the server's health status changes to any value other than green (good).

- **1** Select the *Notify* check box for the item on the Server Health page.
- **2** Specify the required information for e-mail notification in the /etc/opt/novell/ httpstkd.conf file.

You can edit this file via the link provided on the Configuration Options page.

**3** After changing the httpstkd.conf file, restart HTTPSTKD.

Click the *Restart HTTPSTKD* button on the Configuration Options page or execute the following command in a console shell on the Linux server:

rcnovell-httpstkd restart

### <span id="page-32-2"></span>**6.2 Troubleshooting a Suspect or Bad Health Status**

When the health status of an item changes from good to a suspect or bad state, you can look at the specific item and check the online help for suggested remedies.

- **1** Access the Server Health page.
- **2** Look for the specific health item that has changed status.
- **3** View the information for the item that has changed by clicking the *Info* icon  $\overline{1}$  for the item.

This information outlines the specific health criteria (thresholds) for green, yellow, or red statuses in that component. It also provides suggestions in some cases for what might be going wrong in that component if a yellow or red indicator is displayed.

**4** Perform the recommended or appropriate action for the health item that has changed.

# <span id="page-34-0"></span><sup>7</sup>**Viewing File Systems**

The *Home* icon and *View File Systems* section in Novell<sup>®</sup> Remote Manager for Linux include the following links to these pages:

*Table 7-1 Links for Viewing File System Information*

| Link                              | Page Displayed                          |
|-----------------------------------|-----------------------------------------|
| Home icon                         | File System Management                  |
| <b>View File System Listing</b>   | Directory Listing of / (Root) directory |
| <b>View Partition Information</b> | Partition Information                   |

From these pages you can perform the following tasks:

- [Section 7.1, "Viewing Mounted Devices and Performing Actions on Them," on page 35](#page-34-1)
- [Section 7.2, "Browsing File Systems and Performing Actions on Them," on page 36](#page-35-0)
- [Section 7.3, "Viewing Partition Information," on page 40](#page-39-2)
- <span id="page-34-2"></span>• [Section 7.4, "Inventorying Directories or NCP Volumes," on page 41](#page-40-0)

### <span id="page-34-1"></span>**7.1 Viewing Mounted Devices and Performing Actions on Them**

The File System Management page is the home page for Novell Remote Manager.

*Figure 7-1 File System Management Page with Information Pages*

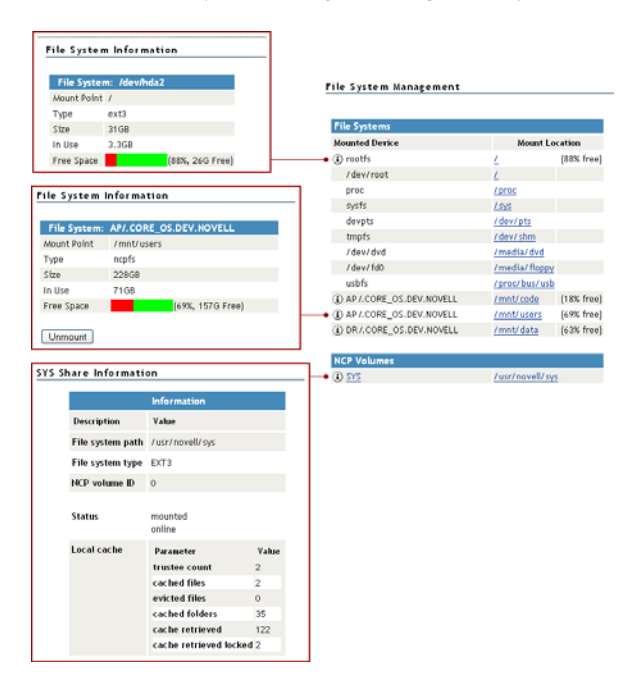

You can access this page by clicking the *Home* icon (*File System*) link in the header frame.

The File System Management page provides a list of the server's mounted devices. The devices that are shown are from the Linux mountable file, which is a list of other file systems mounted on this host's file system.

You can view the percent of free space available on all mounted physical devices or external file systems that have actual disk space. Available disk space on virtual file systems is not shown.

To view specific information about each mounted physical device or external file system that has actual disk space, click the *Info* icon  $\circled{1}$  on the left. Clicking the *Info* icon  $\circled{1}$  displays one of the following types of pages:

- File System Information. This page shows the mount point, the file system type, the size of the mount point and the space in use. Clicking the *Unmount* button on this page, unmounts the remote file system shown. The *Unmount* button is available only on remotely mounted file systems such as NFS, NCPTM, and Samba.
- **NCP Share Information.** This page shows the volumes underlying file system type, mount point and status, and cache information.

You can browse any of these file systems by clicking the link in the *Mount Location* column. At this point, you can perform any of the tasks listed for browsing the servers file system. See ["Browsing](#page-35-0)  [File Systems and Performing Actions on Them" on page 36](#page-35-0).

### <span id="page-35-0"></span>**7.2 Browsing File Systems and Performing Actions on Them**

On the Directory List page, you can view the Linux traditional file system and NSS file system from mount points or local partitions; browse directories and files; view and change attributes, directories, and files; and edit, delete, or rename files.

To access this page, click *View File System* > *View File System Listing* in the navigation frame.

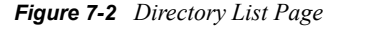

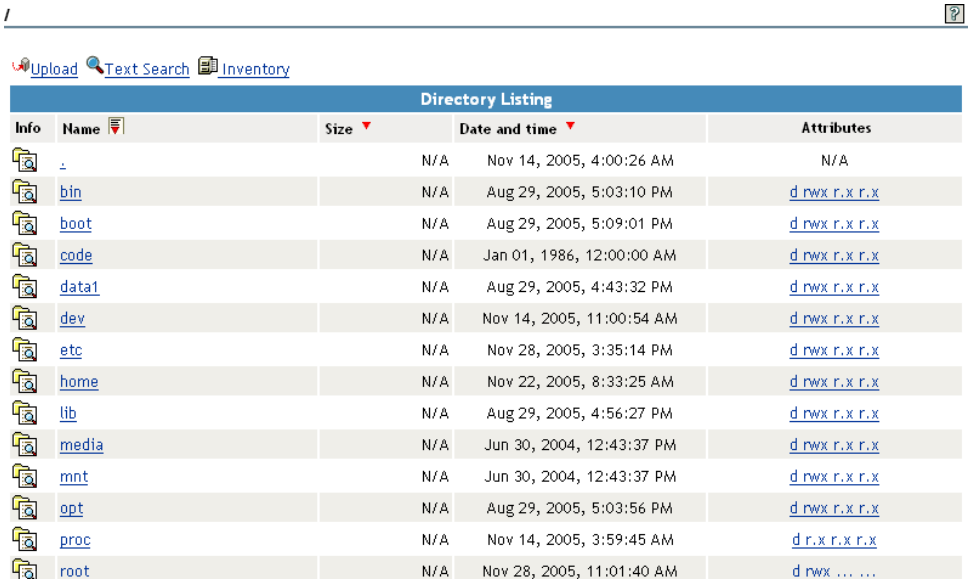
The following table describes the actions necessary to access directories, files, and file and directory attributes from the Directory List page.

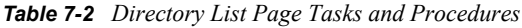

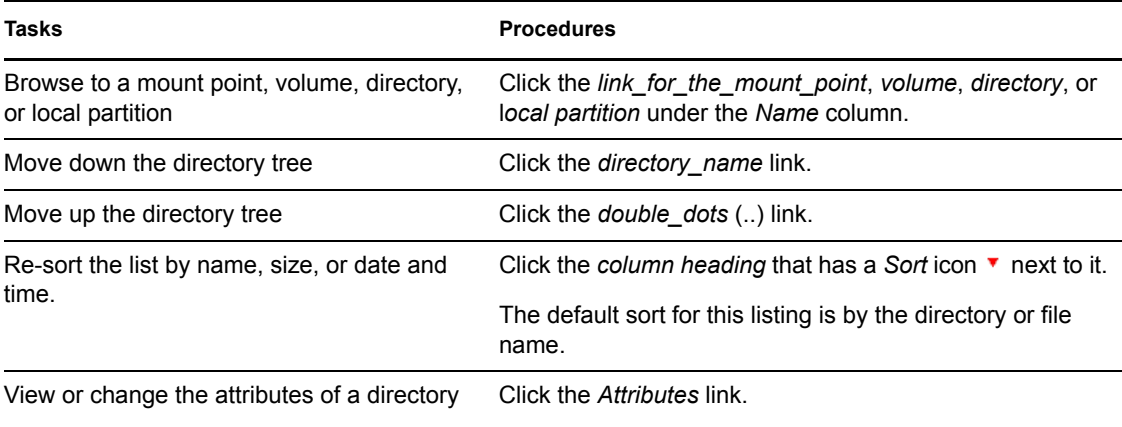

The *Size* column for a directory lists the size of all files and subdirectories in that directory.

Clicking the *Attributes* link opens the Directory Information page where you can view or change the attributes of the directory. For more information, see ["Viewing Details about Directories and](#page-37-0)  [Performing Actions on Them" on page 38](#page-37-0) and ["Viewing the Details of a File and Performing](#page-39-0)  [Specific Actions" on page 40](#page-39-0).

Viewing attributes on NSS volumes, directories, and files conveys the status of the NSS file system directory and file attributes: Hidden (H), Read Only (Ro), Read/Write (Rw), and Execute (X). You can view these settings in Novell Remote Manager for Linux as a combination of Read, Write, and Execute fields for the User, Group, and Other categories. Although it appears that you can control these attributes using the selections on the Directory Information page, the selections do not actually control the conventional POSIX settings for NSS directories and files.

To set directory and file attributes for NSS, use Novell Client™ or Novell NetStorge. For more information, see "Displaying Key NSS Directory and File Attributes as Linux POSIX Permissions" in the *File Systems Management Guide for OES*.

From the Directory Listing page, you can perform the following tasks.

- [Section 7.2.1, "Viewing Details about Directories and Performing Actions on Them," on](#page-37-0)  [page 38](#page-37-0)
- [Section 7.2.2, "Uploading a File to the Server," on page 38](#page-37-1)
- [Section 7.2.3, "Downloading a File from the Server to a Local Workstation," on page 39](#page-38-0)
- [Section 7.2.4, "Searching for Text in Files," on page 39](#page-38-1)
- [Section 7.2.5, "Viewing the Details of a File and Performing Specific Actions," on page 40](#page-39-0)
- [Section 7.2.6, "Viewing Individual Files," on page 40](#page-39-1)

### <span id="page-37-0"></span>**7.2.1 Viewing Details about Directories and Performing Actions on Them**

- **1** Click the *View File System* > *View File System Listing* link in the navigation frame or click a *Mount\_Location\_name* link on the *Home* page.
- **2** On the Directory list page, browse to the directory you want to search in by clicking the *directory\_name* link.
- **3** From the directory listing, click the *Folder Information* icon **to** to the left of the directory or subdirectory you want to view information about or change the attributes of.
- **4** On the Directory Information page that is displayed, view the information or select/deselect the check box for the attributes that you want to change.
- **5** Click *OK*.
- **6** When viewing the details of a directory from the Directory Information page, you can also rename the directory, create a subdirectory, create a symbolic link to the selected directory, or delete the directory and its contents by completing the required information and clicking the applicable button.

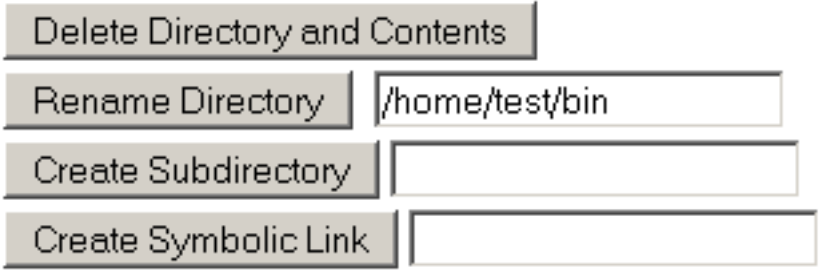

### <span id="page-37-1"></span>**7.2.2 Uploading a File to the Server**

If you have rights to write to the current directory that you are viewing via Novell Remote Manager, you can use the *Upload* link to copy a file from your local machine or any other network directory to the currently selected directory.

You can upload only one file at a time. The file's date and time are changed when performing this task.

To perform this task:

- **1** Click the *View File System* > *View File System Listing* link in the navigation frame or click a *Mount\_Location\_name* link on the *Home* page.
- **2** On the Directory list page, browse to the directory you want to upload a file to by clicking the *directory\_name* link.
- **3** In the directory listing, click the *Upload* link at the top of the Directory listing page.
- **4** Browse to and select the file that you want to upload.
- **5** Click *Upload*.

### <span id="page-38-0"></span>**7.2.3 Downloading a File from the Server to a Local Workstation**

When you are browsing the server's file system via Novell Remote Manager, you can download any file to your local machine by clicking the *filename* and then saving the file to your local workstation.

- **1** Click the *View File System* > *View File System Listing* link in the navigation frame or click a *Mount\_Location\_name* link on the *Home* page.
- **2** On the Directory/File List page, browse to or search for the file that you want to download.
- **3** Click the *filename* link.
- **4** When prompted, save the target file to the desired location.

If the file opens rather than prompting you to save it, you can use the browser features to save the file.

### <span id="page-38-1"></span>**7.2.4 Searching for Text in Files**

On the Directory Listing page, you can do a GREP-type search (it accepts GREP wildcard characters) through the files in the current directory as well as subdirectories to find text in a file.

- **1** Click the *View File System* > *View File System Listing* link in the navigation frame or click a *Mount\_Location\_name* link on the *Home* page.
- **2** On the Directory list page, browse to the directory you want to search in by clicking the *directory\_name* link.
- **3** Click the *Text Search* link.
- **4** Specify the content, filename, or extension you want to search for and select whether you want to match the case.
- **5** (Optional) If you want to search all subdirectories as well, select *Search Subdirectories*.
- **6** Click *Search*.

If nothing is found, no files are listed under the search instructions.

If the search instructions are not valid, the page showing the directory you wanted to search is returned.

If the search instructions are valid, the results are displayed on a page with the search instructions.

In the display results, you can

- Click the filename link to view or download the file.
- Click the *File Information* icon **the set of view information about the file**; change the attributes to it; or edit (conditional), rename, or delete the file.

If the file is a simple text file or a file with an extension listed in the  $\sqrt{\text{opt}/\text{novell}}$ nrm/nrmedit.txt file, you can also edit the file by clicking the *Edit File* button.

### <span id="page-39-0"></span>**7.2.5 Viewing the Details of a File and Performing Specific Actions**

- **1** Click the *View File System Listing* link in the navigation frame or click a *Mount Location* name link on the Home page.
- **2** On the Directory list page, browse the directories to the file, then click the *File* icon **the** to the left of the filename.
- **3** On the File Information page that is displayed, view the information or specify the information required for the applicable task, and then click the applicable button for the task you want to perform.

For Attributes management, click the attributes that you want to select/deselect and then click *OK*.

For file management, use the *Edit*, *Delete*, or *Rename* buttons. The *Edit* button is available only on simple text files or files with the extensions listed in the  $\sqrt{\text{opt}/\text{novell}/\text{nm}}$ nrmedit.txt file.

If you want to save the file with an ANSI or UTF-8 encoding, select the appropriate option and click *OK*.

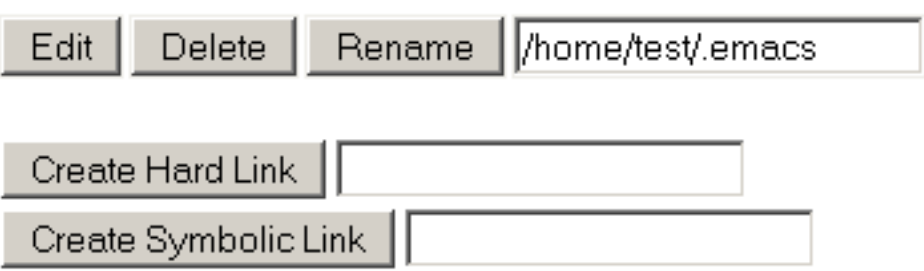

### <span id="page-39-1"></span>**7.2.6 Viewing Individual Files**

If your browser is set up to recognize a certain file extension (for example,  $.txt$ ), you can browse to and click a file of that type to view it directly in Novell Remote Manager. Otherwise, you can download any file to your local machine by clicking the *filename* and then saving it to a local workstation and opening it there.

## **7.3 Viewing Partition Information**

If you need to get information about how a partition is laid out, you can get this information from the Partition Information page. This page shows you the major and minor numbers of the partition, the number of blocks in the partition, and its name.

To view partition information, click *View Partition Information* in the navigation frame.

*Figure 7-3 Example Partition Information Page*

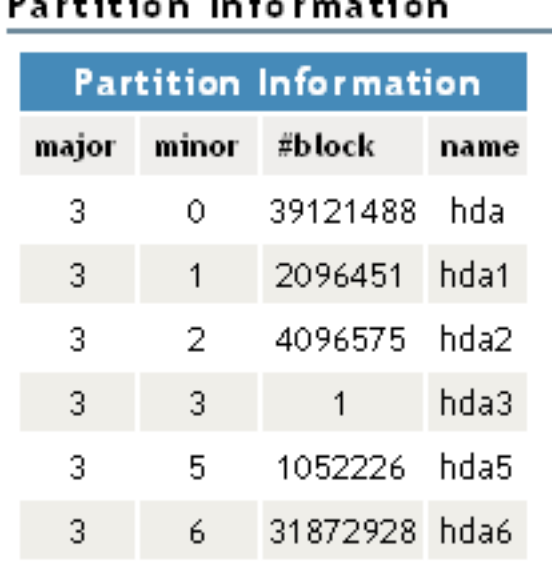

### a dhéhé ana tin Caramatain a

## **7.4 Inventorying Directories or NCP Volumes**

With this feature, you can inventory NCP mounted volumes, or general file system directories or subdirectories as well as view graphs, profiles, reports, and key statistics about each of these items, including space usage trends.

With a few clicks, you get available space trend graphs; profiles for file types; last accessed, last modified, creation time, and file size; and links to specific reports for each of these. You can also customize the scan to look for specific file information.

Generating this report can take a while, so the file is saved on the server so you can generate the report and view it later.

This section includes the following tasks:

- [Section 7.4.1, "Generating an File Inventory Report," on page 42](#page-41-0)
- [Section 7.4.2, "Generating a Volume Inventory Report," on page 43](#page-42-0)
- [Section 7.4.3, "Generating a Customized Report," on page 44](#page-43-0)

### <span id="page-41-0"></span>**7.4.1 Generating an File Inventory Report**

To generate an inventory report for a the entire server or any subdirectory including mounted NCP volumes:

**1** Click *View File System* > *General File Inventory*.

This opens the General File Inventory page. By default the / (root) directory is selected.

General File Inventory

Choose Subdirectory to Inventory:

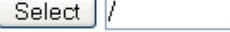

Browse Subdirectories:

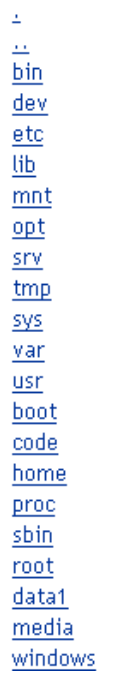

**2** From this point you can do the following:

Click the *Select* button to generate an inventory of the entire server (default selection of the / [root] subdirectory).

or

Select a subdirectory to generate a report from by clicking the *subdirectory* name links until the desired subdirectory appears in the *Select* field, then clicking the *Select* button.

#### General File Inventory

#### **Choose Subdirectory to Inventory:**

Select | /etc/xinetd.d

Browse Subdirectories:

 $\Delta$  $\mathbf{r}$  If you are viewing the File System Listing page for the desired directory, you can generate the same reports by clicking the *Inventory* link on this page.

A report similar to the following is generated.

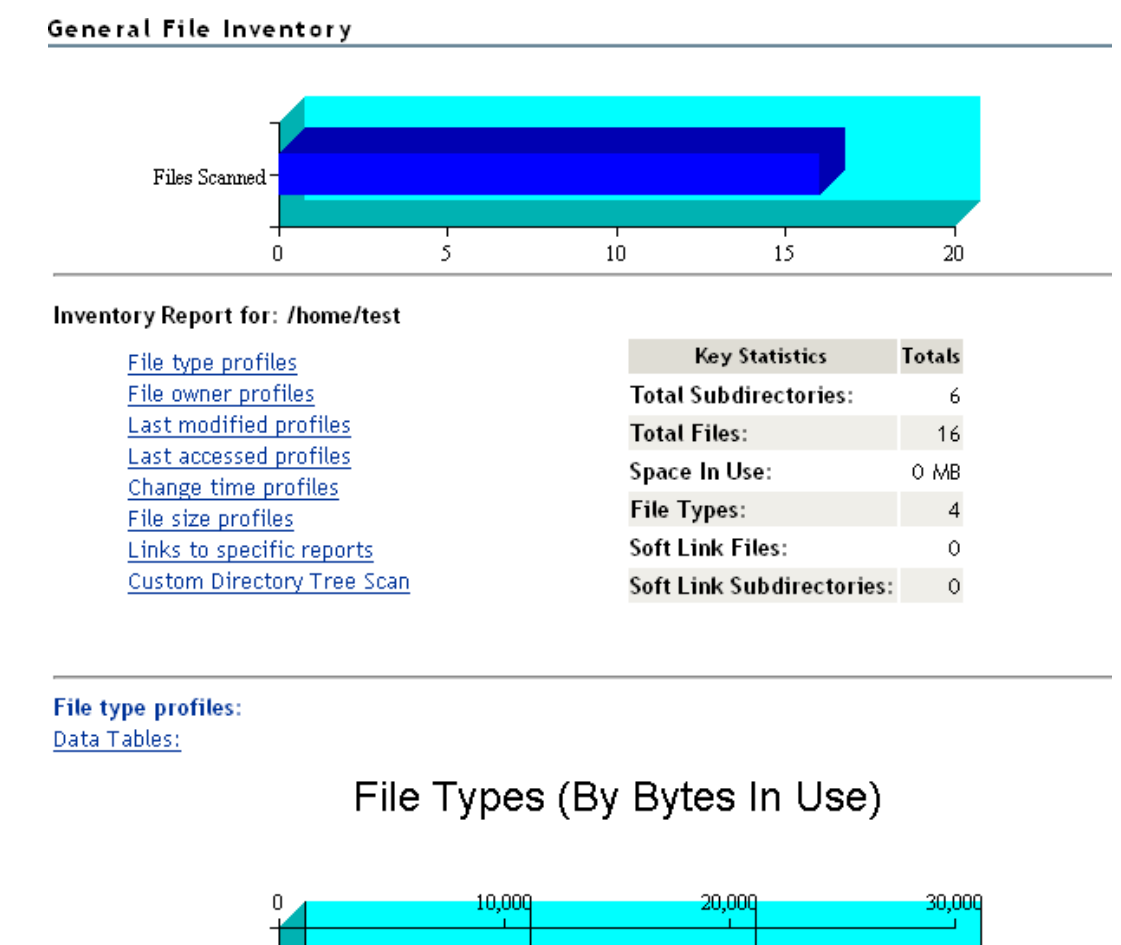

At this point, you can click any of the links to the left of the *Key Statistics* table to move quickly to the generated information or you can create a custom report. See ["Generating a Customized Report"](#page-43-0)  [on page 44](#page-43-0).

### <span id="page-42-0"></span>**7.4.2 Generating a Volume Inventory Report**

To quickly generate a inventory report for a mounted NCP volume:

**1** Click *View File System* > *Volume Inventory*.

This opens the Volume Inventory page that shows all mounted volumes available for inventory.

#### Volume Inventory

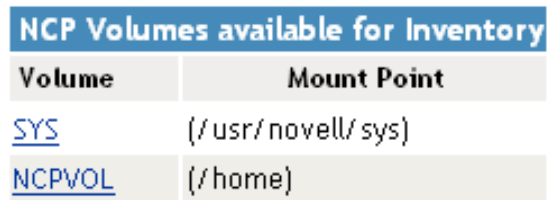

**2** Click the *volume\_name* link to generate an inventory of the volume selected.

A report similar to the following is generated.

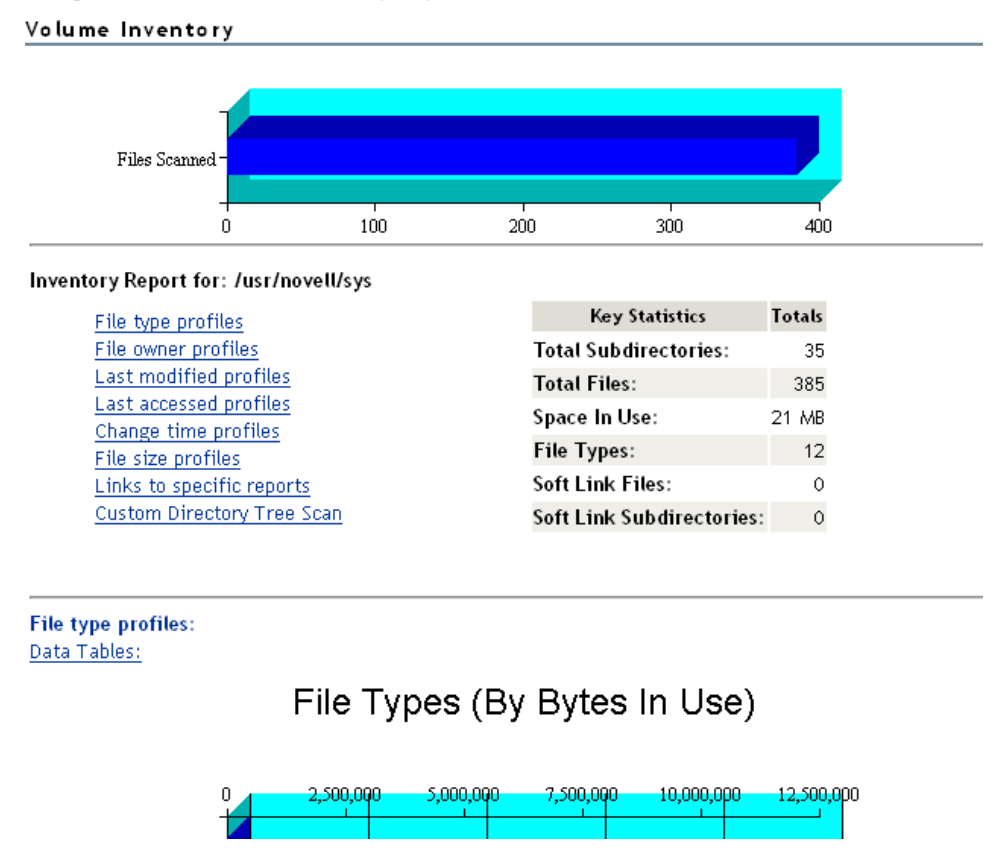

At this point, you can click any of the links to the left of the *Key Statistics* table to move quickly to the generated information or you can create a custom report. See ["Generating a Customized Report"](#page-43-0)  [on page 44](#page-43-0).

#### <span id="page-43-0"></span>**7.4.3 Generating a Customized Report**

After generating an inventory report for a volume or directory, you can create a customized scan to report more specific information and perform additional actions on the files such as move, copy, or delete files selected in the report.

- **1** Create the initial report as specified in ["Generating an File Inventory Report" on page 42](#page-41-0) or
- **2** In the generated report, click the *Custom Directory Tree Scan* link.

A page similar to the following is returned.

#### **Custom Directory Tree Scan**

 $\ddot{\cdot}$ **Search Pattern:** File Owner Restriction: None ▿ **Time Stamp Restrictions:** Time Stamp: □Last Modified Time Last Accessed Time Last Changed Time Range: Within Last Day 1 Day - 1 Week  $\Box$  1 Week - 2 Weeks  $\Box$  2 Weeks - 1 Month  $\Box$  1 Month - 2 Months  $\Box$  2 Months - 4 Months  $\Box$  4 Months - 6 Months  $\Box$  6 Months - 1 Year  $\Box$  1 Year - 2 Years More than 2 Years **File Size Restriction:**  $\Box$  Less than 1KB  $\Box$  1 KB - 4 KB  $\Box$  4 KB - 16 KB  $\Box$  16 KB - 64 KB  $\Box$  64 KB - 256 KB  $\Box$ 256 KB - 1 MB  $\Box$  1 MB - 4 MB  $\Box$  4 MB - 16 MB  $\Box$  16 MB - 64 MB  $\Box$  64 MB - 256 MB More than 256 MB

#### Start Scan

- **3** Type the specific search criteria in the *Search Pattern* field.
	- *\*.\** is the default entry.
- **4** Select the desired settings in the *File Owner Restriction* drop-down box. *None* is the default selection.
- **5** Select the check boxes desired to customize the report by *Time Stamp* or *File Size* restrictions. No restrictions is the default setting.
- **6** Click *Start Scan*.

A page similar to the following is returned.

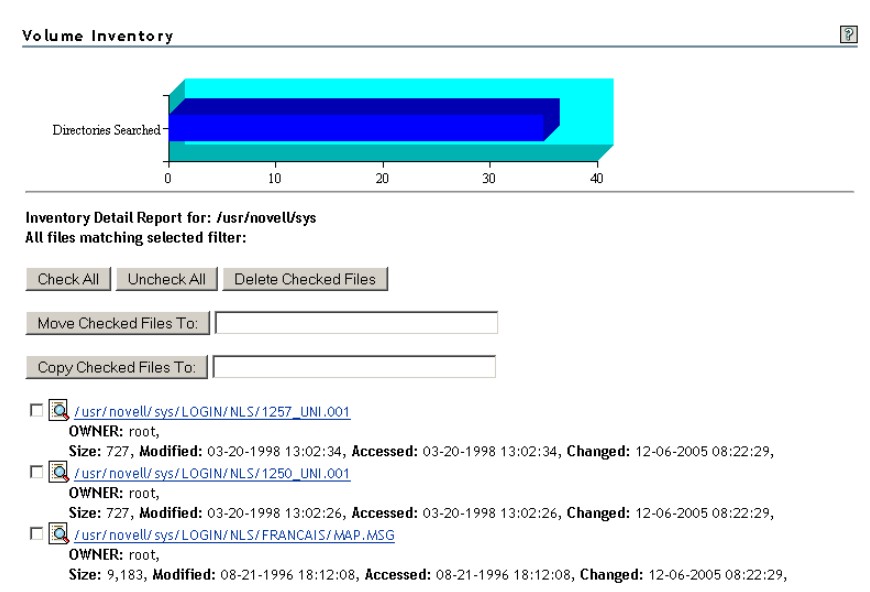

#### **Performing Actions on Files from Custom Reports**

After a custom report is generated, you can perform the following actions on the files listed in the report.

- ["Moving Selected Files" on page 46](#page-45-0)
- ["Copying Selected Files" on page 47](#page-46-0)
- ["Deleting Selected Files" on page 47](#page-46-1)
- ["Opening or Downloading a File" on page 47](#page-46-2)
- ["Managing Individual Files" on page 47](#page-46-3)

#### <span id="page-45-0"></span>Moving Selected Files

- **1** From the generated report, select the check box to the left of each file that you want to move. If you want to move all the files in the list, click the *Check All* button.
- **2** Specify the path where you want to move the selected files to in the field to the right of the *Move Checked File To* button.
- **3** Click the *Move Checked File To* button.

#### <span id="page-46-0"></span>Copying Selected Files

- **1** From the generated report, select the check box to the left of each file that you want to copy. If you want to copy all the files in the list, click the *Check All* button.
- **2** Specify the path where you want to copy the selected files to in the field to the right of the *Copy Checked File To* button.
- **3** Click the *Copy Checked File To* button.

#### <span id="page-46-1"></span>Deleting Selected Files

- **1** From the generated report, select the check box to the left of each file that you want to delete. If you want to delete all the files in the list, click the *Check All* button.
- **2** Click the *Delete Checked Files* button.

#### <span id="page-46-2"></span>Opening or Downloading a File

- **1** From the generated report, select the *filename* link for the file you want to open or download.
- **2** From the resulting dialog box, select *Open With* or *Save to Disk*, then click *OK*.

#### <span id="page-46-3"></span>Managing Individual Files

- **1** From the generated report, click the *File Information* **is i**con.
- **2** Perform the desired actions by entering the required information in the applicable field and clicking the applicable button.

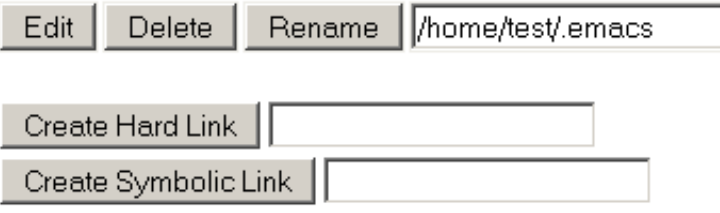

# **Managing Linux**

The Manage Linux section in Novell<sup>®</sup> Remote Manager (NRM) for Linux includes the following links to these pages from which you can perform the following tasks:

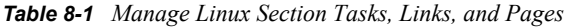

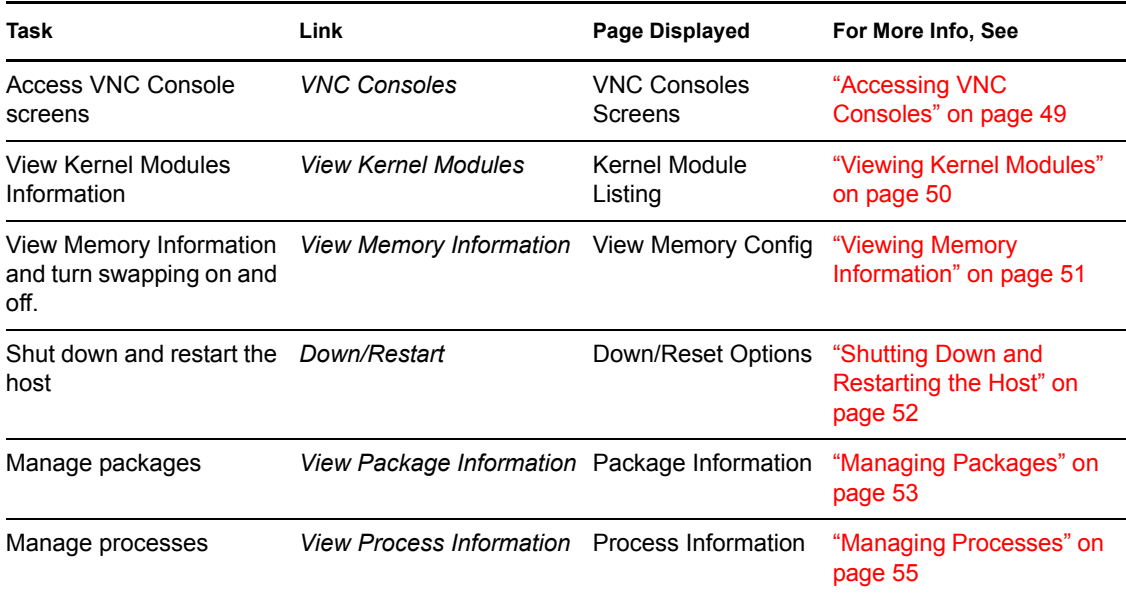

## <span id="page-48-0"></span>**8.1 Accessing VNC Consoles**

If VNC services are configured on the server, you can access the VNC consoles screens by clicking the *VNC Consoles* link under the *Manage Linux* heading in the navigation frame. Then click the *1024 X 728* button on the VNC Console Screens page.

If VNC services are not configured, you can configure them through YaST > *Network Services* > *Remote Administration*.

This form of remote administration is less secure that SSH; therefore, we recommend using this feature only in a secure environment (behind a firewall).

Clicking the *VNC Consoles* link opens a Java\* applet in a secondary browser window. The following table explains what you can do from this window.

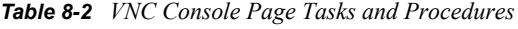

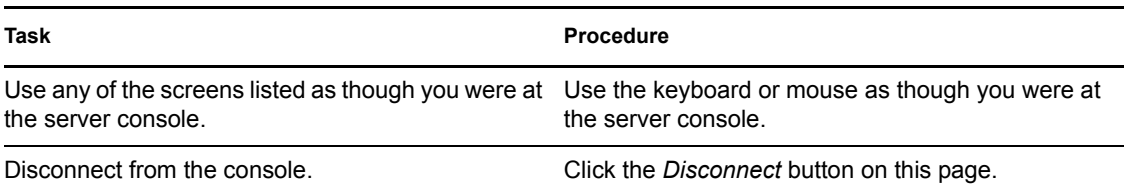

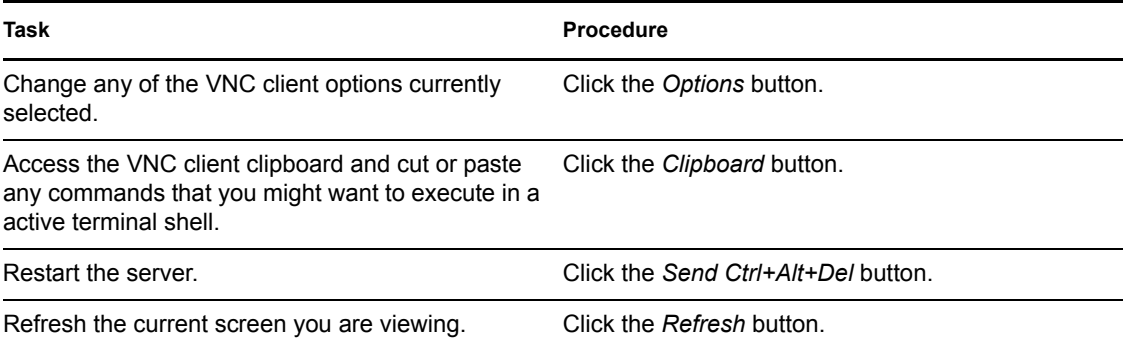

[Figure 8-1](#page-49-1)illustrates a user accessing YaST on a remote server from the user's desktop browser. To access YaST on the remote server, the user did the following:

- **1** Clicked the *VNC Consoles* link in the navigation frame.
- **2** Clicked the *1024 X 728* button on the VNC Consoles Screens page.
- **3** Logged into Linux.
- **4** Clicked *N* > *System* > *YaST*.

<span id="page-49-1"></span>*Figure 8-1 Example Access of YaST through NRM VNC Console Screens Linux.*

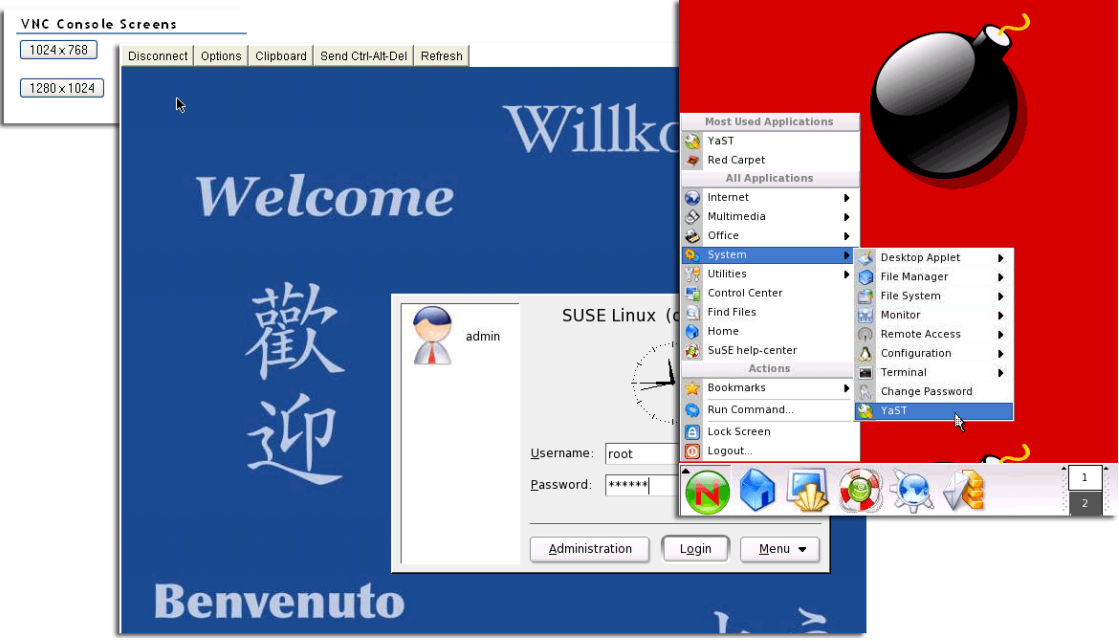

## <span id="page-49-0"></span>**8.2 Viewing Kernel Modules**

Clicking the *View Kernel Modules* link in the navigation frame displays the Kernel Module Listing page. On this page you can view the status of the modules that have been compiled into the Linux kernel on this system. Printing this page can be useful to document your system as you make changes or upgrades to it in the future.

The information shown on this page is equivalent to the information in the  $1 \text{ smod}$  shell command plus the Live information or equivalent to viewing the proc\modules file.

#### Kernel Module Listing

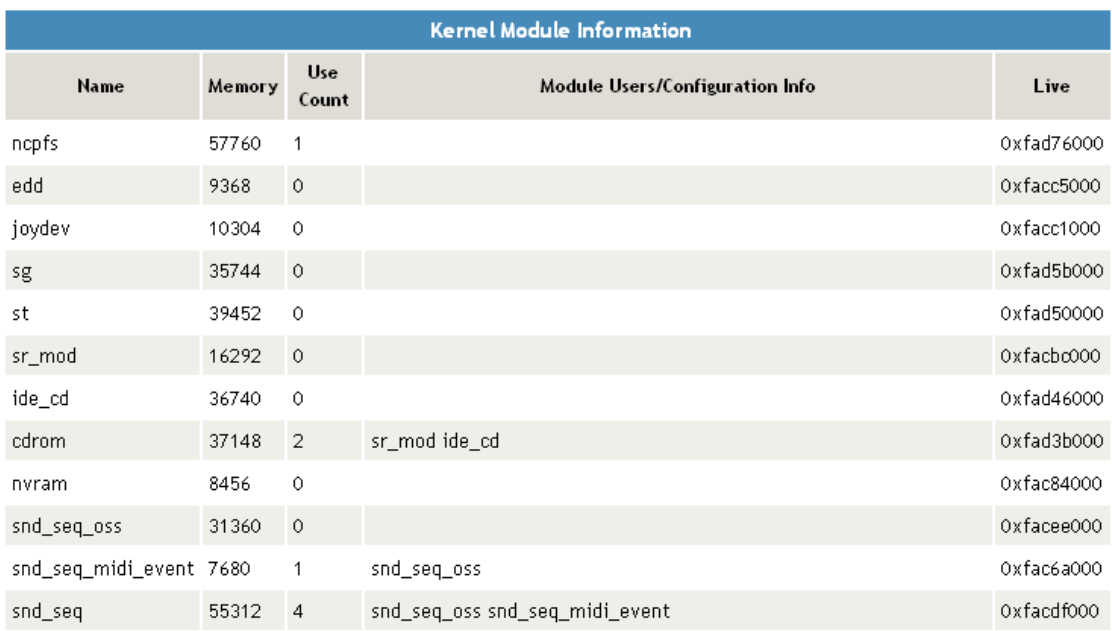

## <span id="page-50-0"></span>**8.3 Viewing Memory Information**

Clicking the *View Memory Information* link in the navigation frame displays the View Memory Config page. On this page you can view the following information about the memory in the server. The amount values are shown in bytes.

- Used and unused amounts of physical memory
- Amount of memory in buffer cache
- Amount of memory used by the file system cache

This value is determined by subtracting the SwapCache from the PageCache (disk cache) amounts.

• Amount of total memory that can be used by the system.

This value is determined by subtracting the physical RAM from the kernel binary code.

- Amount of swap space in use and available.
- The *Total Swap File Size* link goes to a Swap File Information page that provides a very quick snapshot of every swap filename, type of swap space, and total and used sizes (in kilobytes) on the server including the following information:
	- The Priority column is useful when multiple swap files are in use and some of them are preferred over others, such as if they are on faster hard disks. The lower the priority, the more likely the swap file will be used.
	- The Active column shows a *Yes* or *No* status, indicating whether the Swap file is active or not. Clicking the link toggles swapping on or off for the listed device.
	- Two additional links turn swapping on or off for all devices.

 $\delta$ 

If you add a swap file to a device, you need to add an entry to the /etc/fstab file to make the swapon or swapoff links work correctly.

This information is also in the /proc/swaps file.

*Figure 8-3 Example View Memory Config Page*

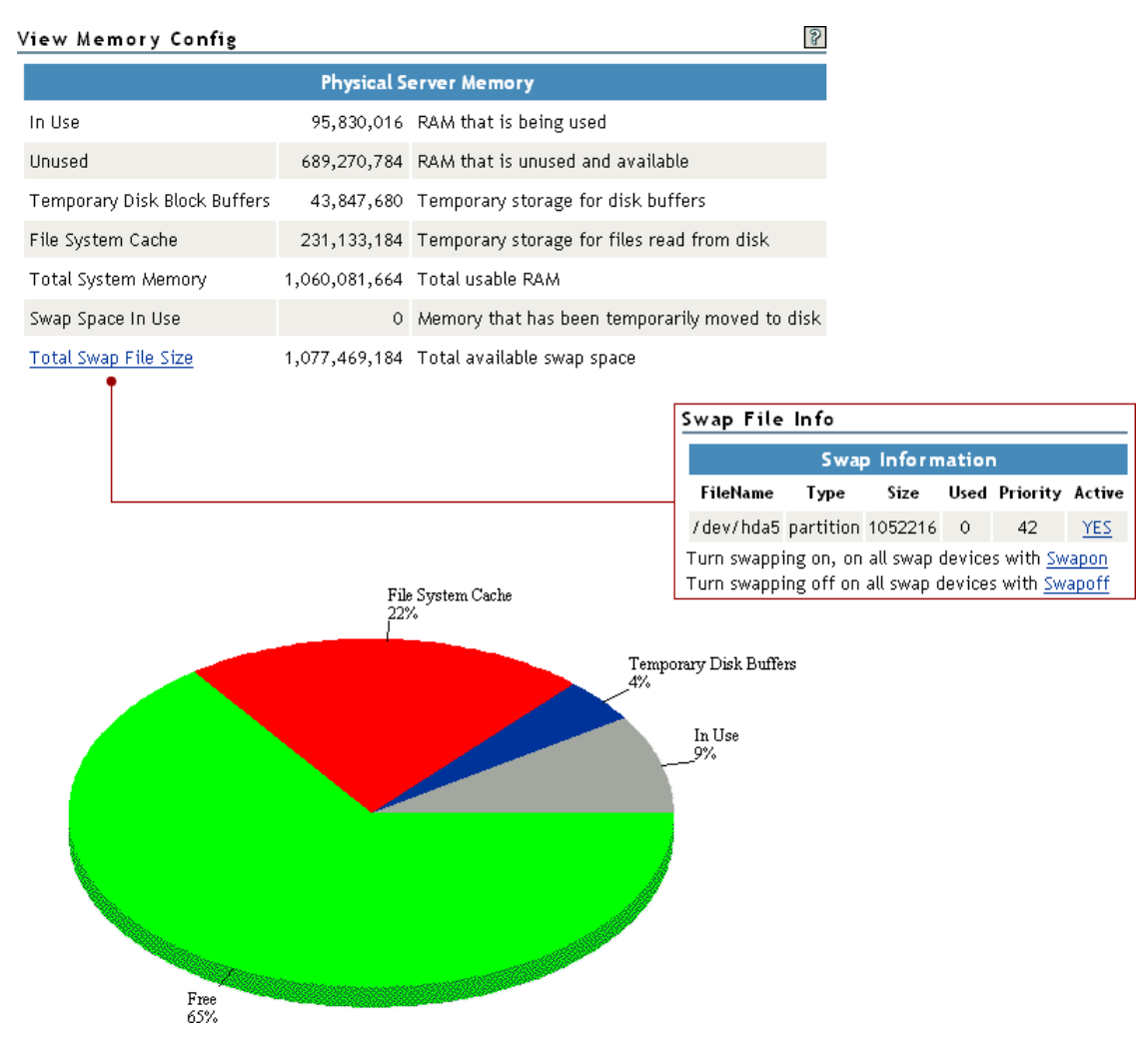

## <span id="page-51-0"></span>**8.4 Shutting Down and Restarting the Host**

Clicking the *Down/Restart* link in the navigation frame displays the Down/Reset Options page. You can use these options to shut down or reset the host.

The following table describes the specific actions of each option.

*Table 8-3 Down/Reset Options Page Options and Actions*

| <b>Option</b> | Action                                                                  |
|---------------|-------------------------------------------------------------------------|
| Down          | Forces the host to shut down immediately.                               |
| Reset         | Forces the host to shut down immediately, then warm boots the computer. |

Using either of the options additionally forces the host to perform the following actions:

- Update the cache buffers to disks
- Close all open files

**WARNING:** If files are open and changes have not been saved to the host, some data loss might occur. Users might need to save changes locally until the host is started again.

- Update the appropriate file system tables
- Exit the host from the network
- Unmount all file systems

## <span id="page-52-0"></span>**8.5 Managing Packages**

Clicking the *View Package Information* link displays the Packing Information page. On this page you can view the following information about each package that is installed on the system:

- *Name*
- *Group*
- *Version*
- *Release*
- *Vendor*

#### *Figure 8-4 Example Package Information Page*

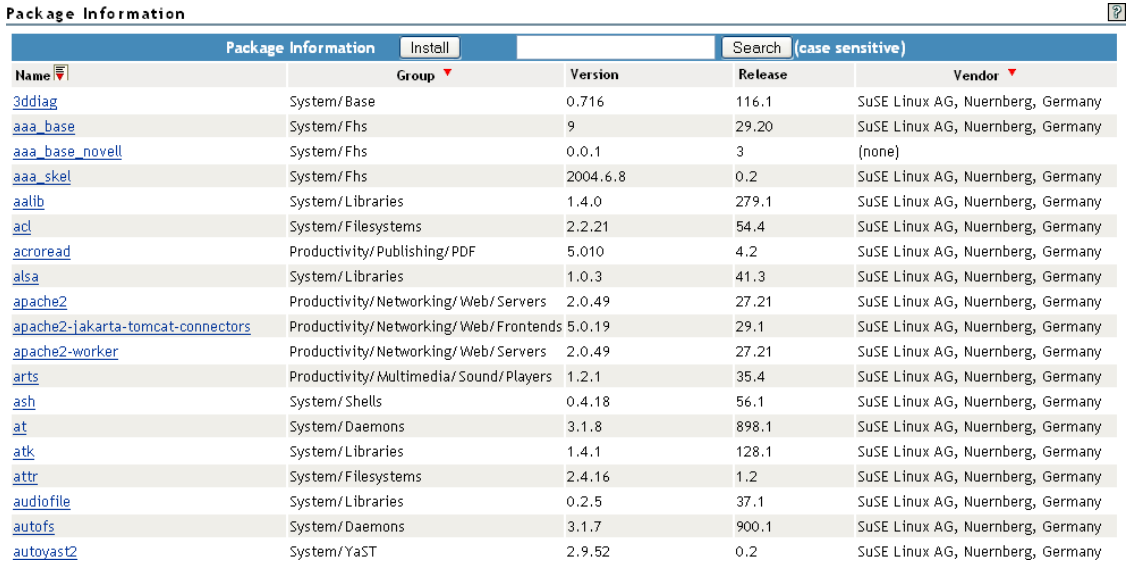

On the View Package Information page and subsequent pages, you can perform these tasks using the following procedures:

| <b>Tasks</b>                                                 | <b>Procedures</b>                                                                                                    |
|--------------------------------------------------------------|----------------------------------------------------------------------------------------------------|
| Sort the listed packages by name,                            | Click the Sort icon $\bullet$ at the top of the applicable column.                                                                                                    |
| group, or vendor                                             | The default sort is by name.                                                                                                    |
| View more detailed information about<br>an installed package | Click the link for the applicable package under the Name<br>column.                                                                                                    |
| Remove an installed package                                  | 1. Click the <i>link for the package</i> under the Name column.                                                                                                    |
|                                                              | 2. Click Remove.                                                                                                    |
| Install a new package that you have                          | 1. Click <i>Install</i> .                                                                                                    |
| downloaded to the host                                       | 2. Browse to the location where you uploaded the package to.<br>The browse starts at the root of the host.                                                                          |
|                                                              | 3. Click <i>Install</i>                                                                                                    |
|                                                              | The selected package's file path is transferred to the RPM File<br>Path field on the Package Installation page.                                                                     |
|                                                              | When the <i>Install</i> button is clicked on the View Package<br>Information page, Novell Remote Manager attempts to install the<br>specified RPM file using the Linux RPM utility. |

*Table 8-4 View Package Information Page Tasks and Procedures*

The following figure shows a sample of the details you see when you click the *package\_name* link.

*Figure 8-5 Detailed Information Page for the 3ddiag Example Package*

| 3ddiag                                                                 |               |                                                                    |
|------------------------------------------------------------------------|---------------|--------------------------------------------------------------------|
| Name                                                                   | : 3ddiag      | Relocations: (not relocatable)                                     |
| Version                                                                | : 0.716       | Vendor: SuSE Linux AG, Nuernberg, Germany                          |
| Release : 116.1                                                        |               | Build Date: Thu Jul 1 06:46:41 2004                                |
|                                                                        |               | This date: Wed Jan 26 08:59:05 2005 - Build Host: millikan.suse.de |
| Group                                                                  | : System/Base | Source RPM: 3ddiag-0.716-116.1.src.rpm                             |
| Size                                                                   | :47076        | License: GPL                                                       |
| Signature : DSA/SHA1, Thu Jul 1 06:47:54 2004, Key ID a84edae89c800aca |               |                                                                    |
| Packager : http://www.suse.de/feedback                                 |               |                                                                    |
| : A Tool to Verify the 3D Configuration<br>Summary                     |               |                                                                    |
| Description:                                                           |               |                                                                    |
| With 3Ddiag you can verify the 3D configuration.                       |               |                                                                    |

Authors:  $1.1.1.1.1.1$ 

Stefan Dirsch Distribution: SuSE SLES-9 (i586)

Remove

## <span id="page-54-0"></span>**8.6 Managing Processes**

Clicking the *View Process Information* link in the navigation frame displays the Process Information page. On this page, you can view a list of all the processes as well as their state in the host and perform the actions listed in the following table.

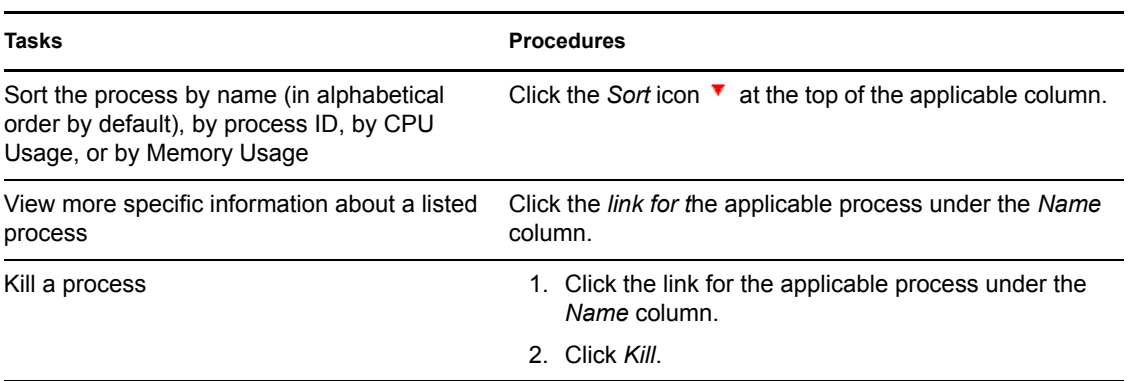

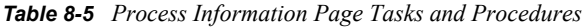

*Figure 8-6 Example Process Information Page*

#### Process Information

Stop Refresh

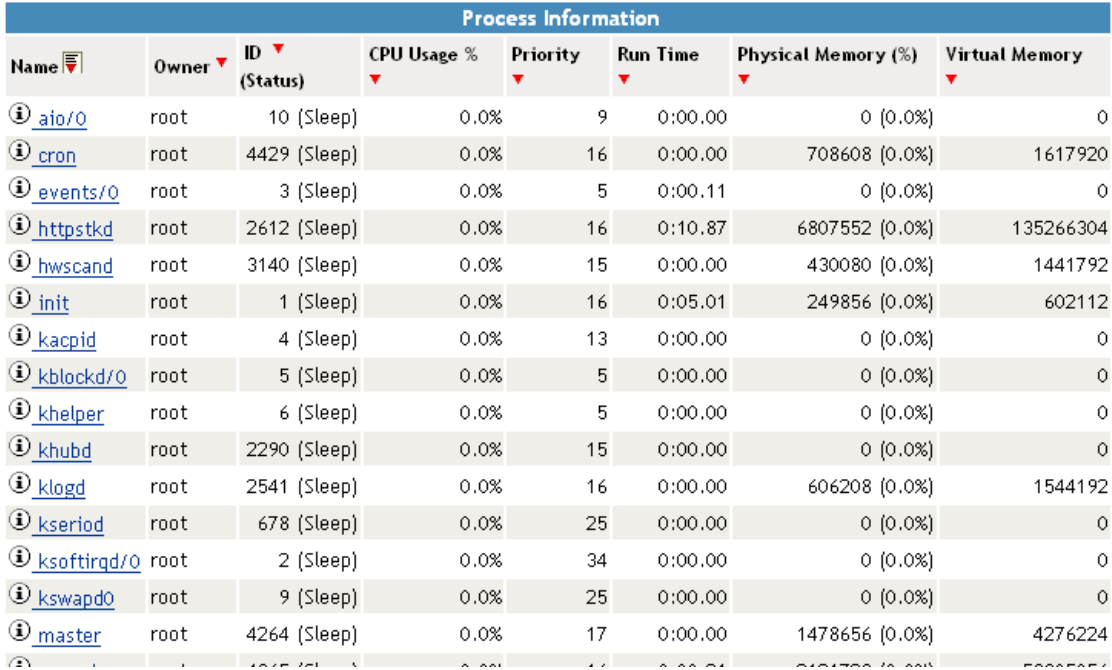

 $\mathcal{S}$ 

# <sup>9</sup>**Managing Hardware**

The *Manage Hardware* section in Novell® Remote Manager (NRM) for Linux includes the following links to pages from which you can perform the following tasks:

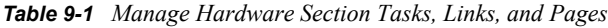

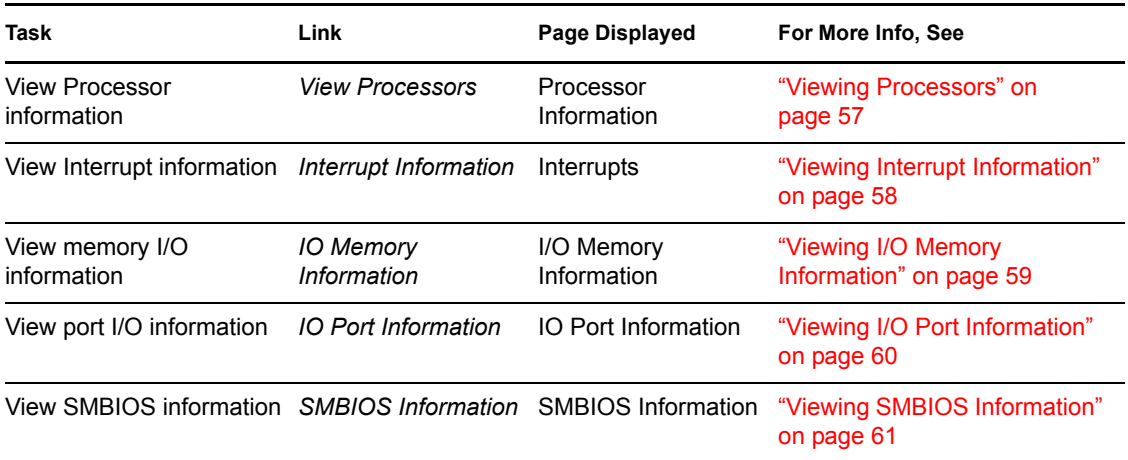

## <span id="page-56-0"></span>**9.1 Viewing Processors**

Clicking the *View Processors* link under the *Manage Hardware* heading in the navigation frame displays the Processor Information page. On this page you can view information about each processor on this host.

Information about the processor speed as well as the local cache sizes is useful in determining how much work a processor can do.

This information is equivalent to the information you would see in the /proc/cpuinfo file.

*Figure 9-1 Example Processor Information Page*

#### Processor Information

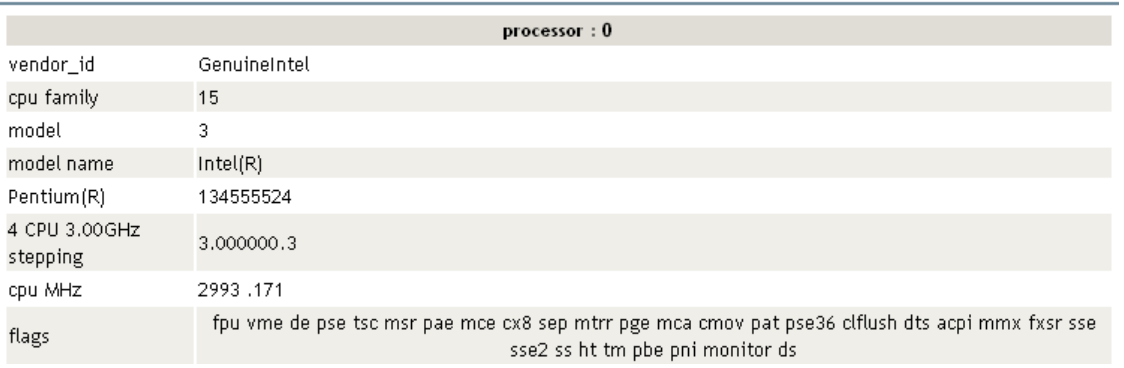

 $\mathcal{D}$ 

## <span id="page-57-0"></span>**9.2 Viewing Interrupt Information**

Clicking the *Interrupt Information* link under the *Manage Hardware* heading in the navigation frame displays the Interrupts page, which includes the following:

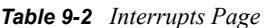

| Category             | <b>Information Displayed</b>                                                                           |
|----------------------|----------------------------------------------------------------------------------------------------|
| Interrupt            | Interrupt number or name of an interrupt that might be generated.                                      |
| CPU number           | Number of interrupts that have occurred on a given processor.                                          |
| Route-Trigger Method | How the interrupt is being delivered to the processor and the method of<br>interrupting the processor. |
| Device               | Name of the device driver that is generating the interrupt.                                            |

*Figure 9-2 Example Interrupt Information Page*

#### Interrupts

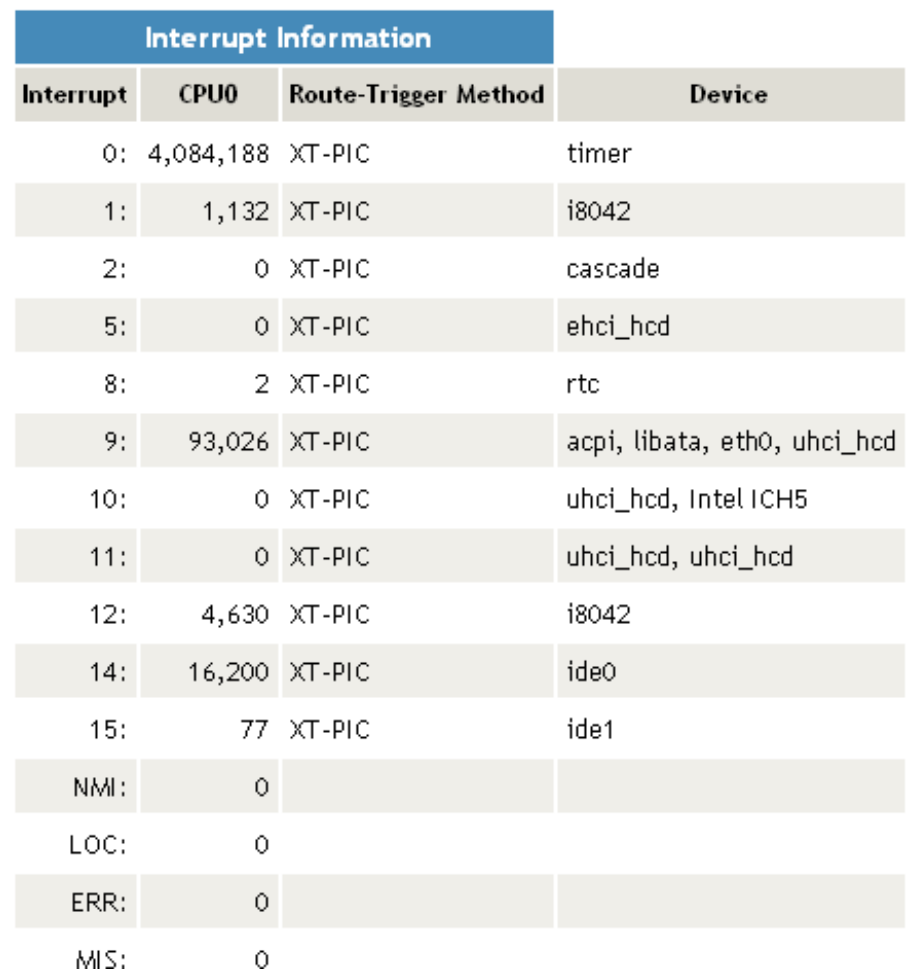

## <span id="page-58-0"></span>**9.3 Viewing I/O Memory Information**

Clicking the *IO Memory Information* link under the *Manage Hardware* heading in the navigation frame displays the I/O Memory Information page, which includes the following:

*Table 9-3 I/O Memory Information Page*

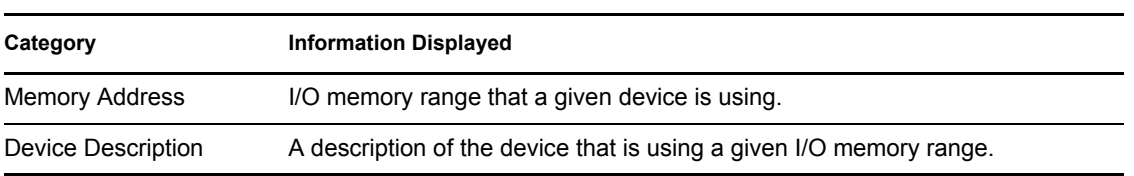

*Figure 9-3 Example I/O Memory Information Page*

### I/O Memory Information

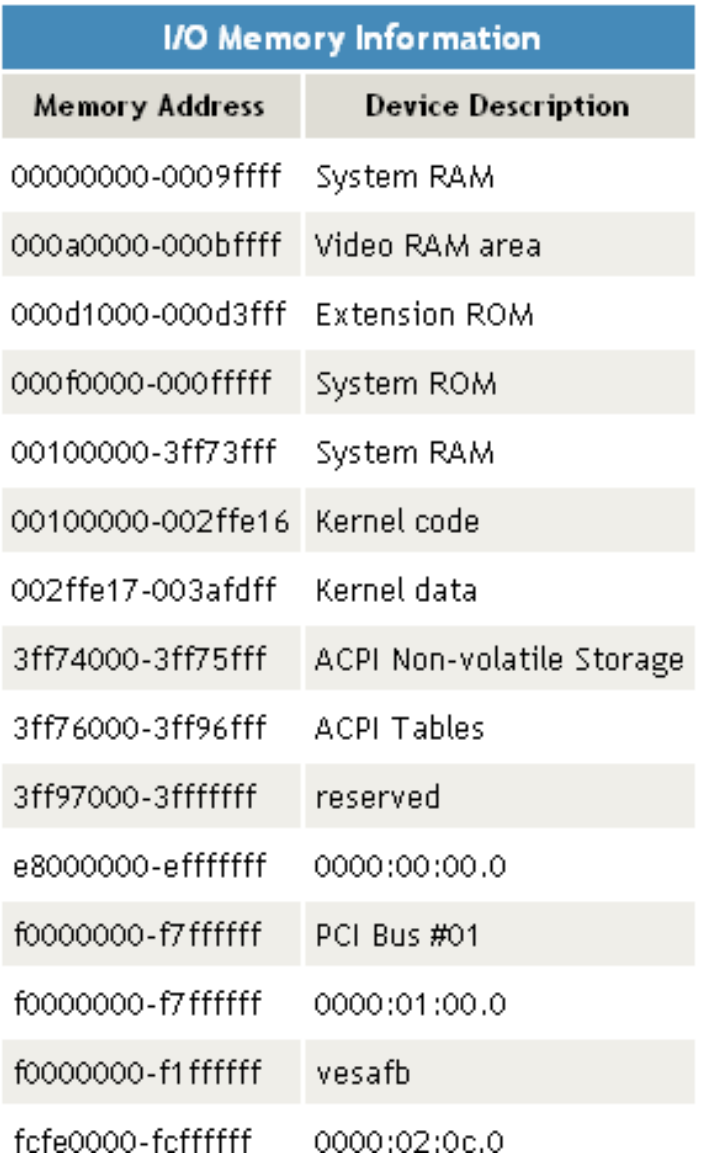

## <span id="page-59-0"></span>**9.4 Viewing I/O Port Information**

Clicking the *IO Port Information* link under the *Manage Hardware* heading in the navigation frame displays the I/O Port Information page, which includes the following:

*Table 9-4 IO Port Information Page*

| Category           | <b>Information Displayed</b>                                       |
|--------------------|--------------------------------------------------------------------|
| IO Address         | Shows the I/O port range that a given device is using.             |
| Device Description | Shows the name of the device that is using a given I/O port range. |

*Figure 9-4 Example I/O Port Information Page*

### I/O Port Information

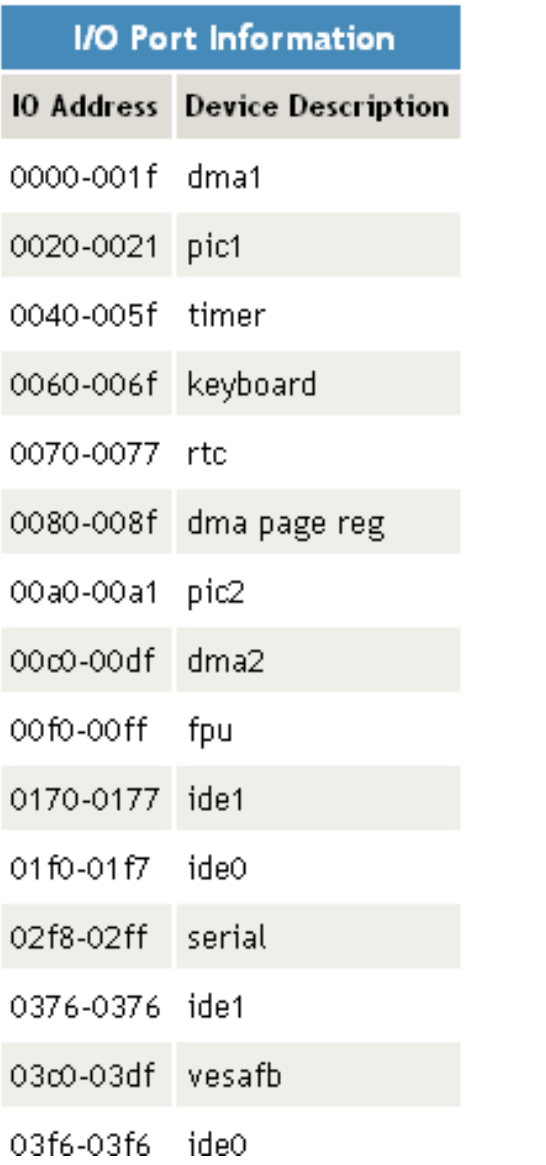

## <span id="page-60-0"></span>**9.5 Viewing SMBIOS Information**

Clicking the *SMBIOS Information* link under the *Manage Hardware* heading in the navigation frame displays the SMBIOS Information page. On this page, you can view details about the BIOS hardware in each host without physically removing the hardware cover. You also have access to information that is available only through the management system.

Each link shows the type of device that is available in the BIOS of the host computer.

You might see information types such as the following. The types displayed vary depending on the hardware in your system.

- BIOS
- System
- Base Board
- System Enclosure or Chassis
- Processor
- Cache
- Port Connector
- System Slots
- On Board Device
- OEM Strings
- BIOS Language
- System Event Log
- Physical Memory Array
- Memory Device
- Memory Array Mapped Address
- Memory Device Mapped Address
- Hardware Security
- System Boot

Selecting an information type displays information contained within SMBIOS for the type selected. For example, to see all the BIOS information, click the *BIOS Information* link. See [Figure 9-5.](#page-61-0)

<span id="page-61-0"></span>*Figure 9-5 Example SMBIOS and BIOS Information Pages*

SMBIOS Information

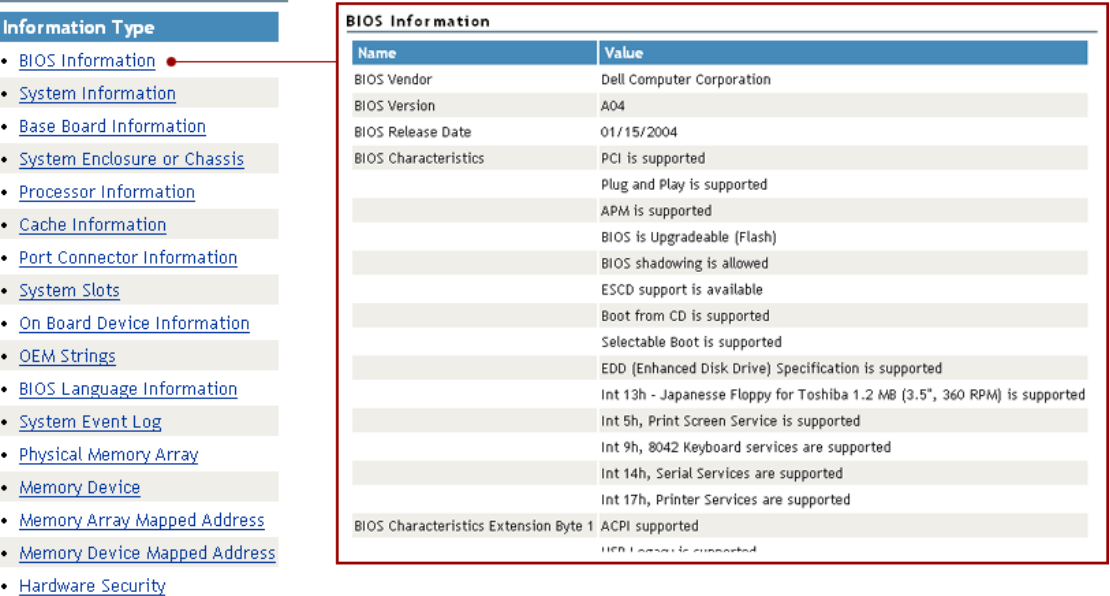

- System Power Controls
- Moltomo Brobo

# <sup>10</sup>**Using Group Operations**

The *Use Group Operations* section in Novell® Remote Manager (NRM) for Linux includes the following links to pages from which you can perform the following tasks:

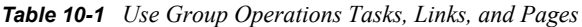

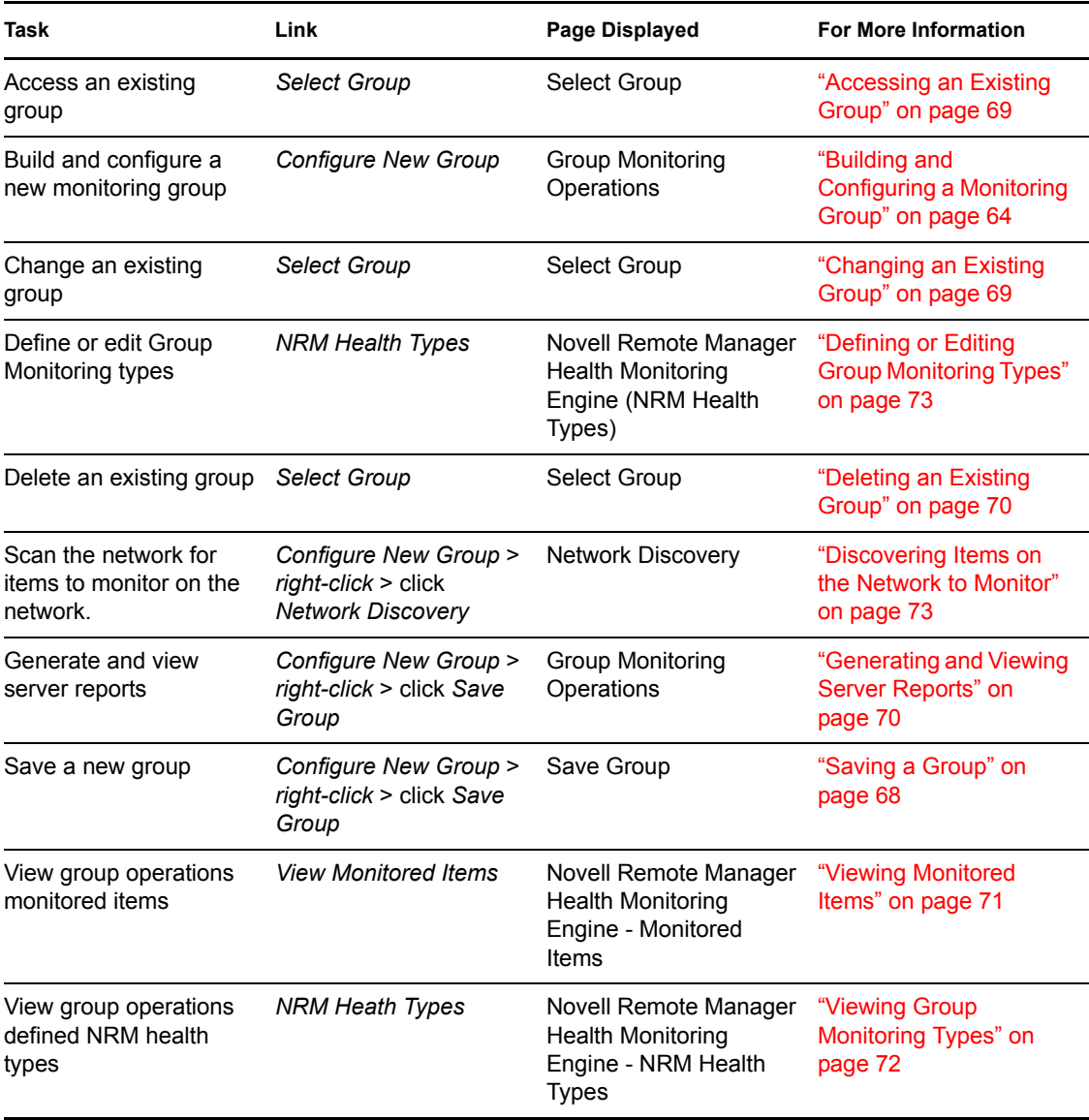

Using the group features involves performing one or more of the following tasks:

- 1. [Building and Configuring a Monitoring Group \(page 64\)](#page-63-0).
- 2. (Optional) [Saving a Group \(page 68\).](#page-67-0)

You only need to perform this step if you want to use the group at a later time.

3. [Generating and Viewing Server Reports \(page 70\)](#page-69-0).

The monitoring operations start immediately. Other tasks, such as running reports require additional steps.

4. (Conditional) [Accessing an Existing Group \(page 69\).](#page-68-1)

### <span id="page-63-0"></span>**10.1 Building and Configuring a Monitoring Group**

Novell Remote Manager lets you build and configure groups of items for monitoring Linux server or NetWare server health, as well as providing various statistics for servers running other operating systems. A few of the preconfigured monitoring item types are NRM Health Status for a single server or a group of servers, Ping to a specific port, IP connectivity, LDAP Directory Root Search, and status of connectivity to a Web page.

Monitoring items can be defined and represented by an icons on a page as shown in the following figure. The icons can represent a single item or a group of items.

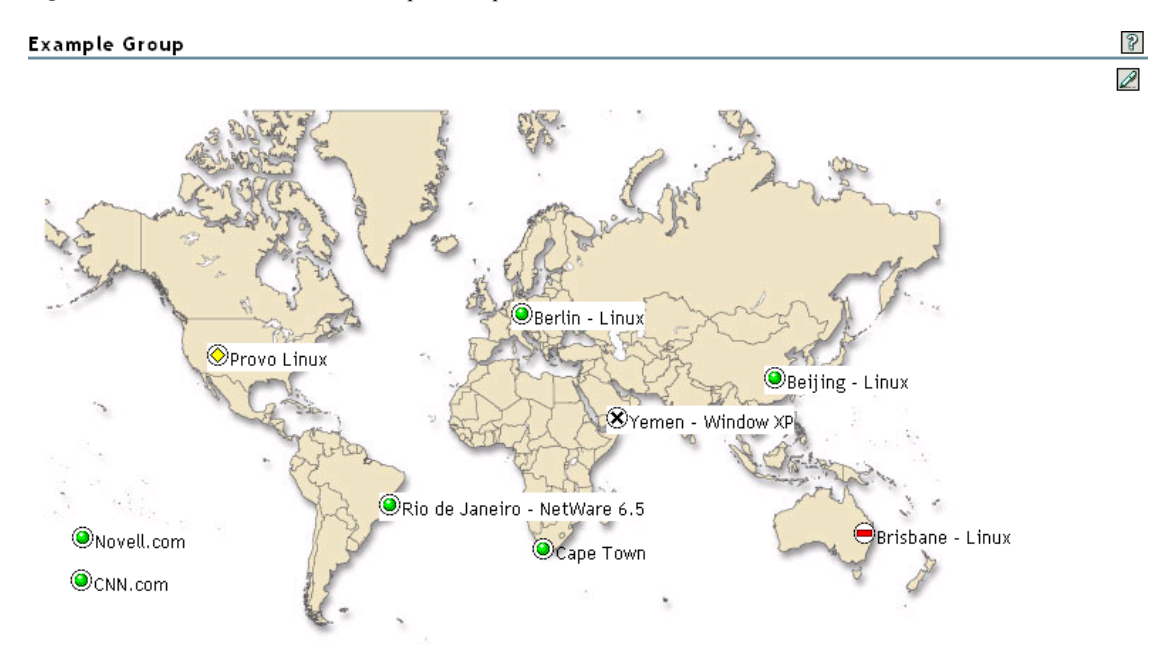

*Figure 10-1 NRM Server Health Example Group*

To build and configure a new monitor group:

- **1** Click the *Configure New Group* link in the navigation frame.
- **2** Right-click the Group Monitoring Operations page.

**TIP:** If your browser does not support right-click functionality, try double-clicking the Reports icon  $\mathbb{Z}$  in the upper right corner of the page.

You should see a pop-up similar to the following:

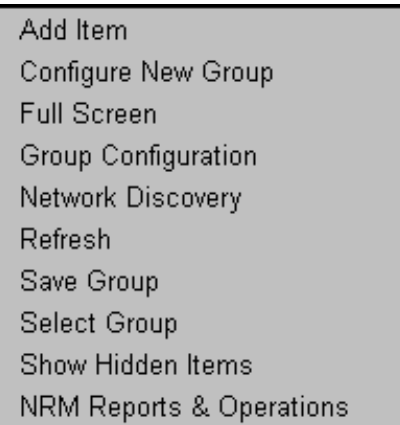

<span id="page-64-0"></span>**3** Click *Add Item*, and do the following:

Add New Monitor Item

**3a** Complete the Monitoring Item Configuration form.

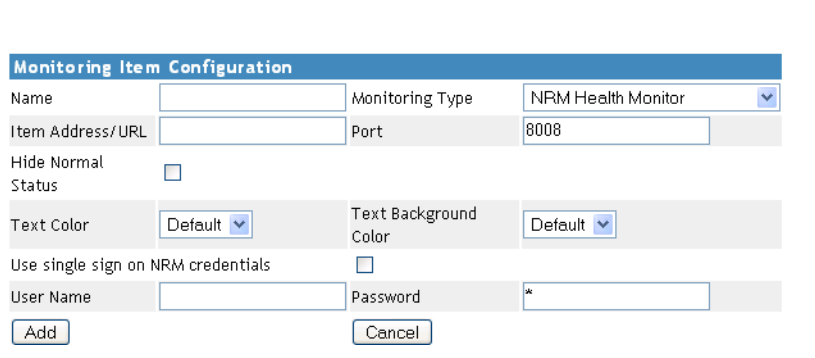

For each item you add to a group or want to change from the default setting (health monitor), complete the following options on the Monitoring Item Configuration form.

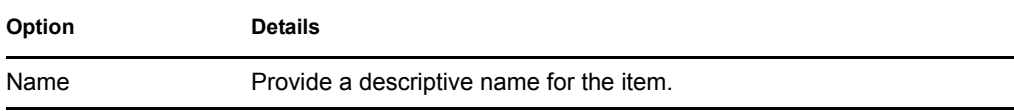

 $\mathcal{S}$ 

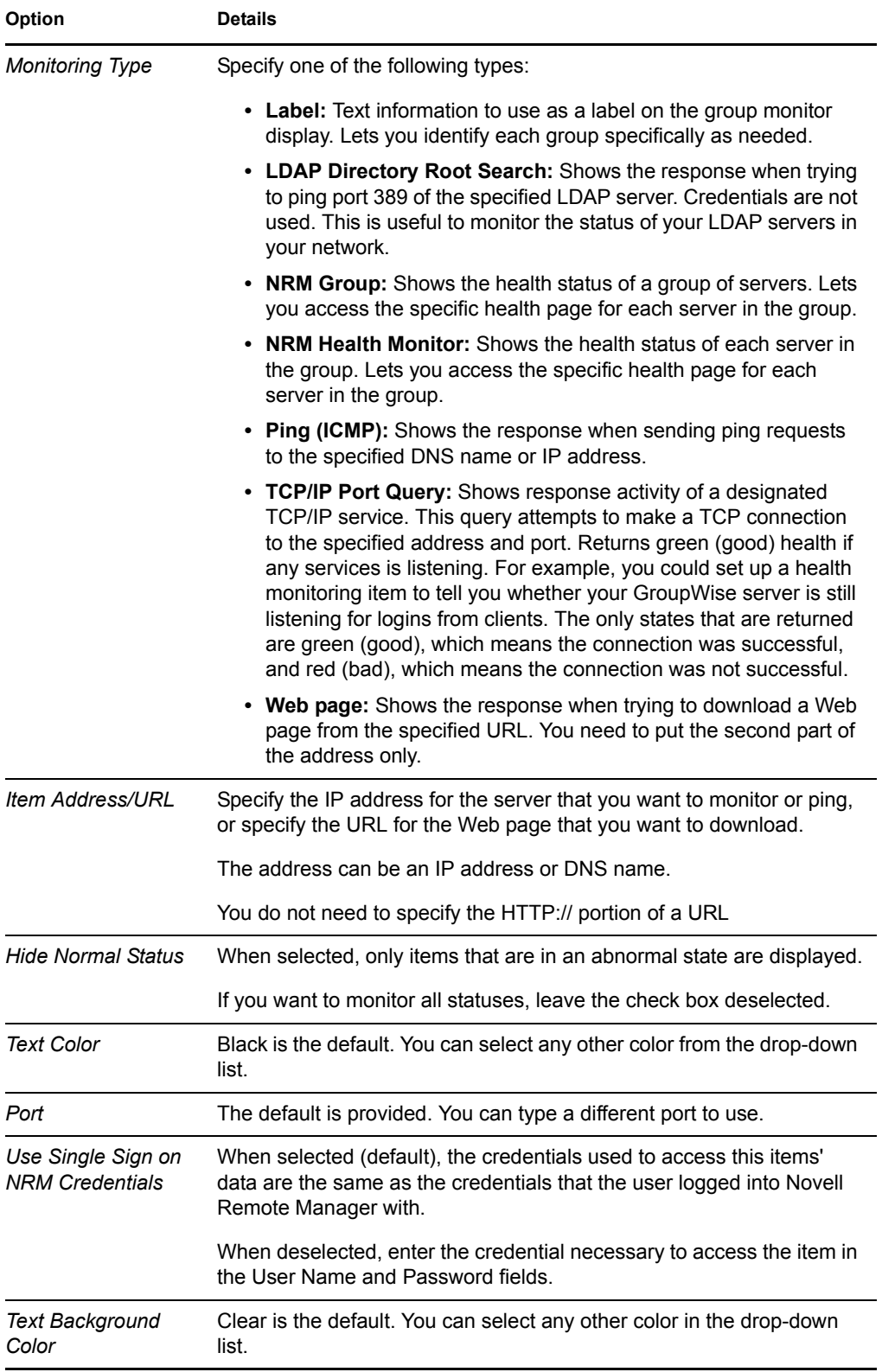

You can also define your own monitoring types or edit the default defined health types by editing the XML data in /opt/novell/nrm/NRMGroupHealthInfo file. For more information, see ["Defining or Editing Group Monitoring Types" on page 73.](#page-72-1)

- **3b** Click *Add*.
- <span id="page-66-0"></span>**3c** Drag the monitor items to the desired location.
- **3d** Repeat [Step 3a](#page-64-0) through [Step 3c](#page-66-0) for each item that you add.
- **4** (Optional) If you want to change any of the following, change the configuration of the group:
	- The label for the group
	- The graphic displayed
	- The refresh rate
	- The suspect and critical e-mail notification for the group
	- **4a** Right-click the customized Group page, then click *Group Configuration*.
	- **4b** Complete the fields as desired on the Group Operations Configuration form.

Group Operations Configuration  $\mathcal{S}$ **Display Options E-mail Options** Suspect Server Health E-mail  $\Box$ Monitor Page Title Notification  $\overline{0}$ Background NRMDefaultGroupMap.JPG First notification wait period Graphic Minutes 0 Refresh Rate 30 Seconds Additional notification wait period Minutes Critical Server Health E-mail  $\Box$ Notification lo. First notification wait period Minutes 10 Additional notification wait period Minutes Apply

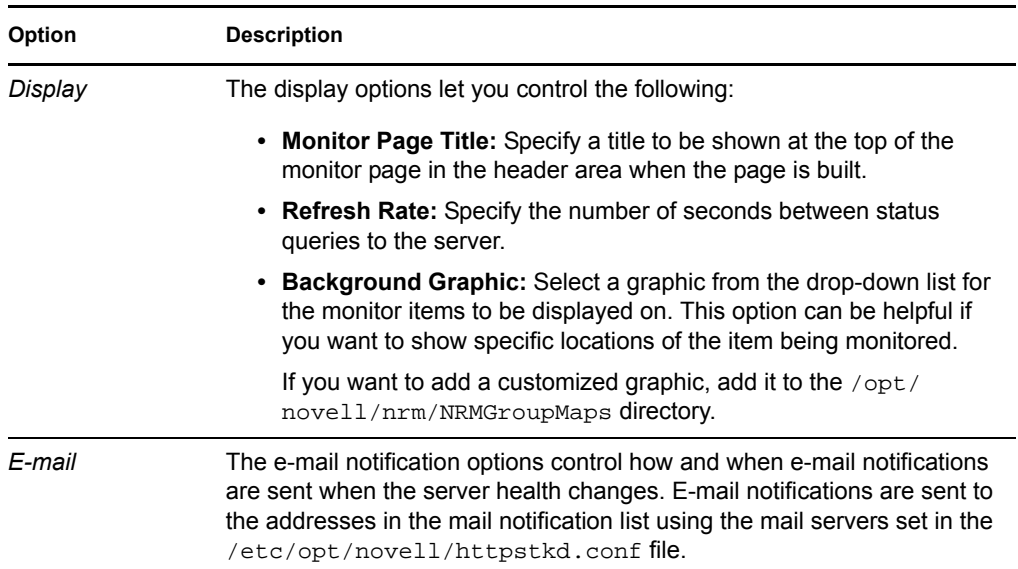

**4c** Click *Apply*.

**5** Perform the desired task, or save the group and perform the task later.

In this release, the only task you can perform on Linux servers is to compare the server up times.

- **6** (Optional) If you want to reuse the group, save the group.
	- **6a** Right-click the *customized Group page*, then click *Save Group*.

We recommend using a name that represents the group you built.

**6b** (Conditional) If you haven't saved any groups, you might need to extend the schema for NRM group operations before you can save the group.

Extending the schema is required only once per eDirectory™ tree. If the host is connected to a pre-existing NetWare® 6.5 or later network, then extending the schema is not necessary.

**6c** Click *Save Group* and perform the required steps to save the group to a local server or save it and associate it with an eDirectory object.

See ["Saving a Group" on page 68.](#page-67-0)

### <span id="page-67-0"></span>**10.2 Saving a Group**

You can save the configuration of the group so you can access this page again without completing the configuration options. You can save a group to the local server or associate with an eDirectory object and save it.

#### **10.2.1 Saving the Group to the Local Server**

- **1** While viewing the group you just created or edited, right-click the *customized Group* page, then click *Save Group*.
- **2** In the *Group Name* field, specify a name for the group or select a group name that you want to replace from the group list.

We recommend using a name that represents the group you built.

**3** Click *Save Group*.

This saves the group to a file with that name in the  $\sqrt{\text{opt}/\text{novell}/\text{nm}/\text{NRMG}r}$ directory.

#### **10.2.2 Saving the Group and Associating It with an eDirectory Object**

You can save a group and associate it with a User or Group eDirectory object. This is helpful when you want to access the configuration and you don't want to save the configuration to a specific server (for example, if the server is down but you want it to be part of the operation or if you want to run the operation while one of the servers is not functioning properly).

Only one group can be associated to an object.

- **1** While viewing the group you just created or edited, right-click the *customized Group* page, then click *Save Group*.
- **2** In the *Make This the Group Monitor for This Object* field, specify a User or Group object that you want to associate this group with.

You can browse to the user or group by clicking the *Browse* link icon or by typing the full content name of the object.

**3** Click *Save Group*.

## <span id="page-68-1"></span>**10.3 Accessing an Existing Group**

After a group has been saved to the server, you can access the group again to run reports or change the attributes of the group.

- **1** Click the *Select Group* link in the navigation frame.
- **2** On the Server Group page, select the desired group from the drop-down list.

**IMPORTANT:** In this release, browsing for a group configuration file previously saved is not working even though the option exists on the page.

**3** Click *Build Group*.

## <span id="page-68-0"></span>**10.4 Changing an Existing Group**

After accessing an existing group (see ["Accessing an Existing Group" on page 69\)](#page-68-1), you might want to change it using one of the following procedures.

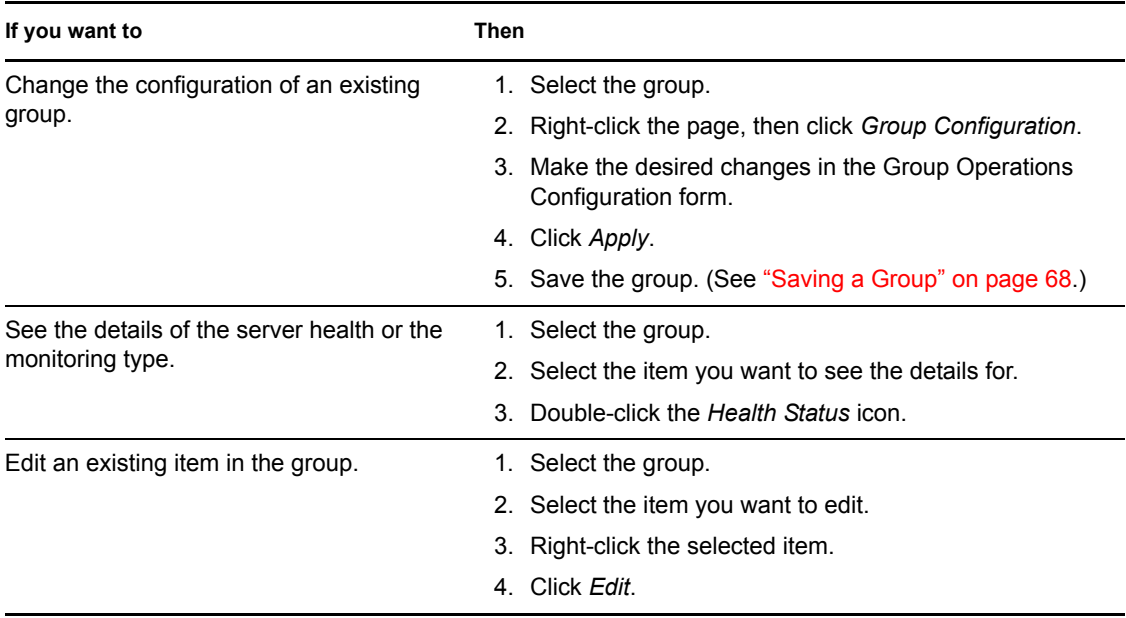

*Table 10-2 Changing an Existing Group Tasks and Procedures*

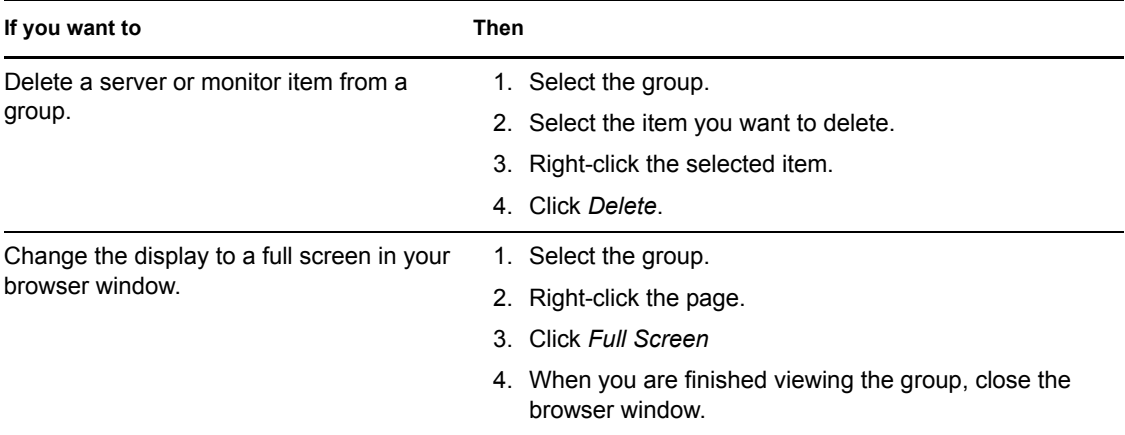

## <span id="page-69-1"></span>**10.5 Deleting an Existing Group**

To delete a group:

- **1** Click the *Select Group* link in the navigation frame.
- **2** On the Server Group page, select the desired group from the drop-down list.
- **3** Click *Delete Group*.

## <span id="page-69-0"></span>**10.6 Generating and Viewing Server Reports**

Running Server Comparison reports on a group of servers can help you in determine which servers need to be updated or have configurations changed, why operations on that server might be sluggish, or which servers are receiving the most action.

In this release, you can run only one report, the ["Compare Server Up Time Report" on page 70](#page-69-2).

### <span id="page-69-2"></span>**10.6.1 Compare Server Up Time Report**

Run this report to see which servers might need replacing or tuning to keep them running longer. This report gives you an idea how long each server in the group has been running without being restarted.

**1** Build the monitor group or select a group previously saved.

See ["Building and Configuring a Monitoring Group" on page 64](#page-63-0) or ["Accessing an Existing](#page-68-1)  [Group" on page 69](#page-68-1).

**2** Right-click the customized Group page.

#### **3** Click *NRM Reports & Operation*.

NRM Group Operations and Reports

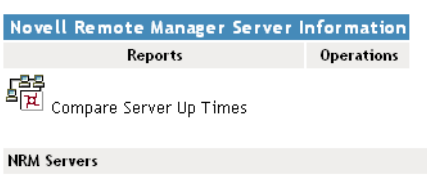

OES-Linux-s2 OES-Linux-s1

**4** Click *Compare Server Up Times*.

A report similar to the following is returned.

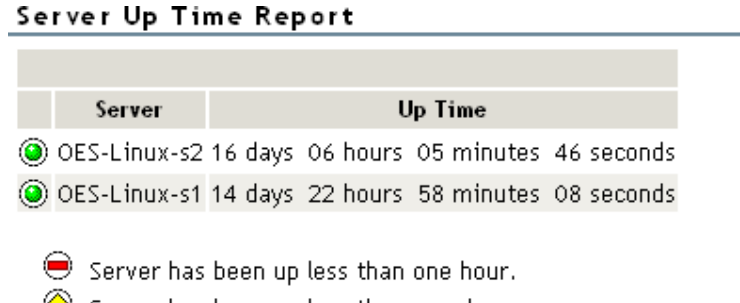

#### $\circledcirc$  Server has been up less than one day.

## <span id="page-70-0"></span>**10.7 Viewing Monitored Items**

If you have several groups defined and you want to see which items are being monitored from this server without opening each group, click *View Monitored Items*.

This page lists of all of the items currently being monitored by the Novell Remote Manager health monitoring engine on this server.

If an item has not been monitored for more than 3 minutes, it is removed from the list.

*Table 10-3 Health Monitoring Engine Monitored Items*

| Column                       | <b>Description</b>                                                                                       |
|------------------------------|----------------------------------------------------------------------------------------------------|
| <b>Status</b>                | Shows the health indicator icon for the item                                                             |
| Item Name                    | The name assigned to the item when it was defined in a Novell Remote<br>Manager health monitoring group. |
| Type                         | The type of item being monitored, such as NRM health, ping status, web<br>download.                      |
| Address                      | The third column is the address that Novell Remote Manager uses to check<br>the items health status.     |
| Last Check Time              | The last time that a Novell Remote Manager group requested the health<br>status of this item.            |
| <b>Monitoring Start Time</b> | The that health monitoring was started for this item.                                                    |

 $\frac{1}{2}$ 

If this server's utilization is high due to the monitoring occurring on this server, you might consider moving some of the monitoring to another location.

## <span id="page-71-0"></span>**10.8 Viewing Group Monitoring Types**

Clicking the *NRM Health Types* link in the navigation frame displays the Novell Remote Manager Health Monitoring Engine - NRM Health Types content. This page gives you an overview of the Group Monitoring types that are defined on the current host. The legend shows the statuses you might see when you are monitoring groups of hosts with various monitored items and is a graphical view of the items defined in the /opt/novell/nrm/NRMGroupHealthInfo file.

 $\sqrt{3}$ 

*Figure 10-2 The Default NRM Health Monitoring Engine - NRM Health Types Content Definitions*

Novell Remote Manager Health Monitoring Engine

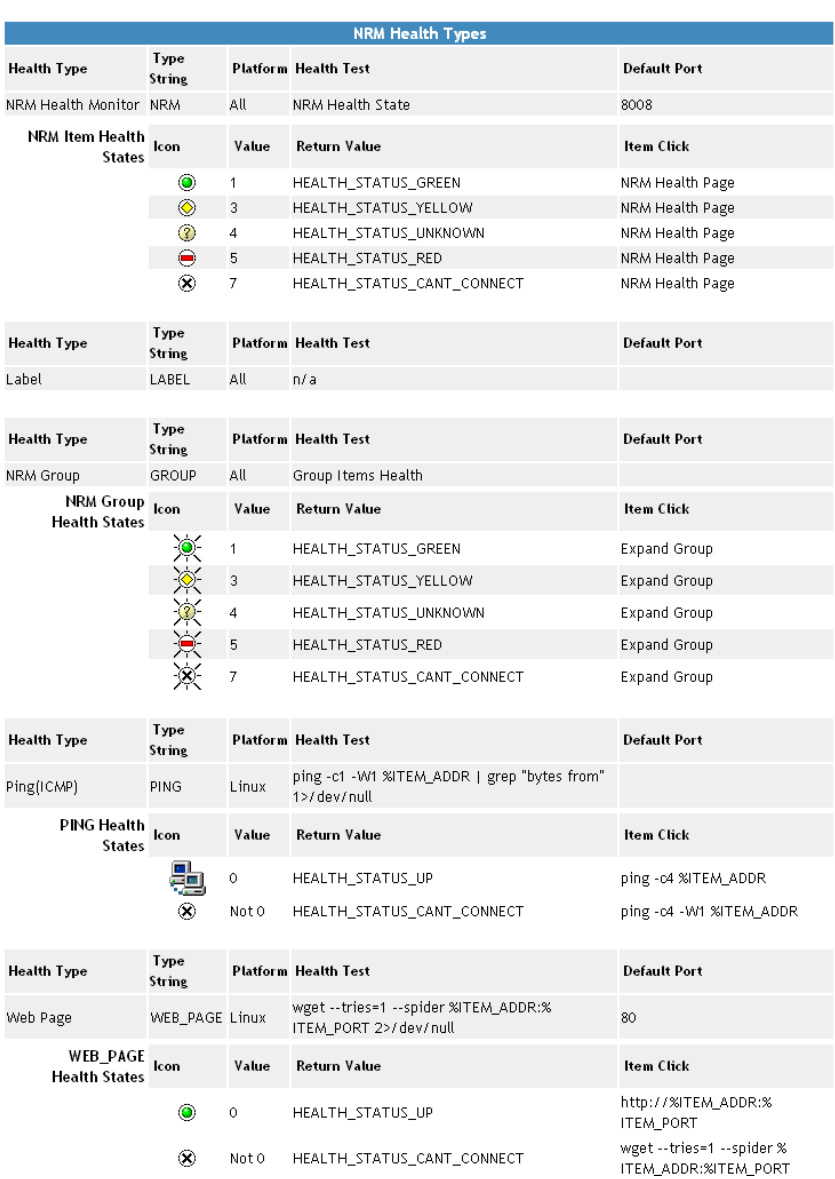

Health type defines used for Group Operations health monitoring on this machine.
# <span id="page-72-1"></span>**10.9 Defining or Editing Group Monitoring Types**

If you want to add a Group Monitoring type to the group monitoring that is not defined or change the label of any of the predefined types, you can access the /opt/novell/nrm/ NRMGroupHealthInfo file and make changes to it.

Each item is defined between the beginning and ending NRM\_Health\_Item\_Definition XML tags as shown below.

```
<NRM_Health_Item_Definition>
    <Type_Name>PING</Type_Name>
    <Display_Name>Ping(ICMP)</Display_Name>
    <Platform>Linux</Platform>
    <Health_Test>
      <Command_Line>ping -c1 -W1 %ITEM_ADDR | grep "bytes from" 1>/dev/
null</Command_Line>
       <Result>
          <Value>0</Value>
          <Result_Icon>/sys/login/NRMcanping.gif</Result_Icon>
          <Return_Value>HEALTH_STATUS_UP</Return_Value>
          <Click_Command>ping -c4 %ITEM_ADDR</Click_Command>
       </Result>
       <Result>
          <!Value>0</!Value>
          <Return_Value>HEALTH_STATUS_CANT_CONNECT</Return_Value>
          <Click_Command>ping -c4 -W1 %ITEM_ADDR</Click_Command>
       </Result>
    </Health_Test>
</NRM_Health_Item_Definition>
```
## <span id="page-72-0"></span>**10.10 Discovering Items on the Network to Monitor**

If you want to scan the network for specific services, you can access the Network Discovery page and specify the host and ports that should be scanned for. After discovering the items on the network, you can click the item and add it to the current group for future monitoring.

Using this feature can help you to quickly gather the information you need to create monitoring groups.

To access this page, do the following:

- **1** In the navigation frame, click *Use Group Operations* > *Configure New Group* or *Select Group*.
- **2** Right-click the applicable group page displayed.
- **3** Make sure the browser you are using will accept pop-ups.
- **4** Click *Network Discovery*.

#### The Network Discovery page is displayed:

#### NetWork Discovery

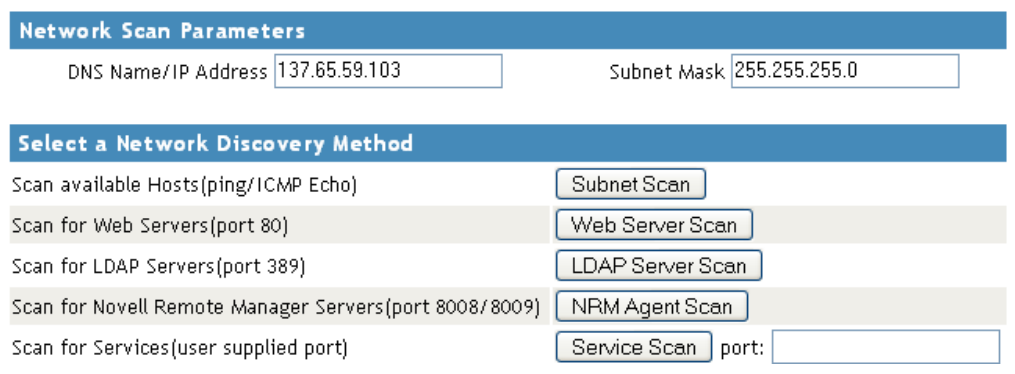

To perform the scan, do the following:

- **1** Access the Network Discovery page.
- **2** Do the tasks specified in the following table:

The *Network Scan Parameter* fields determine which hosts or ports should be scanned.

The *DNS Name / IP Address* field is an IP address is used with the subnet mask to determine the range of IP addresses to be scanned. These fields default to the IP address of the current Novell Remote Manager host and a class C subnet mask. For example, if you wanted to scan for all the active hosts in the class B range of 137.65 subnet, you might set the IP address to 137.65.1.1 and the subnet mask to 255.255.0.0.

Instead of scanning for all hosts that respond on the network, you can scan for hosts with specific services available.

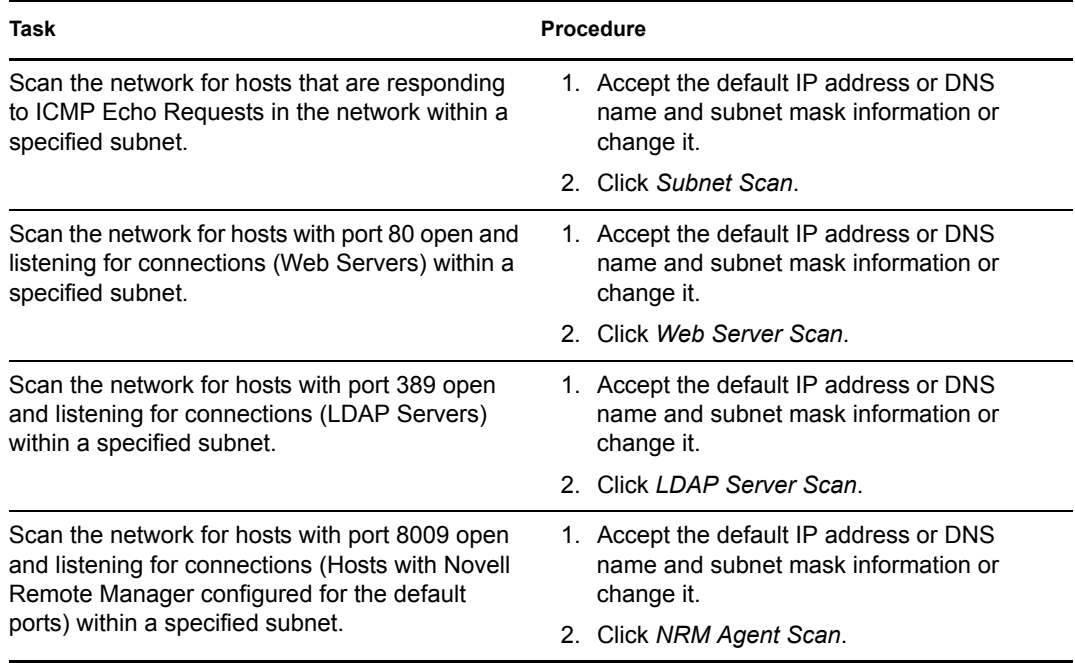

 $\mathcal{S}$ 

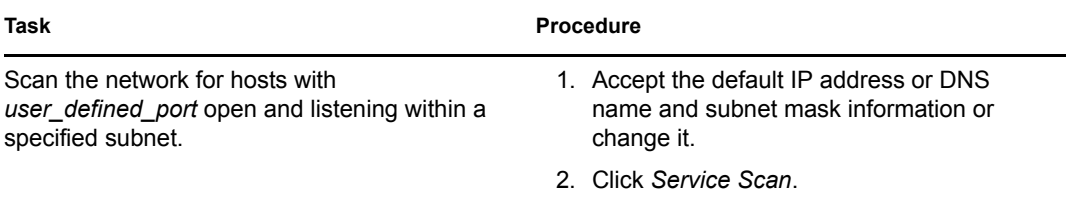

After scanning for a desired service, a Network Discovery page is displayed showing results for all hosts with the ports.

You can do the following task with the information returned:

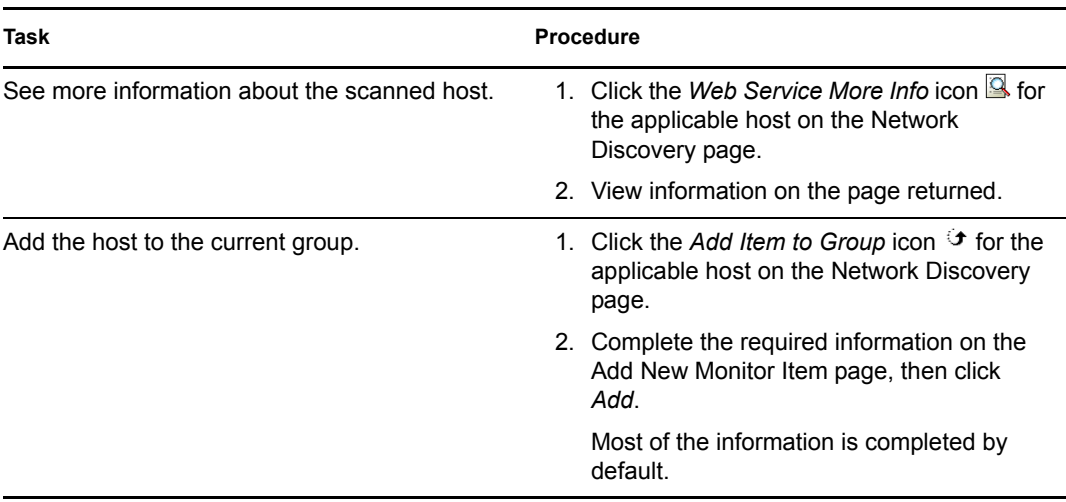

# <span id="page-76-0"></span>**Tasks Quick Reference**

The following table provides information about specific tasks you can perform using Novell Remote Manager. These references also link to more specific information in this guide.

<span id="page-76-1"></span>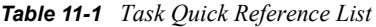

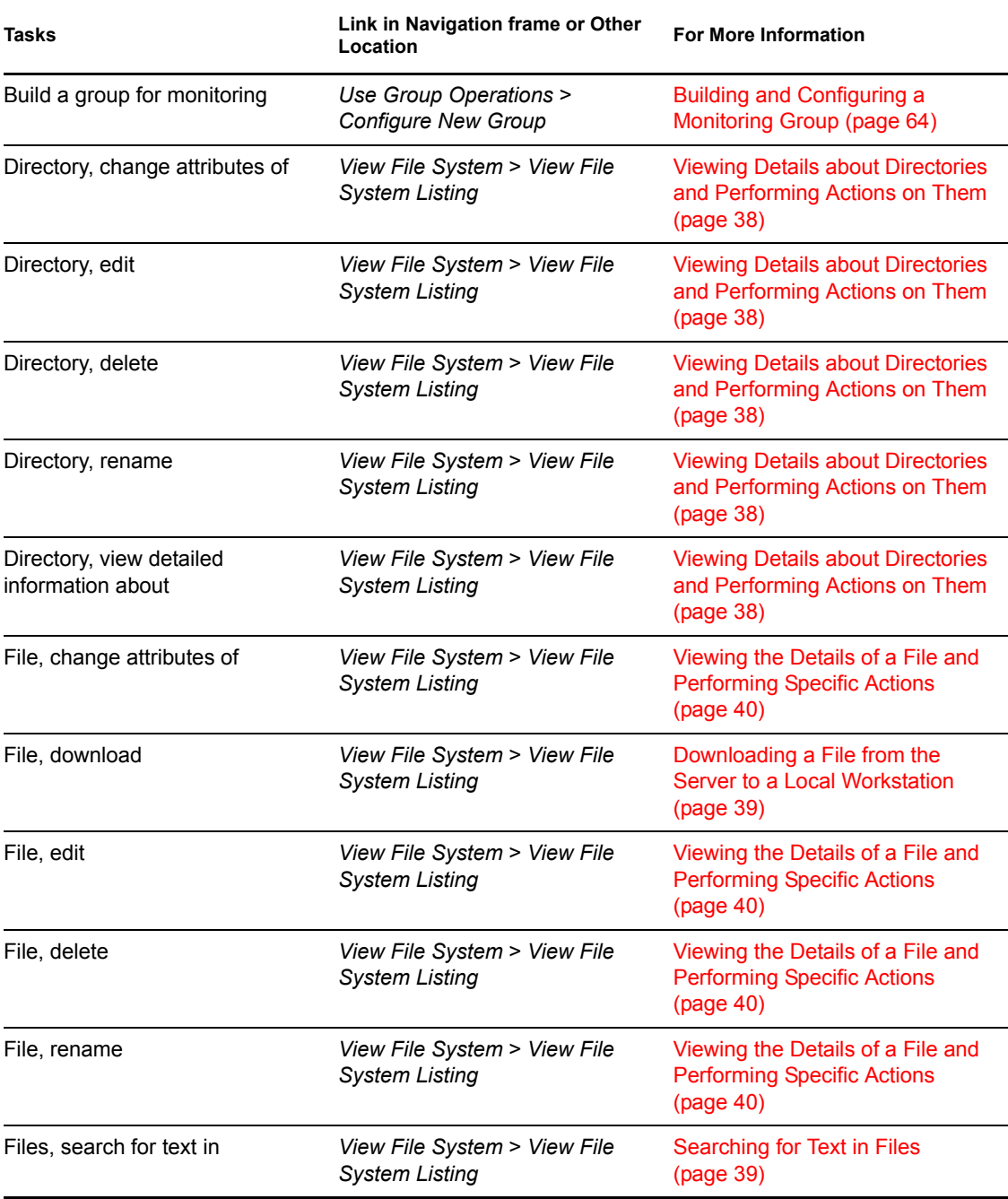

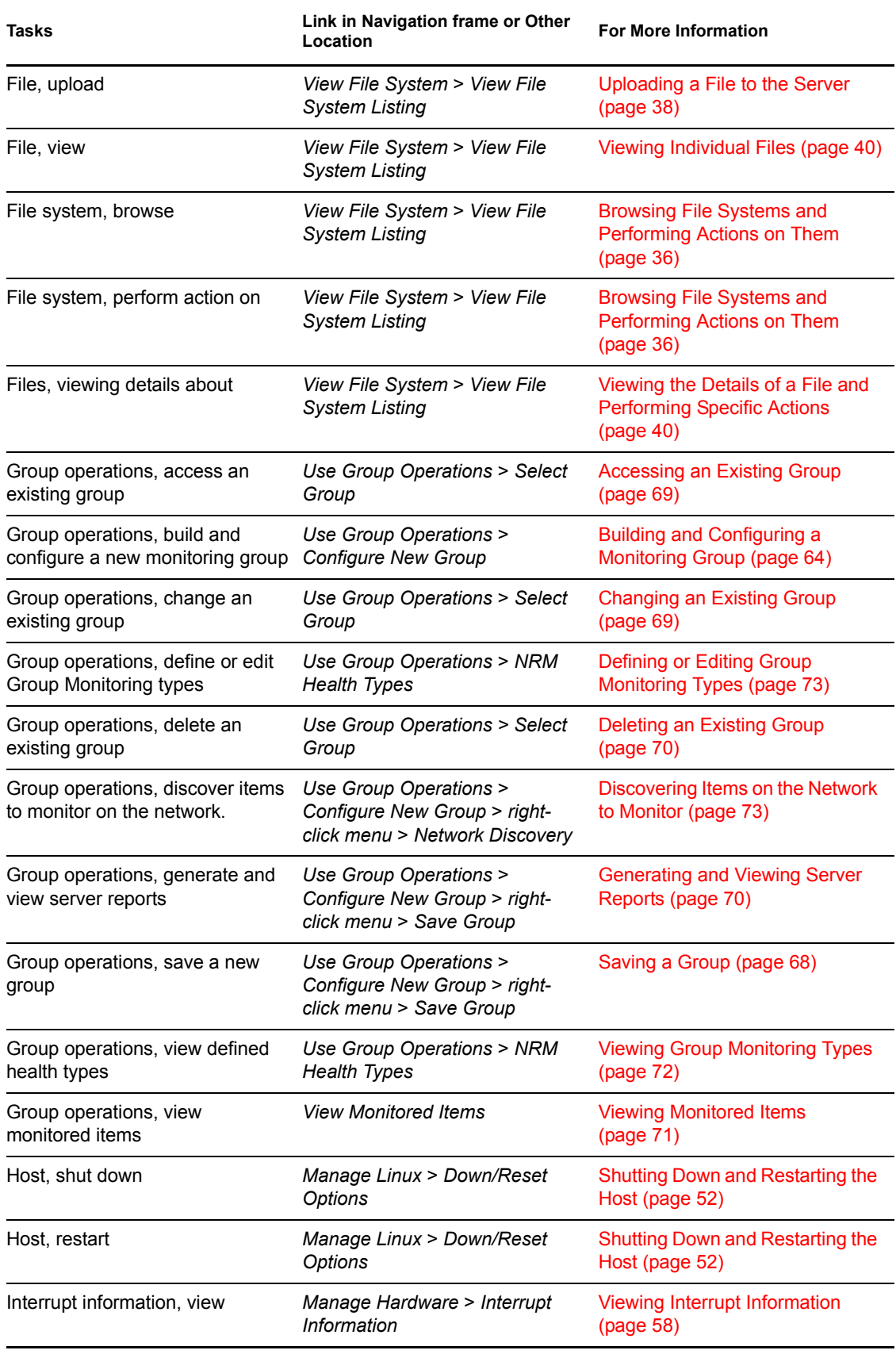

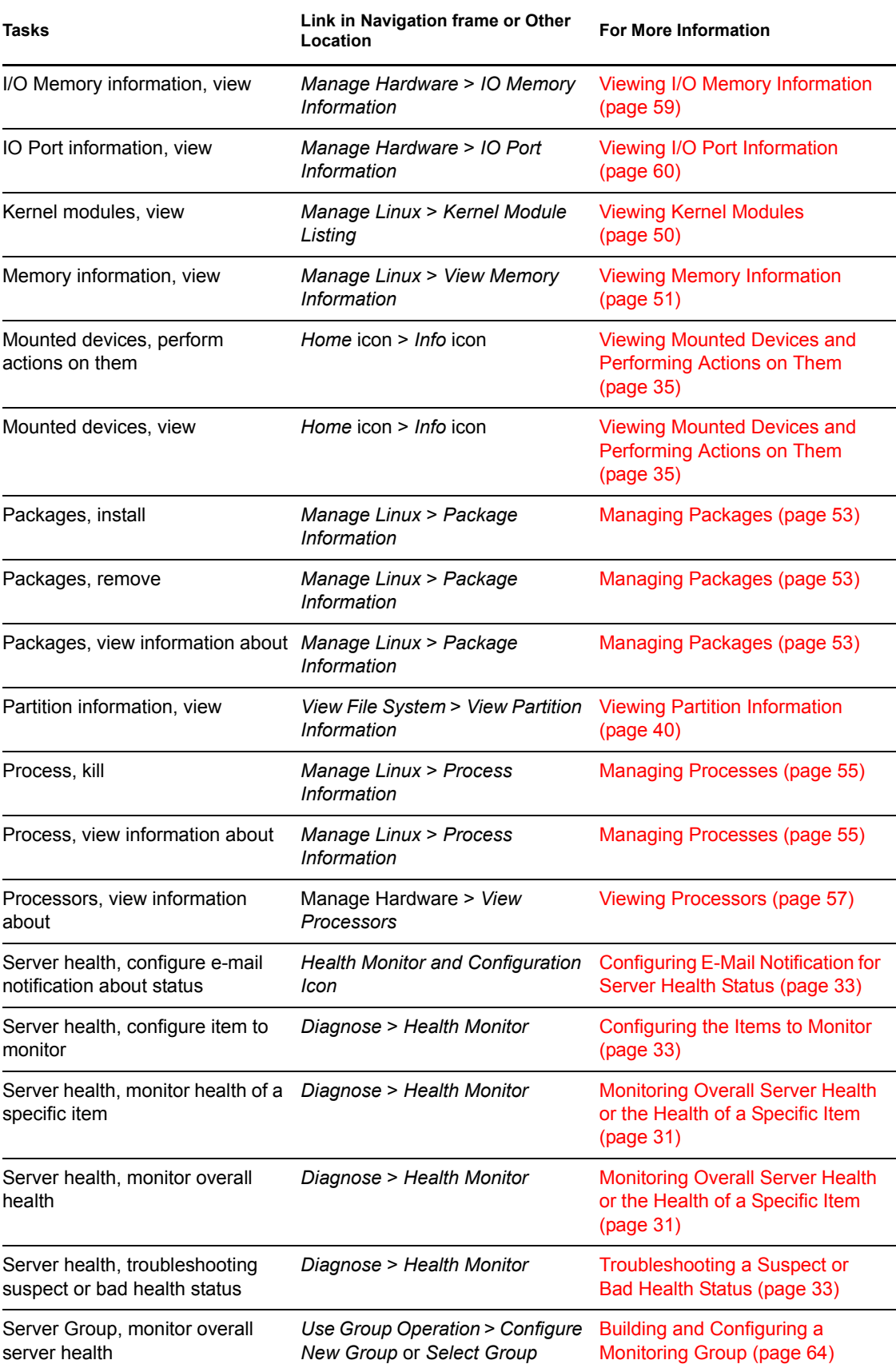

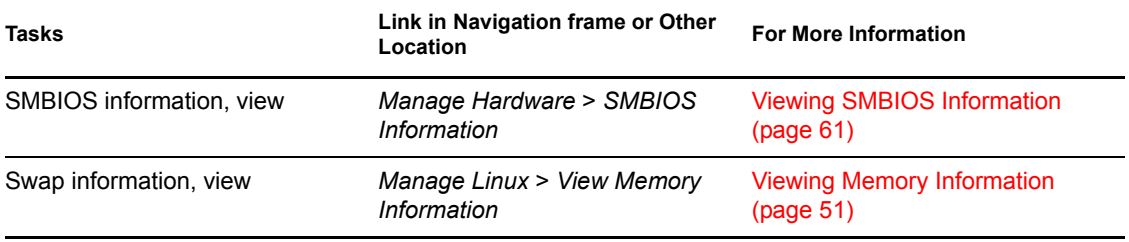

# <span id="page-80-0"></span>**Security Considerations**

This section contains information that helps you know whether you can use this utility in a secure environment and points you to information to help you set up access to your server so you can be certain that its contents are not compromised through the use of this utility.

For additional security implementation information, see "Security" in the *[Novell OES SP2 Planning](#page-0-0)  [and Implementation Guide](#page-0-0)*.

The default settings for Novell Remote Manager for OES Linux are set so your network and information cannot be compromised.If you change settings from the default, please be aware of the consequences of your actions.

# **12.1 Security Features**

The following table contains the security features of Novell® Remote Manager on OES Linux.

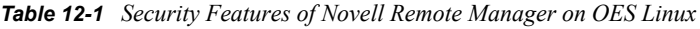

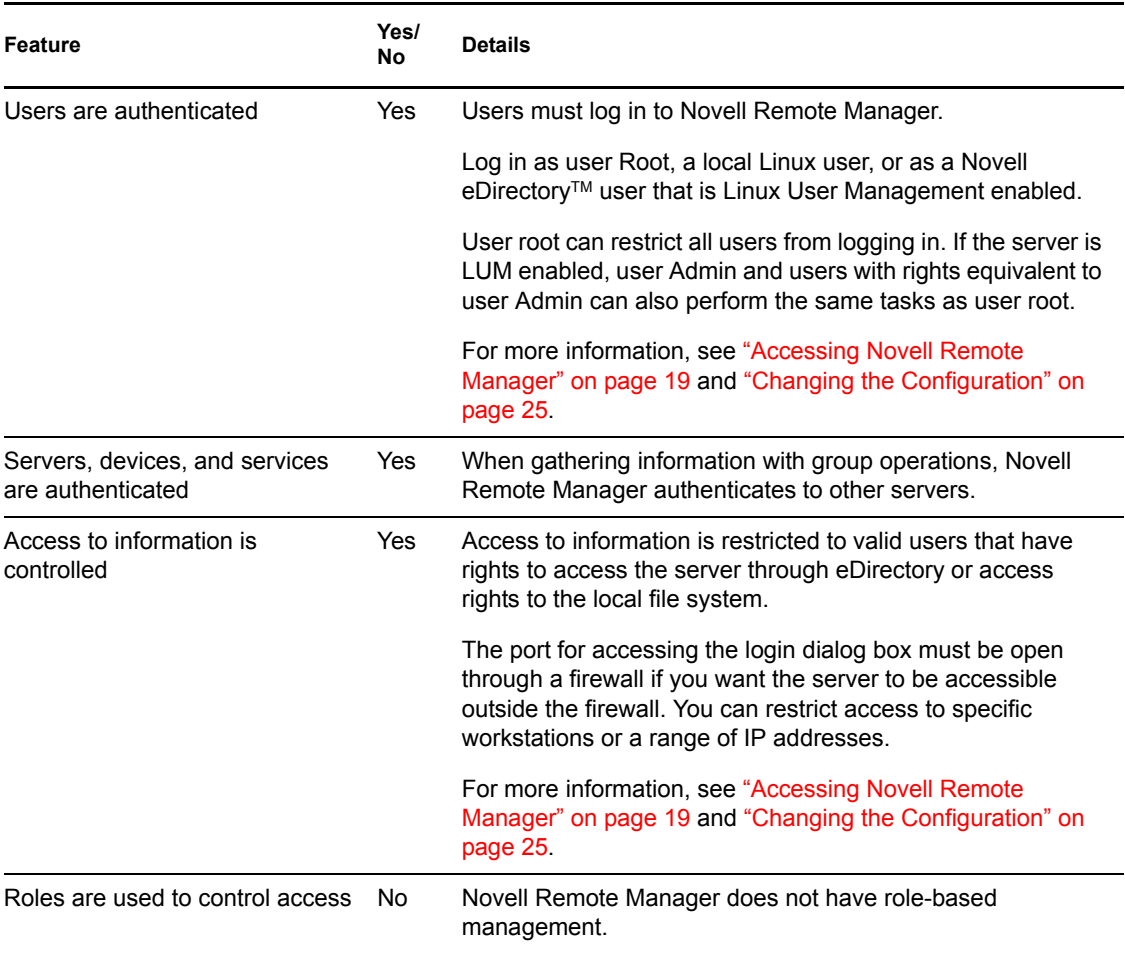

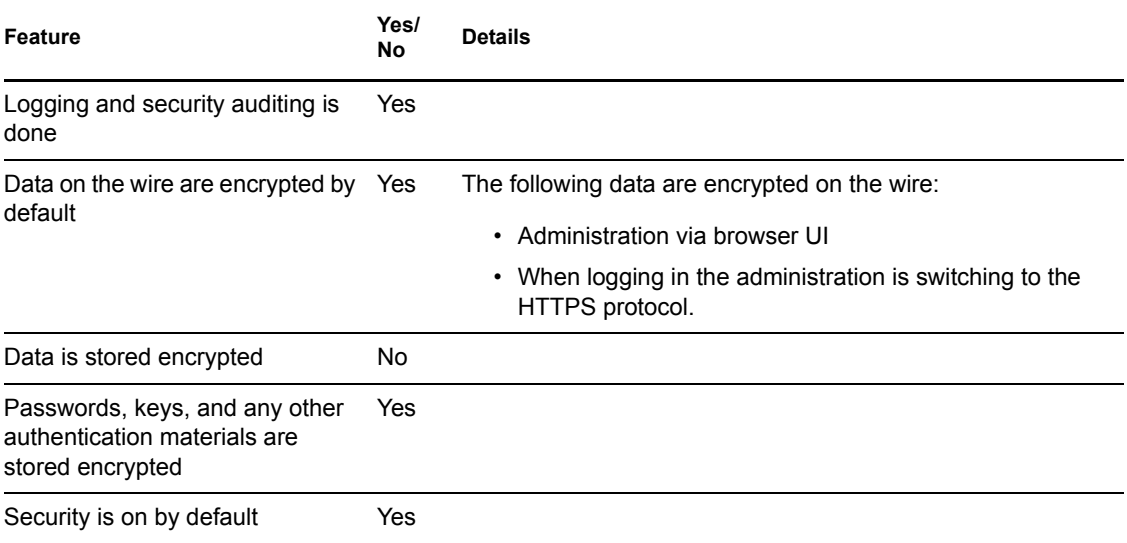

# **12.2 Security Characteristics**

Novell Remote Manager communicates using port 8008 and 8009. Port 8008 access the Login page, then all other communications take place through secure HTTP ports 8009. These default settings can be changed using options in the httpstkd.conf file.

The HTTPS communication uses SSL encryption. It uses the server certificate by default; however, you can reconfigure this setting if desired.

# **12.3 Security Configuration**

The following table provides a summary of the options you can change to allow or limit access to the server through Novell Remote Manager.

| <b>Issue/Feature</b>                                                                                                    | <b>Recommendation</b>                                                                   | <b>For More Information</b>                      |
|----------------------------------------------------------------------------------------------------|-----------------------------------------------------------------------------------------|--------------------------------------------------|
| Let all users access the<br>server through Novell<br>Remote Manager with<br>default eDirectory rights or<br>local users access rights. | This is the default setting. All user<br>access is controlled by eDirectory and<br>LUM. | "Accessing Novell Remote<br>Manager" on page 19. |

*Table 12-2 Options for Changing or Limiting Access to a Server Through Novell Remote Manager*

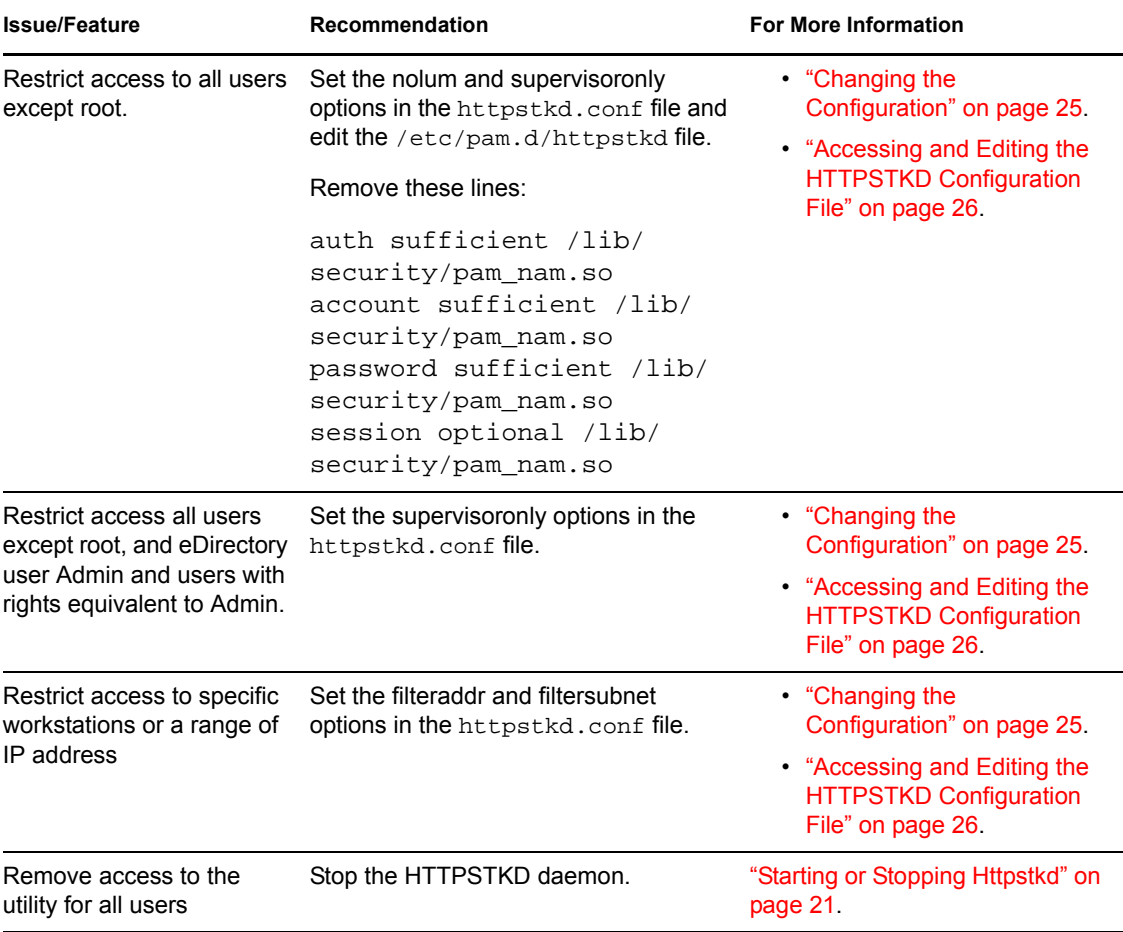

# <span id="page-84-1"></span><sup>A</sup>**HTTPSTKD Configuration File Options**

To control the behavior of Novell® Remote Manager on Linux, you can specify the following options in the HTTPSTKD Configuration file in /etc/opt/novell/httpstkd.conf. This information is in the default configuration file when installing a new server. If you are upgrading your server, you must add the information and settings noted if you want the applicable functionality.

# **A.1 Options**

The following are available for controlling the behavior of Novell Remote Manager on Linux:

- [Section A.1.1, "Address and Port Commands," on page 85](#page-84-0)
- [Section A.1.2, "Load Command," on page 86](#page-85-0)
- [Section A.1.3, "Filtering Commands," on page 87](#page-86-0)
- [Section A.1.4, "E-Mail Notification Commands," on page 87](#page-86-1)
- [Section A.1.5, "Language Commands," on page 88](#page-87-0)
- [Section A.1.6, "Disable Auto LUM Command," on page 89](#page-88-0)
- [Section A.1.7, "Supervisor Only Command," on page 90](#page-89-0)

### <span id="page-84-0"></span>**A.1.1 Address and Port Commands**

### **Purpose**

Specifies each address and port that HTTPSTKD opens and listens on.

Optionally, you can enable SSL on the port using the keyfile and certfile parameters.

### **Syntax**

addr ip address: port number

addr ip\_address:port\_number keyfile:key\_file\_path/name certfile:certificate\_file\_path/name

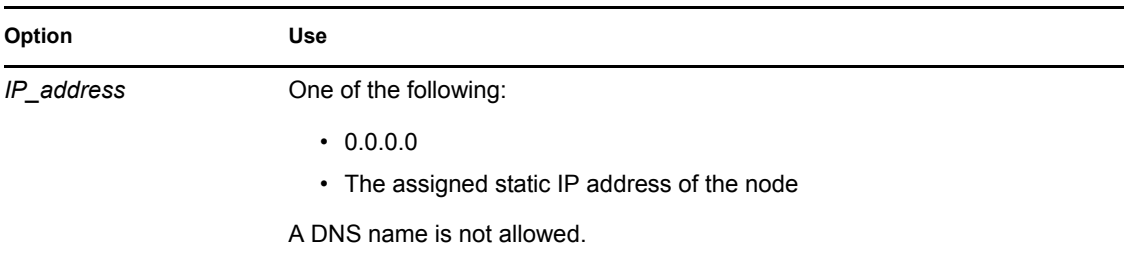

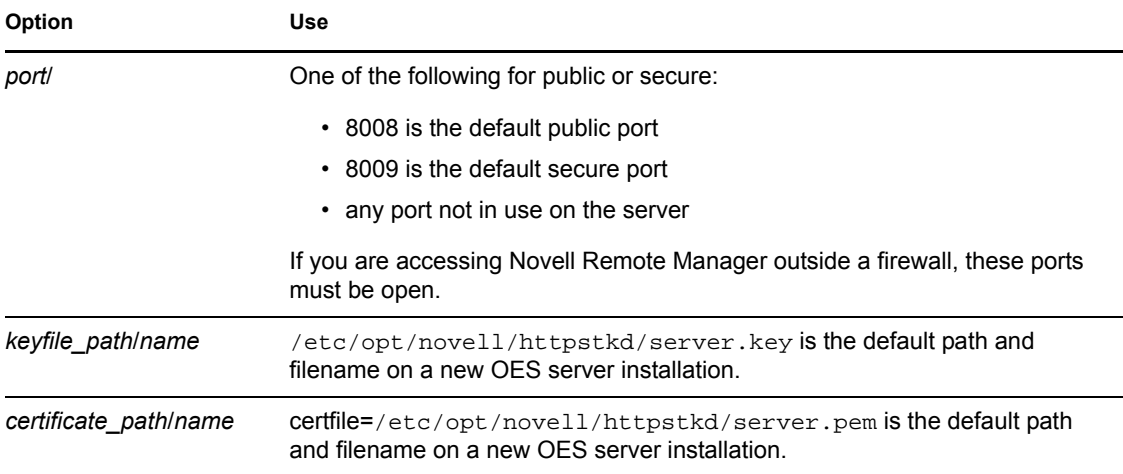

#### **Examples**

addr 0.0.0.0:8008

addr 0.0.0.0:8009 keyfile=/etc/opt/novell/httpstkd/server.key certfile=/etc/opt/novell/httpstkd/server.pem

### <span id="page-85-0"></span>**A.1.2 Load Command**

### **Purpose**

Loads plug-in files used by Novell Remote Manager.

#### **Syntax**

load plug-in\_file\_path/name

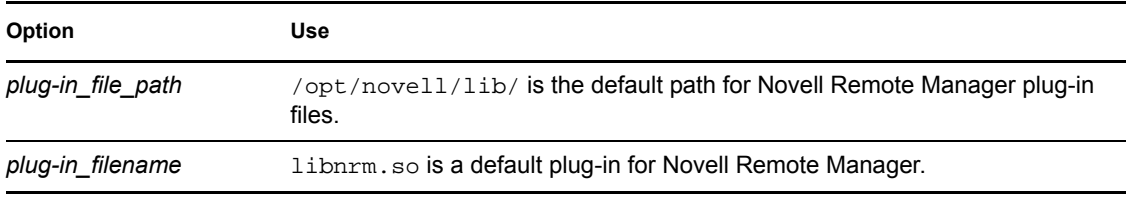

#### **Examples**

load nrm.so

load /opt/novell/lib/libnrm.so

### <span id="page-86-0"></span>**A.1.3 Filtering Commands**

### **Purpose**

Blocks access to Novell Remote Manager from all addresses except those specified by these filteraddr and filtersubnet commands.

### **Syntax**

filteraddr IP\_address filtersubnet IP\_address subnet\_mask

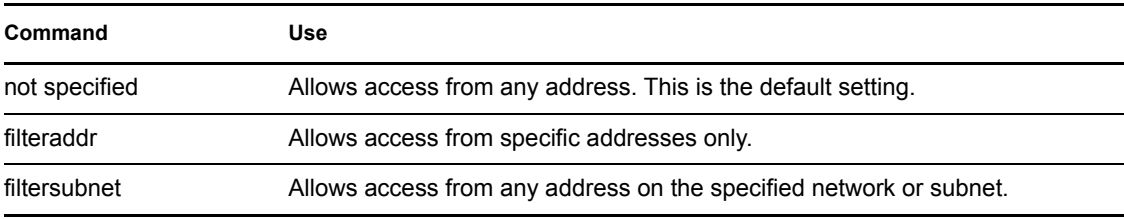

### **Examples**

The following command allows access only from address 192.168.20.1:

filteraddr 192.168.20.1

The following command allows access from only addresses 192.56.56.0 thru 192.56.59.255:

filteraddr 192.56.56.0 255.255.252.0

### <span id="page-86-1"></span>**A.1.4 E-Mail Notification Commands**

#### **Purpose**

Sets up e-mail notification service in Novell Remote Manager.

You can specify up to two mail servers and up to eight recipients to receive e-mail when a notification is specified in the Novell Remote Manager server health area. Use a separate command line for each server or e-mail address.

#### **Syntax**

```
mailserver IP_address
mailto email address
```
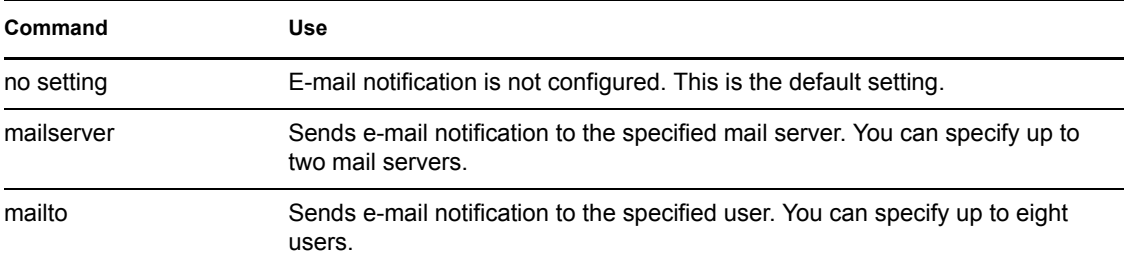

#### **Example**

The following commands send e-mail notifications to mail servers mail.bobs1bank.com and smtp.bobs1bank.com:

mailserver mail.bobs1bank.com mailserver smtp.bobs1bank.com

The following commands send e-mail notifications to users Bob, George, and Mary from mailserver bobs1bank.com:

```
mailto bob@bobs1bank.com
mailto george@bobs1bank.com
mailto mary@bobs1bank.com
```
### <span id="page-87-0"></span>**A.1.5 Language Commands**

#### **Purpose**

Sets up a mapping of HTTP Accept-Language header tags for Linux locales. These locales determine the languages in which the browser can view content through the Novell Remote Manager utility.

To see a list of possible locales on your Linux server, enter the following at a shell prompt:

locale -a

#### **Syntax**

lang HTTP\_language\_string locale\_string

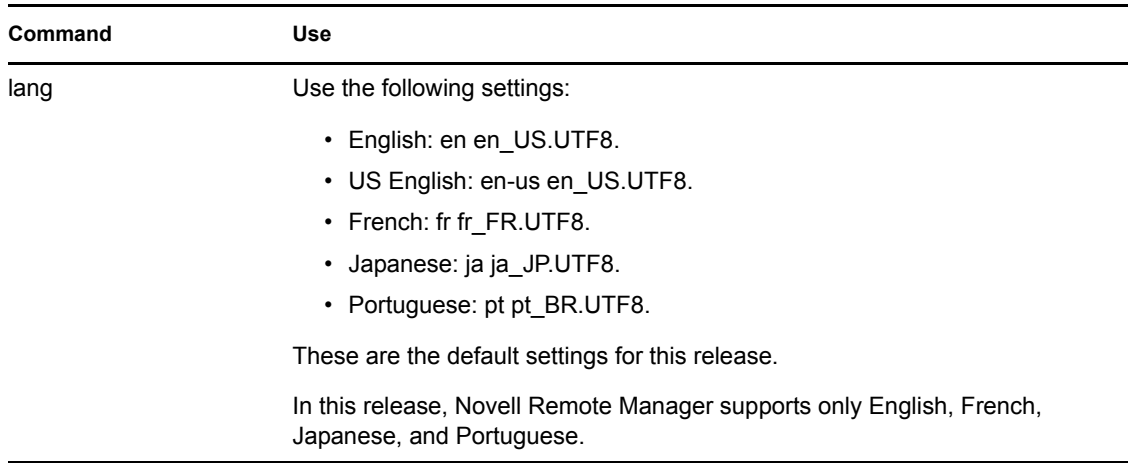

#### **Example**

The following commands set the browser languages for English, French, Japanese, and Portuguese:

lang en en\_US.UTF8 lang en-us en\_US.UTF8 lang fr fr\_FR.UTF8 lang ja ja\_JP.UTF8 lang pt pt\_BR.UTF8

#### **More Information**

If you are upgrading this server and you want to use this option, you need to add these parameters to the httpstkd.conf file for this server.

### <span id="page-88-0"></span>**A.1.6 Disable Auto LUM Command**

#### **Purpose**

Auto LUM lets users log in to Novell Remote Manager on Linux using their eDirectory username and password. For example, you can log in as user Admin or as a user with rights equivalent to Admin rather than having to log in as user Root.

Use this command to allow users to log in to Novell Remote Manager only with their local username and passwords.

#### **Syntax**

nolum

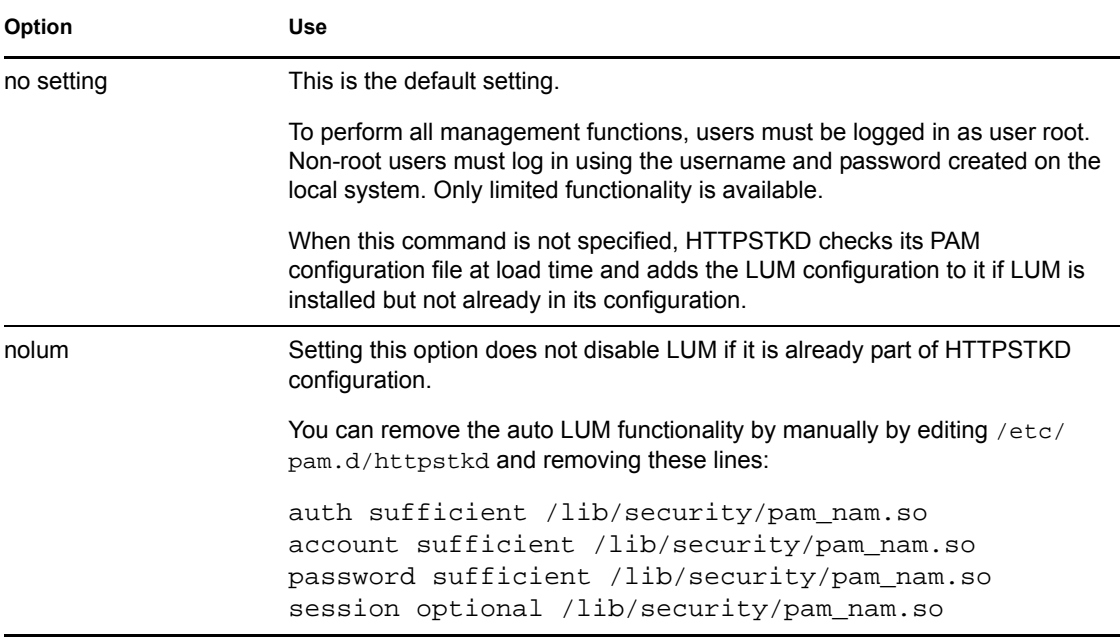

#### **Example**

nolum

### <span id="page-89-0"></span>**A.1.7 Supervisor Only Command**

### **Purpose**

Disables access to the server through Novell Remote Manager for all users except root. If Linux User Management is enabled for Novell Remote Manager, eDirectory user Admin and eDirectory users with rights equivalent to user Admin also have access to the server through Novell Remote Manager and can perform the same tasks as user root.

### **Syntax**

supervisoronly

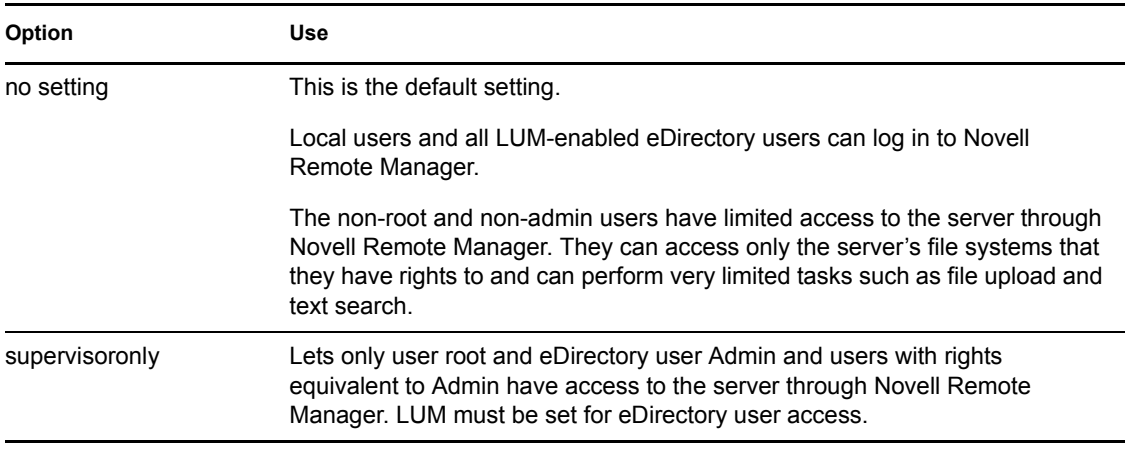

#### **Example**

supervisoronly

#### **More Information**

If you are upgrading this server and you want to use this option, you need to add these parameters to the httpstkd.conf file for this server.

# <sup>B</sup>**Novell Remote Manager Packages**

The following table lists the packages that are required to run Novell<sup>®</sup> Remote Manager (NRM) for Linux on OES Linux servers.

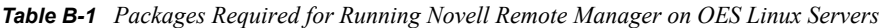

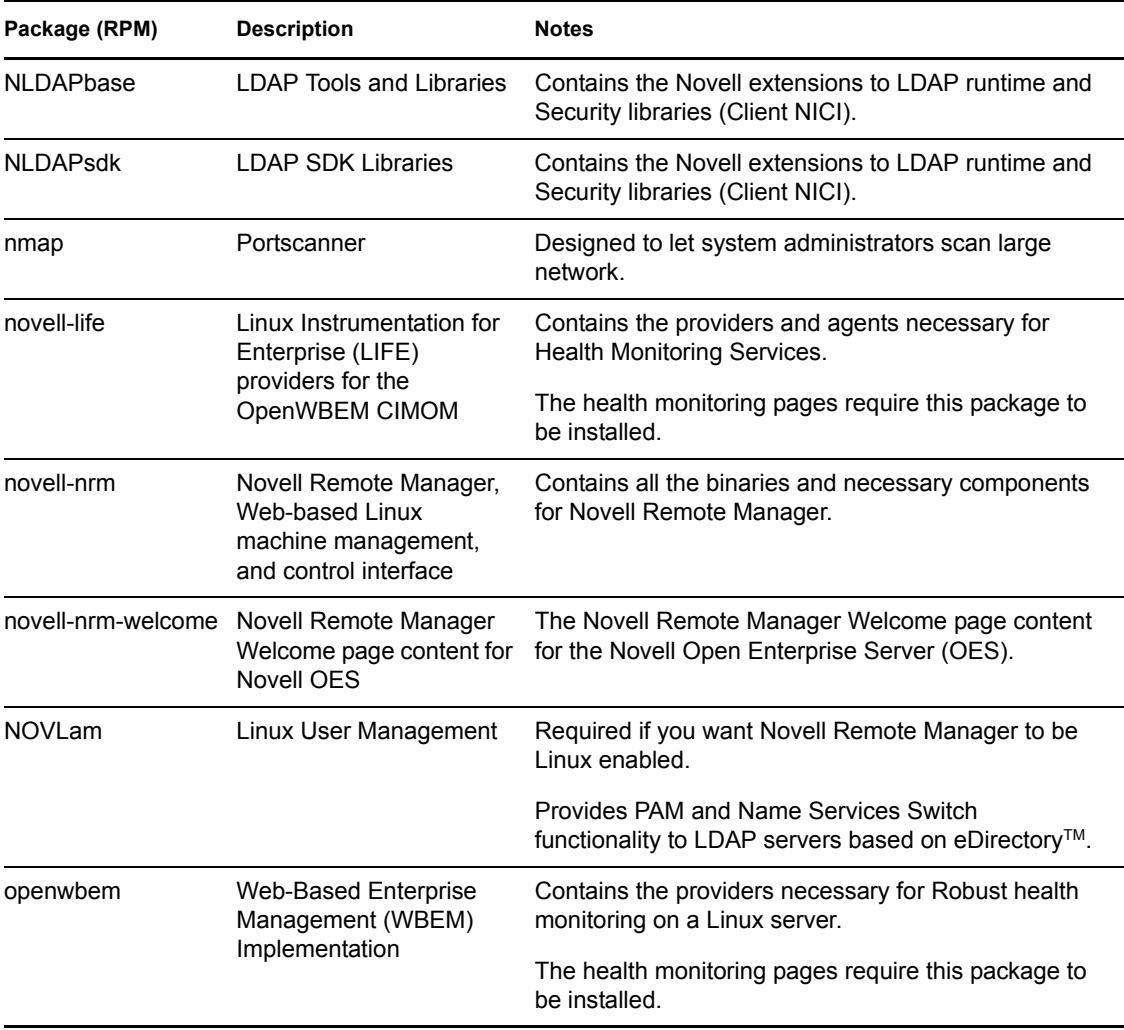

These package are installed with the following software selections during the OES SUSE® Linux installation. You can also install them during a post installation. Additional packages might be requested depending on the software selection and other packages installed on the server. See ["Post-](#page-20-1)[Installing Novell Remote Manager" on page 21](#page-20-1).

| Package<br>(RPM)       | <b>Minimum</b><br><b>System</b> | <b>Minimum</b><br>Graphical<br><b>System</b> | Full | <b>Default</b> | <b>Novell</b><br>QuickFinde<br>r | <b>Novell</b><br><b>iFolder</b> | <b>Novell</b><br><b>Virtual</b><br>Office | <b>Novell</b><br><b>iPrint</b> | <b>Novell</b><br>Open<br><b>Enterprise</b><br><b>Server</b> |
|------------------------|---------------------------------|----------------------------------------------|------|----------------|----------------------------------|---------------------------------|-------------------------------------------|--------------------------------|-------------------------------------------------------------|
| <b>NLAPbase</b>        | No                              | No                                           | No   | No             | Yes                              | Yes                             | Yes                                       | Yes                            | Yes                                                         |
| <b>NLAPsdk</b>         | No                              | No                                           | No   | No             | Yes                              | Yes                             | Yes                                       | Yes                            | Yes                                                         |
| nmap                   | No                              | No.                                          | No   | No             | Yes                              | Yes                             | Yes                                       | Yes                            | Yes                                                         |
| novell-life            | No                              | No.                                          | Yes  | No             | Yes                              | Yes                             | Yes                                       | Yes                            | Yes                                                         |
| novell-nrm             | No                              | No.                                          | No   | No             | Yes                              | Yes                             | Yes                                       | Yes                            | Yes                                                         |
| novell-nrm-<br>welcome | No                              | No                                           | No   | No             | Yes                              | Yes                             | Yes                                       | Yes                            | Yes                                                         |
| <b>NOVLam</b>          | No                              | No                                           | No   | No             | Yes                              | Yes                             | Yes                                       | Yes                            | Yes                                                         |
| openwbem               | No                              | No.                                          | Yes  | No             | Yes                              | Yes                             | Yes                                       | Yes                            | Yes                                                         |

*Table B-2 Novell Remote Manager Required Packages Installed with OES Linux Installation*

# <span id="page-92-2"></span>**Documentation Updates**

To help you keep current on updates to the documentation, this section contains information on content changes that have been made in this *Novell Remote Manager Administration Guide for Linux* since the initial release of Open Enterprise Server.

This document is provided on the Web in HTML and PDF, and is kept up to date with the documentation changes listed in this section. If you need to know whether a copy of the PDF documentation you are using is the most recent, check its publication date on the title page.

This documentation update information is grouped according to the date the changes were published. Within a dated section, the changes are alphabetically listed by the names of the main table of contents sections in the *Novell Remote Manager Administration Guide for Linux*.

This document was updated on the following dates:

- [Section C.1, "December 23, 2005 \(Open Enterprise Server SP2\)," on page 93](#page-92-0)
- [Section C.2, "August 19, 2005 \(Open Enterprise Server SP1\)," on page 96](#page-95-0)

## <span id="page-92-0"></span>**C.1 December 23, 2005 (Open Enterprise Server SP2)**

Updates were made to the following sections:

- [Section C.1.1, "Accessing Novell Remote Manager for Linux," on page 93](#page-92-1)
- [Section C.1.2, "Entire Guide," on page 94](#page-93-0)
- [Section C.1.3, "Managing Hardware," on page 94](#page-93-1)
- [Section C.1.4, "Managing Linux," on page 94](#page-93-2)
- [Section C.1.5, "Task Quick Reference," on page 95](#page-94-0)
- [Section C.1.6, "Using Group Operations," on page 95](#page-94-1)
- [Section C.1.7, "Viewing File Systems," on page 95](#page-94-2)
- [Section C.1.8, "What's New," on page 96](#page-95-1)

### <span id="page-92-1"></span>**C.1.1 Accessing Novell Remote Manager for Linux**

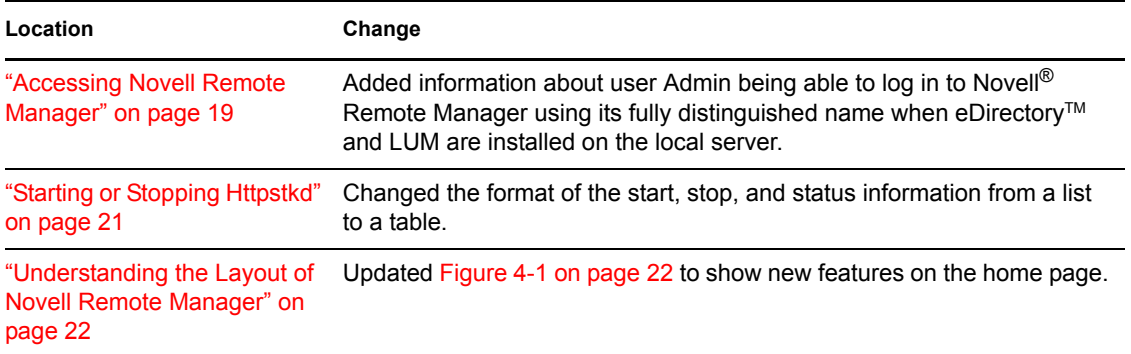

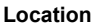

**Change** 

["Accessing Novell Web](#page-23-0) 

Updated links for Novell Support and Novell Developer Support.

[Pages" on page 24](#page-23-0)

### <span id="page-93-0"></span>**C.1.2 Entire Guide**

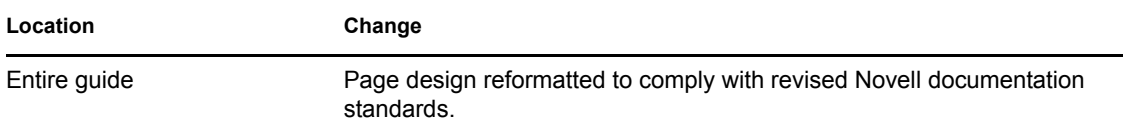

### <span id="page-93-1"></span>**C.1.3 Managing Hardware**

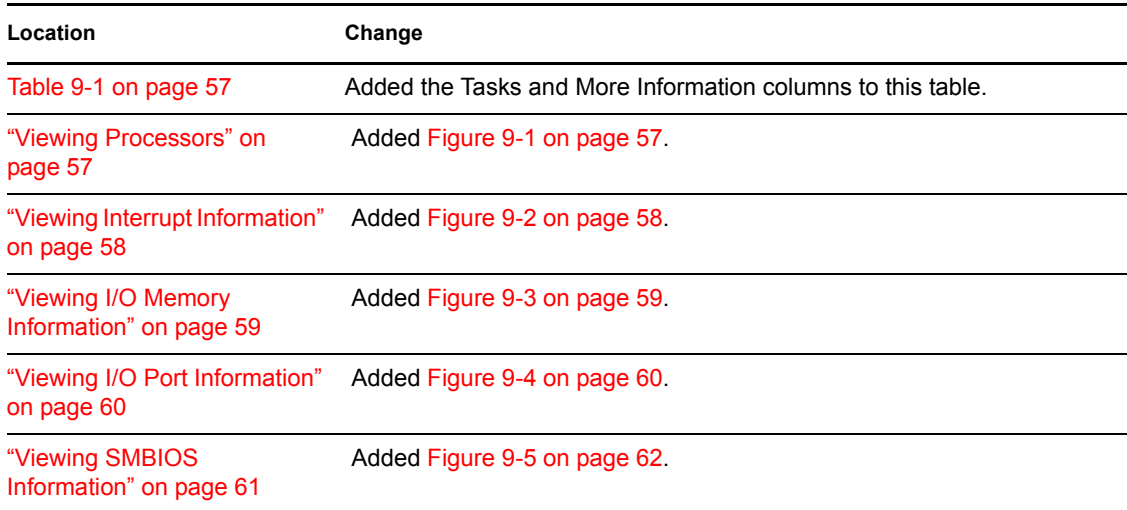

## <span id="page-93-2"></span>**C.1.4 Managing Linux**

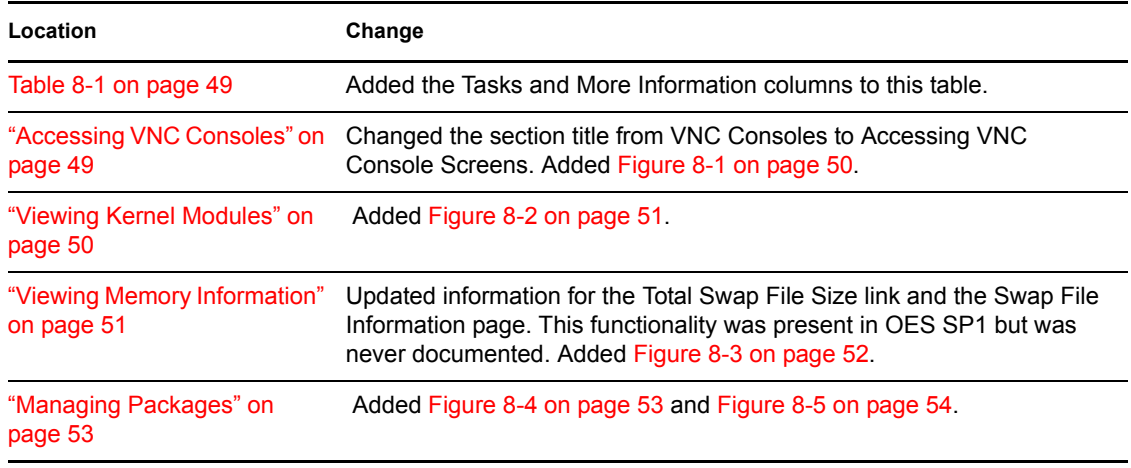

**Location Change**

["Managing Processes" on](#page-54-0)  [page 55](#page-54-0)

### <span id="page-94-0"></span>**C.1.5 Task Quick Reference**

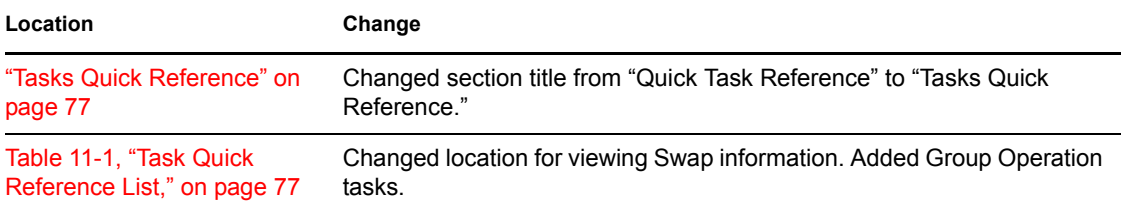

Added [Figure 8-6 on page 55.](#page-54-1)

### <span id="page-94-1"></span>**C.1.6 Using Group Operations**

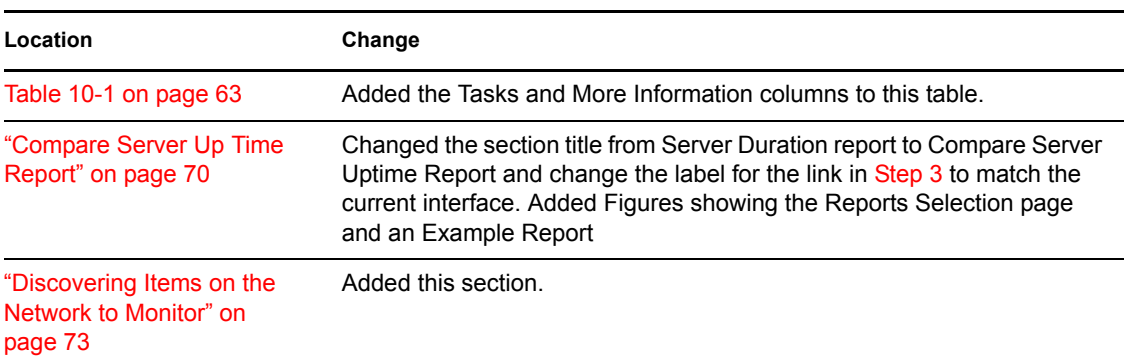

## <span id="page-94-2"></span>**C.1.7 Viewing File Systems**

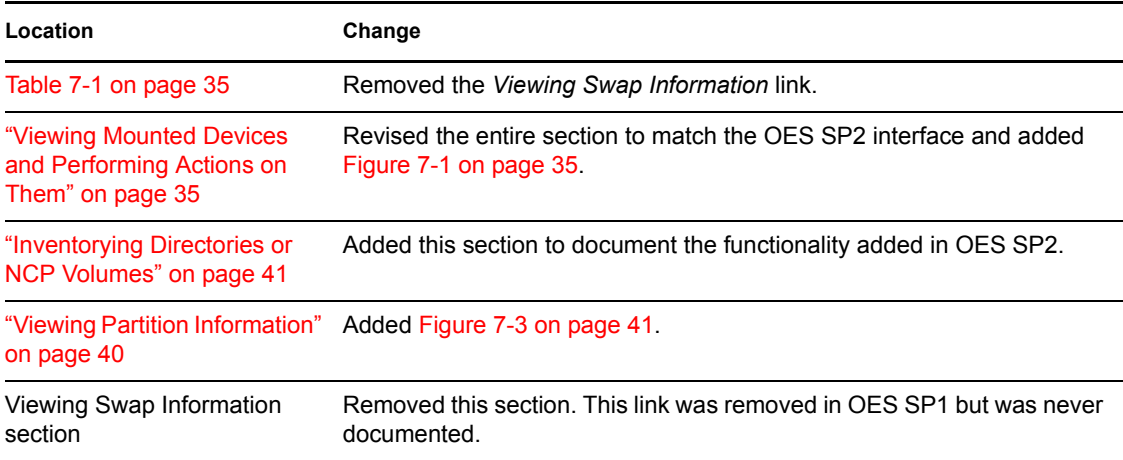

<span id="page-95-1"></span>**Location Change**

["What's New" on page 15](#page-14-0) Added information about new and updated features in OES SP2.

## <span id="page-95-0"></span>**C.2 August 19, 2005 (Open Enterprise Server SP1)**

Updates were made to the following sections:

- [Section C.2.1, "Accessing Novell Remote Manager for Linux," on page 96](#page-95-2)
- [Section C.2.2, "Changing the Configuration," on page 96](#page-95-3)
- [Section C.2.3, "Documentation Updates," on page 96](#page-95-4)
- [Section C.2.4, "HTTPSTKD Configuration File Options," on page 97](#page-96-0)
- [Section C.2.5, "Managing Linux," on page 97](#page-96-1)
- [Section C.2.6, "Security Considerations," on page 97](#page-96-2)
- [Section C.2.7, "What's New," on page 97](#page-96-3)

### <span id="page-95-2"></span>**C.2.1 Accessing Novell Remote Manager for Linux**

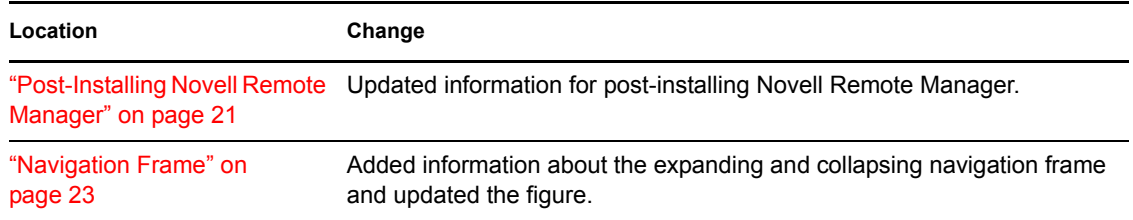

### <span id="page-95-3"></span>**C.2.2 Changing the Configuration**

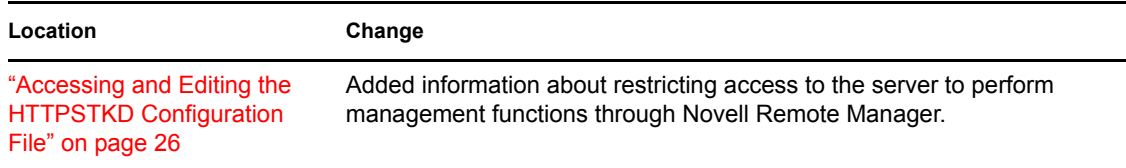

### <span id="page-95-4"></span>**C.2.3 Documentation Updates**

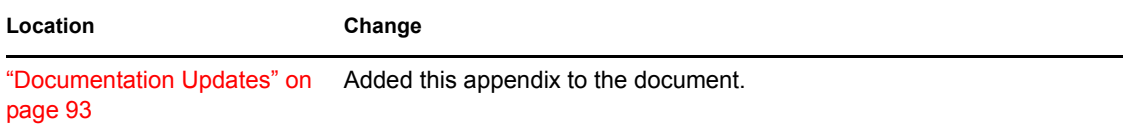

## <span id="page-96-0"></span>**C.2.4 HTTPSTKD Configuration File Options**

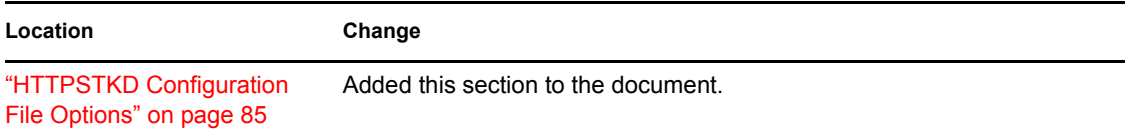

### <span id="page-96-1"></span>**C.2.5 Managing Linux**

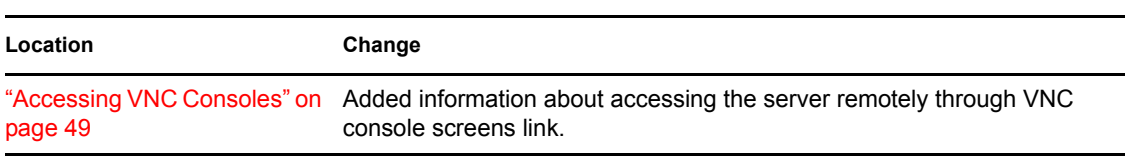

### <span id="page-96-2"></span>**C.2.6 Security Considerations**

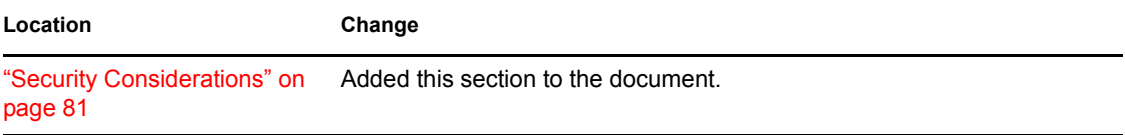

### <span id="page-96-3"></span>**C.2.7 What's New**

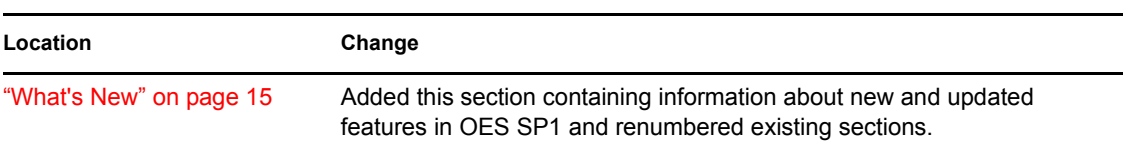